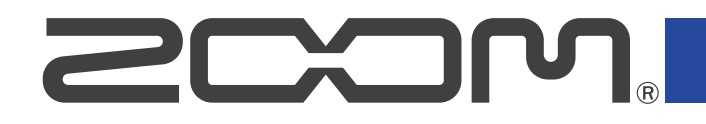

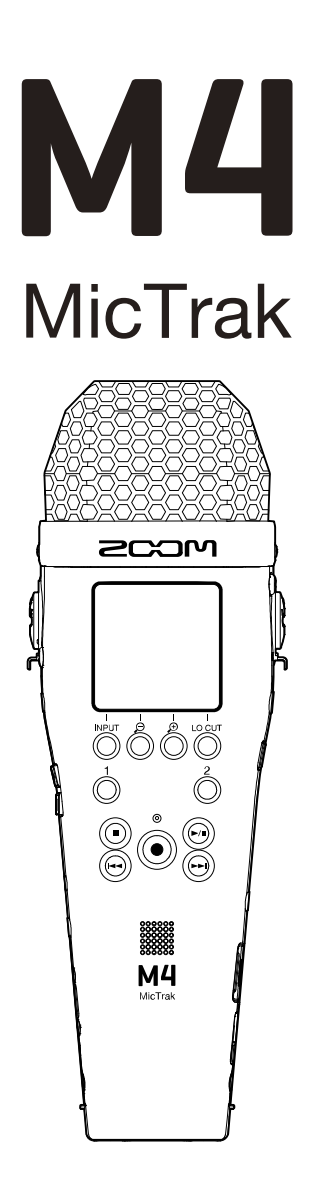

# Mode d'emploi

Vous devez lire les Précautions de sécurité et d'emploi avant toute utilisation.

### ©2023 ZOOM CORPORATION

La copie et la reproduction partielles ou totales de ce document sans permission sont interdites.

Les noms de produit, marques déposées et noms de société mentionnés dans ce document sont la propriété de leurs détenteurs respectifs. Toutes les marques de commerce et déposées citées dans ce document n'ont qu'un but indicatif et ne sont pas destinées à enfreindre les droits de leurs détenteurs respectifs. Une visualisation correcte n'est pas possible sur des appareils avec affichage en niveaux de gris.

# <span id="page-1-0"></span>**Remarques concernant ce mode d'emploi**

Vous pouvez avoir besoin de ce mode d'emploi dans le futur. Gardez-le en un lieu vous permettant d'y accéder facilement.

Le contenu de ce document et les caractéristiques de ce produit sont sujets à modifications sans préavis.

- Microsoft et Windows sont des marques de commerce du groupe Microsoft.
- Mac, macOS et iPadOS sont des marques de commerce d'Apple Inc.
- iOS est une marque déposée ou une marque de commerce de Cisco Systems, Inc. et de ses sociétés affiliées aux USA et dans d'autres pays, et elle est utilisée sous licence.
- Android™ est une marque déposée de Google LLC.
- Le logo microSDXC est une marque de commerce de SD-3C LLC.
- L'enregistrement de sources soumises à droits d'auteur dont des CD, disques, bandes, prestations live, œuvres vidéo et émissions sans la permission du détenteur des droits dans tout autre but qu'un usage personnel est interdit par la loi. ZOOM CORPORATION n'assumera aucune responsabilité quant aux infractions à la loi sur les droits d'auteur.

# Table des matières

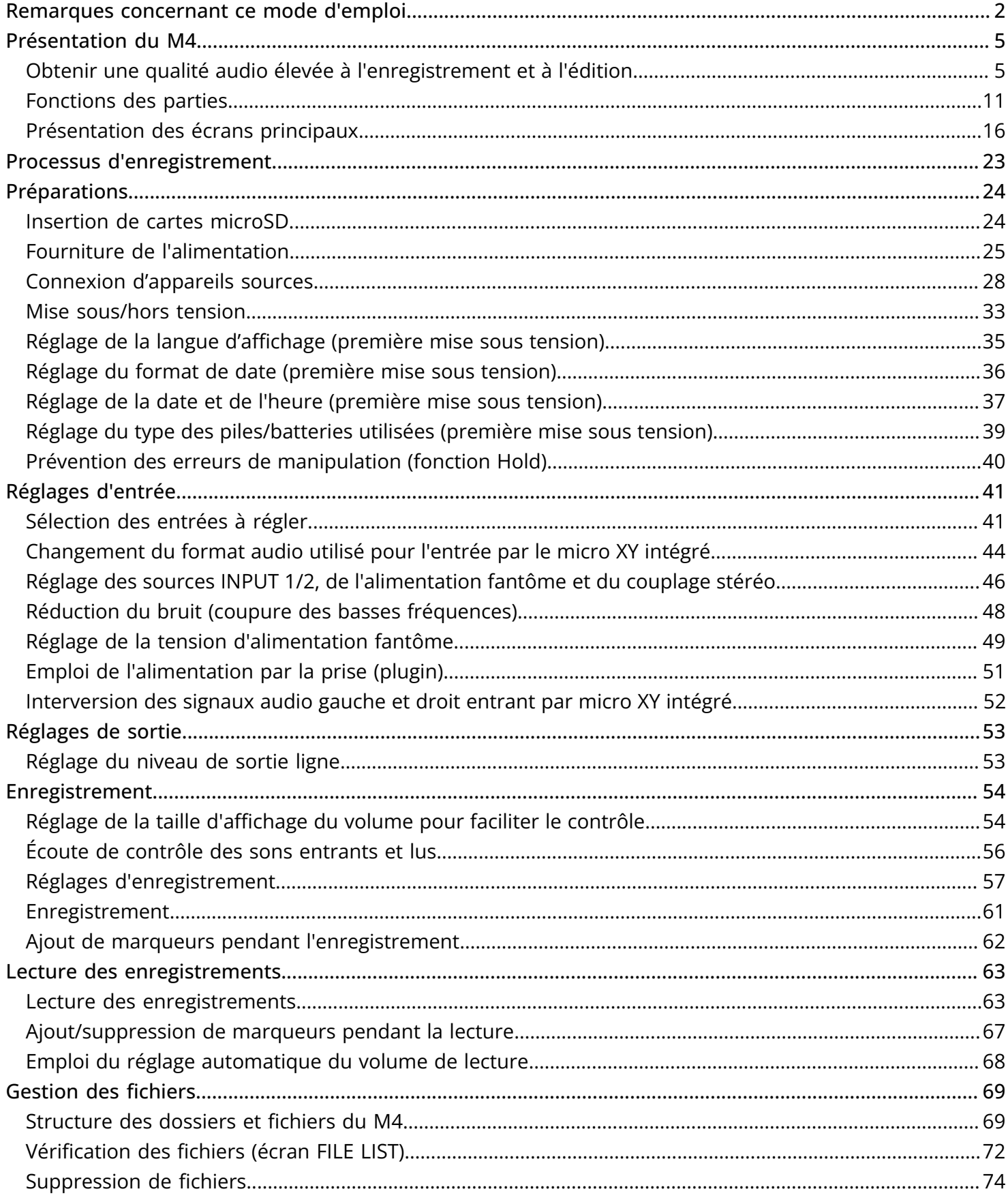

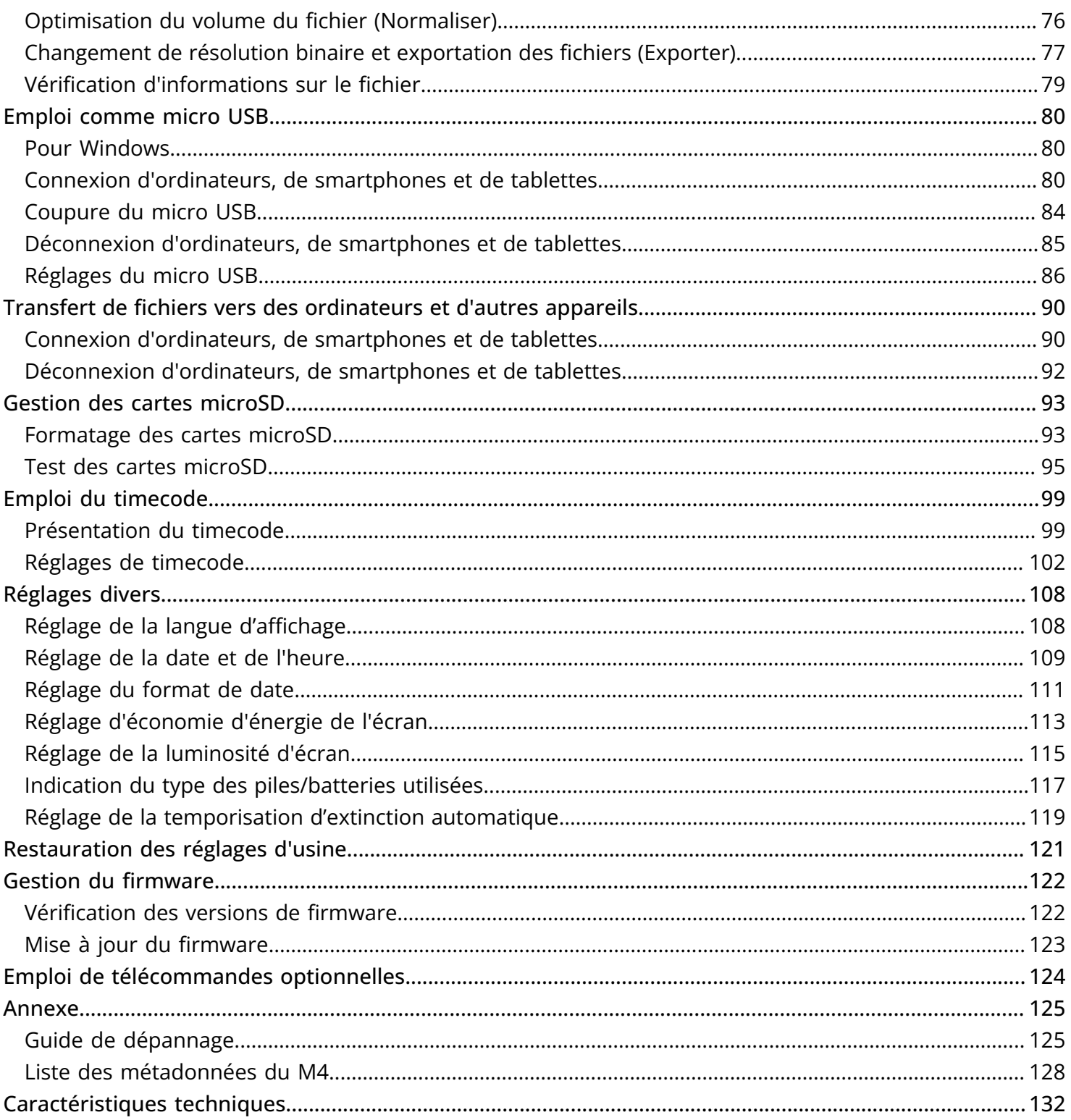

# <span id="page-4-0"></span>**Présentation du M4**

# <span id="page-4-1"></span>Obtenir une qualité audio élevée à l'enregistrement et à l'édition

Avec les circuits à double convertisseur A/N et la prise en charge des fichiers WAV 32 bit à virgule flottante, le M4 permet de maintenir la plus haute qualité audio, de l'enregistrement à l'édition dans une DAW ou un autre logiciel.

### Enregistrement

Les circuits à double convertisseur A/N permettent d'enregistrer à n'importe quel volume, faible ou fort, sans avoir à procéder à des ajustements de gain.

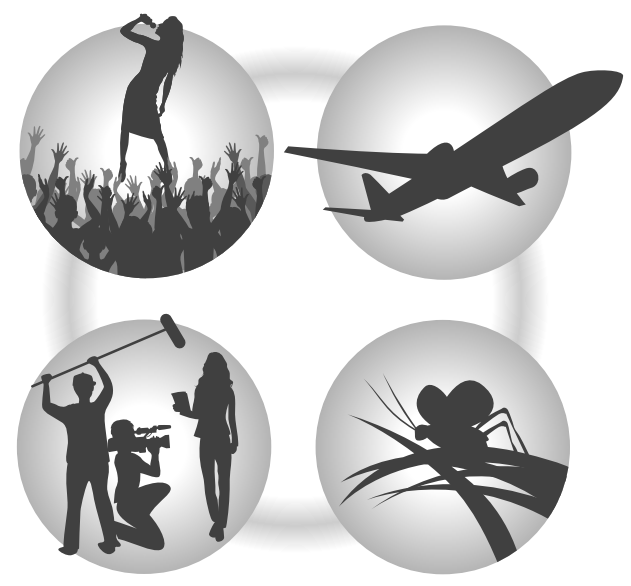

### Édition dans les stations de travail audio numériques (DAW) et autres logiciels

L'enregistrement au format de fichier WAV 32 bit à virgule flottante permet de conserver la qualité audio de l'enregistrement lors de l'édition.

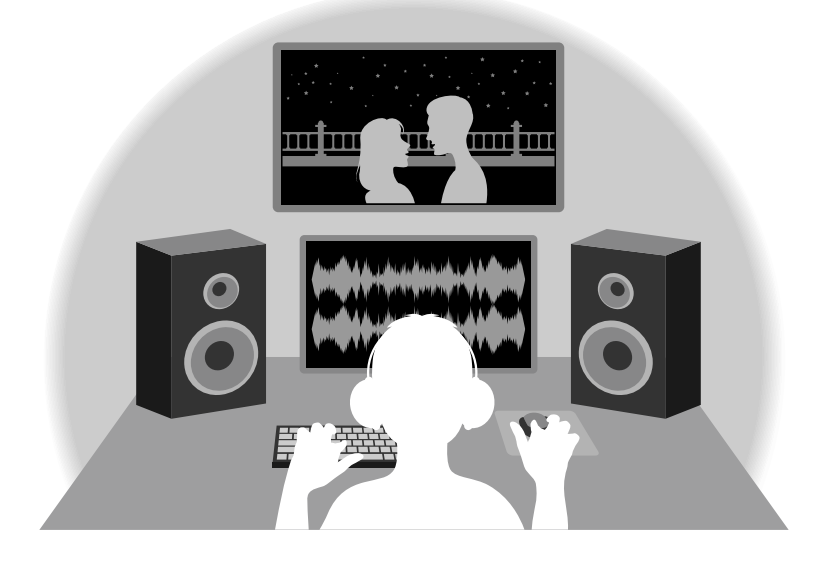

## Présentation du circuit à double convertisseur A/N

Pour chaque circuit d'entrée, le M4 possède deux convertisseurs A/N ayant leurs propres gains d'entrée. Cette conception permet un enregistrement audio de haute qualité sans avoir à régler le gain, une étape qui était normalement indispensable.

### Une plage dynamique étonnante

La combinaison de deux convertisseurs A/N permet d'obtenir une plage dynamique étendue inaccessible avec un seul convertisseur A/N.

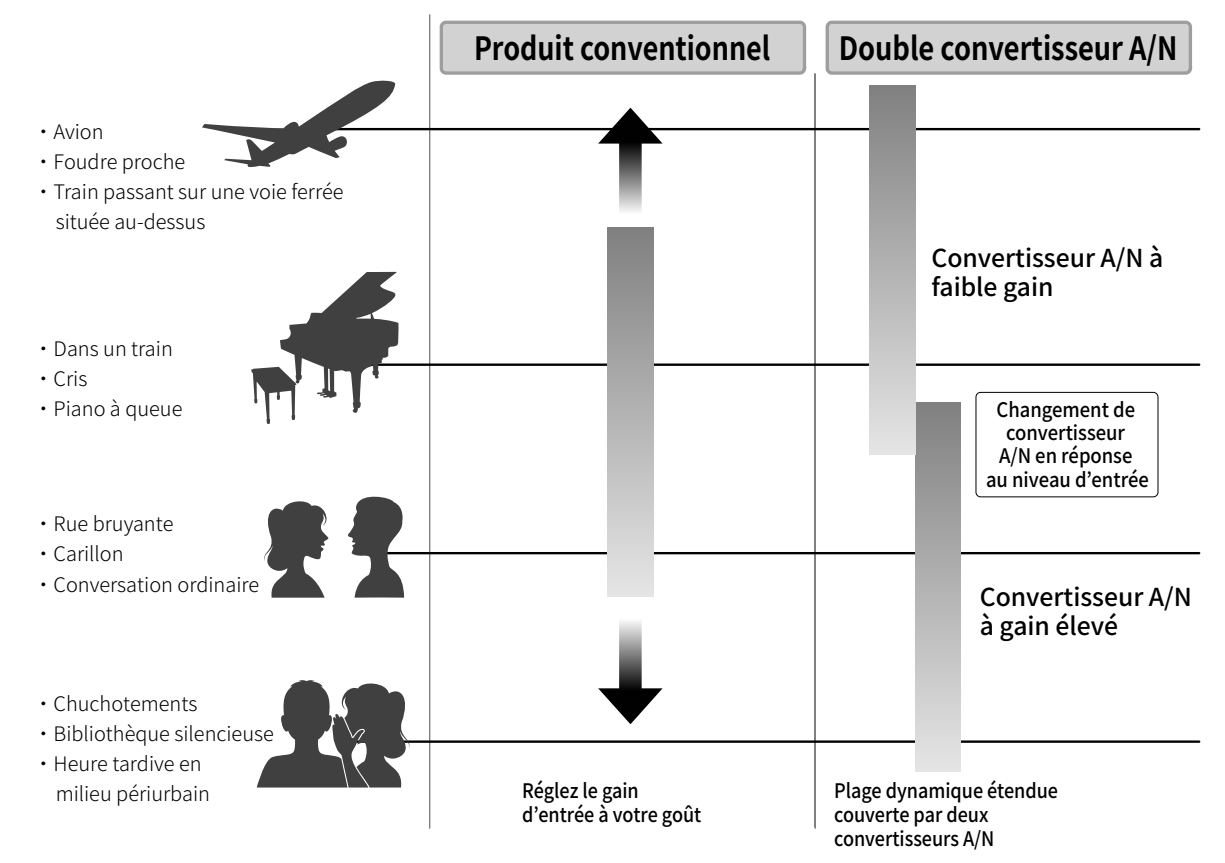

### Commutation entre les deux convertisseurs A/N

Le M4 surveille constamment les données des deux convertisseurs A/N et sélectionne automatiquement celui qui donne les meilleurs résultats d'enregistrement.

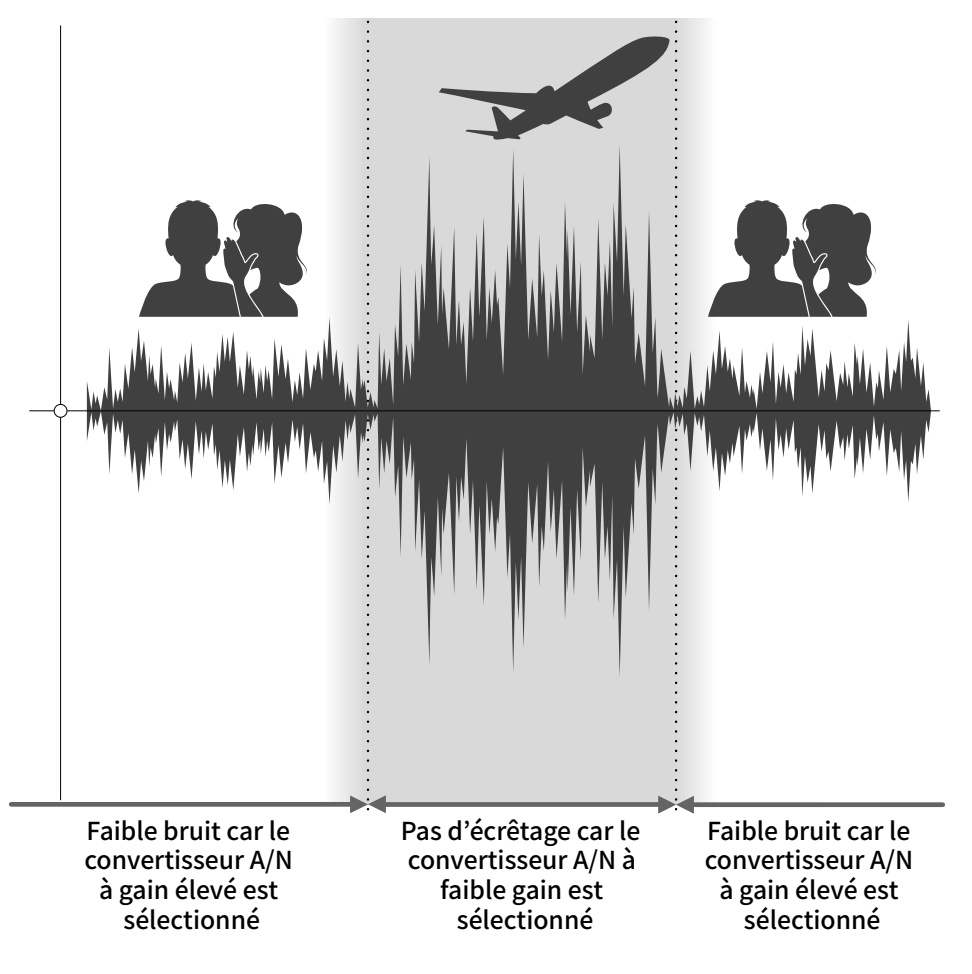

## Présentation des fichiers WAV 32 bit à virgule flottante

Les fichiers WAV 32 bit à virgule flottante offrent les avantages suivants par rapport aux fichiers WAV 16/24 bit conventionnels.

Ces caractéristiques permettent de maintenir la qualité du son durant l'enregistrement et même au cours de l'édition ultérieure dans un logiciel DAW.

### Avantage en termes de résolution

Les fichiers WAV 32 bit à virgule flottante ont l'avantage de pouvoir maintenir une haute résolution même à faible volume. Par conséquent, les sons doux peuvent être rendus plus forts en édition après l'enregistrement sans pour autant dégrader leur qualité.

#### ■ WAV 16/24 bit

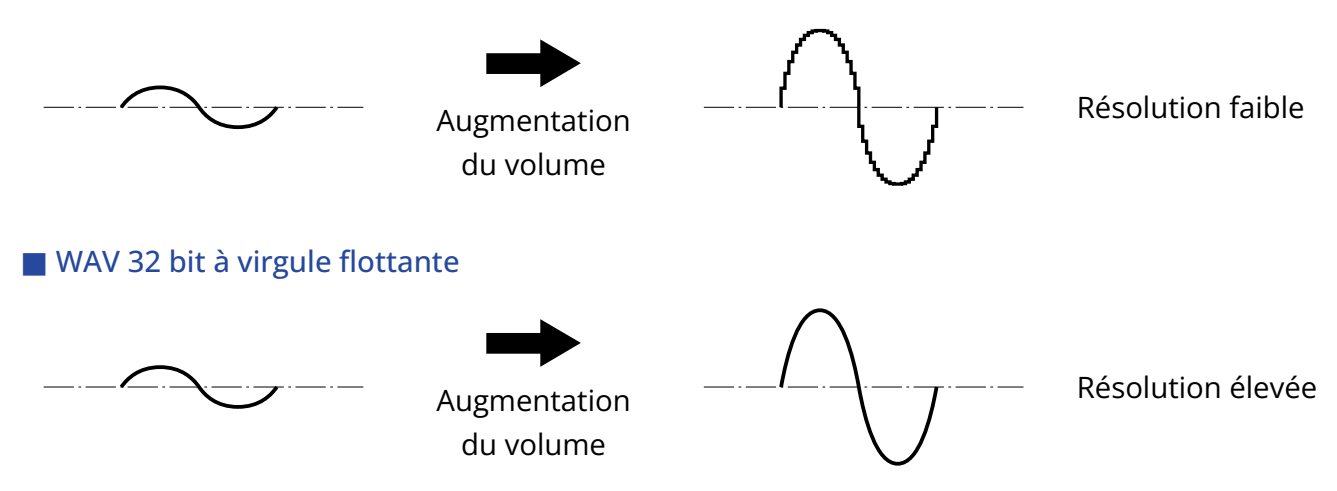

### Avantage en termes d'écrêtage

Si une forme d'onde a été écrêtée lors de sa sortie du M4 ou dans une station de travail audio numérique, elle peut être modifiée après l'enregistrement pour réduire son volume et retrouver une forme d'onde non écrêtée car les données contenues par le fichier WAV 32 bit à virgule flottante ne souffrent pas elles-mêmes de l'écrêtage.

#### ■ WAV 16/24 bit

Enregistrement écrêté

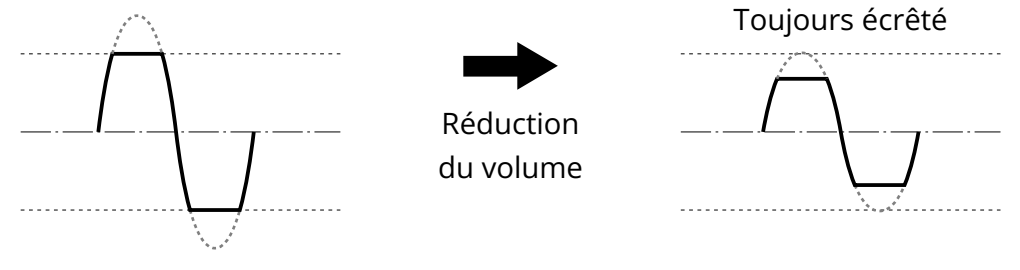

### ■ WAV 32 bit à virgule flottante

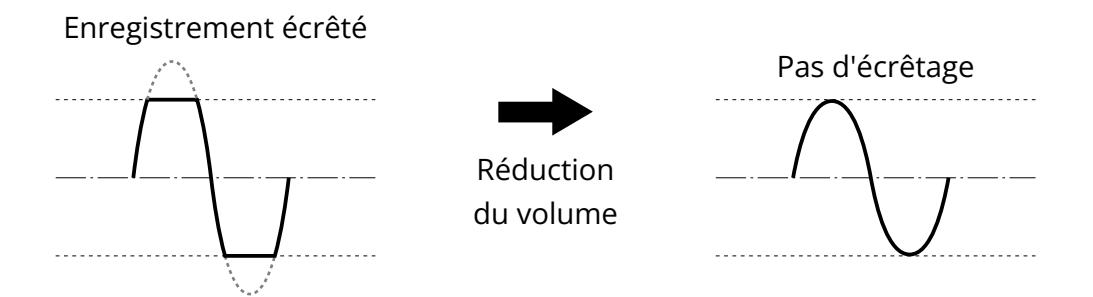

### <span id="page-10-0"></span>Faces avant et arrière

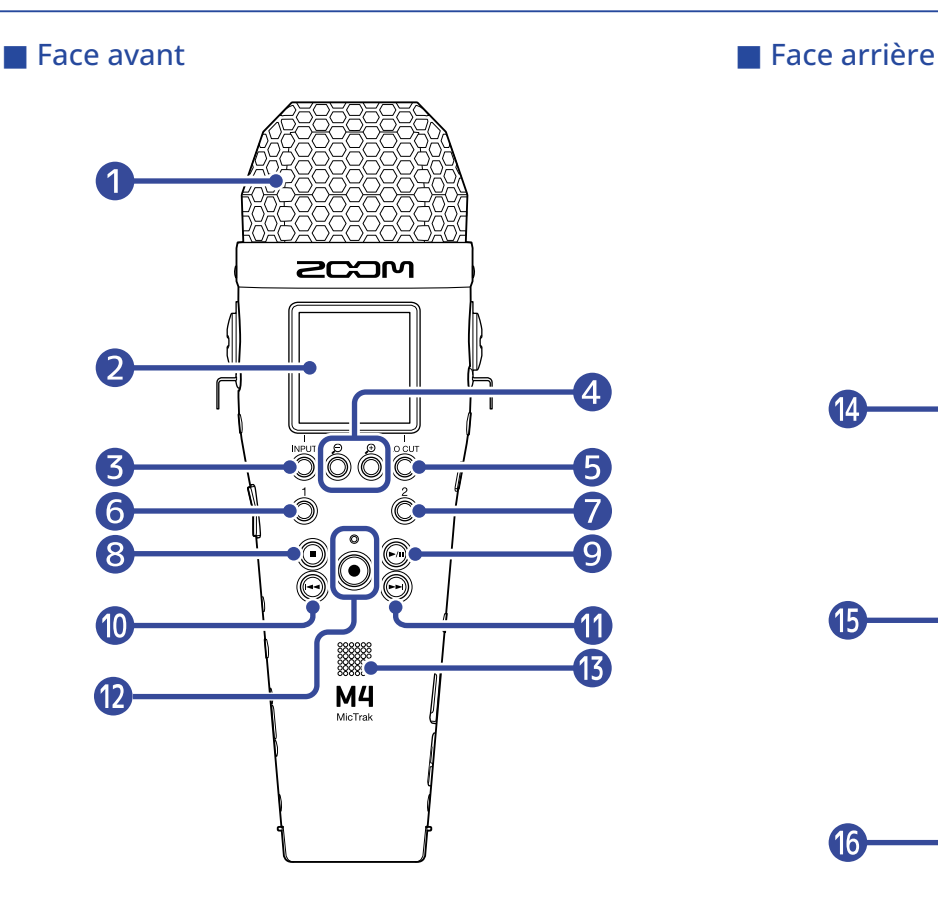

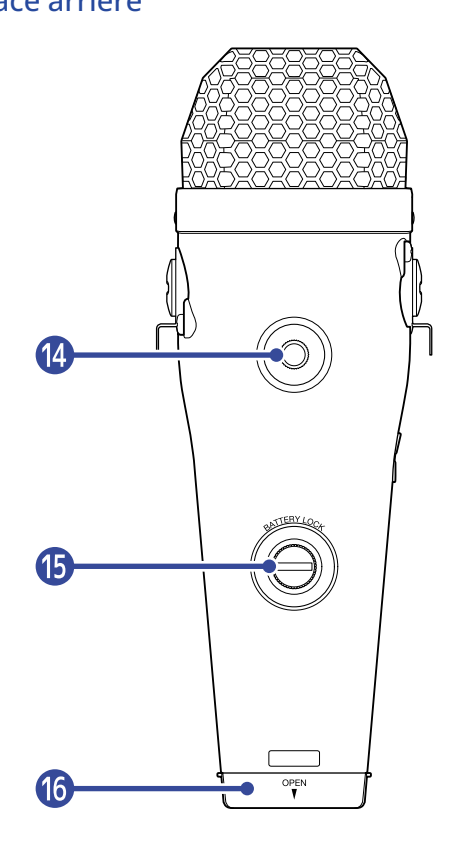

### **D** Micro XY intégré

Ce micro stéréo se compose de deux micros directionnels croisés. Ce micro peut enregistrer un son tridimensionnel d'une profondeur et d'une largeur naturelles.

### ❷ Écran

Affiche divers types d'informations.

### ❸ Touche INPUT/fonction

Écran d'accueil : change le format d'entrée du micro XY intégré et règle les sources d'entrée INPUT 1/2. Autres écrans : sa fonction est indiquée par une icône au bas de l'écran. (→ [Présentation des touches](#page-12-0) [de fonction\)](#page-12-0)

### $\bigoplus$  Touches  $\bigoplus$  /  $\bigoplus$  /fonction

Écran d'accueil : changent l'amplification de la forme d'onde à l'écran.

Autres écrans : leur fonction est indiquée par une icône au bas de l'écran. (→ [Présentation des touches](#page-12-0) [de fonction\)](#page-12-0)

### ❺ Touche LO CUT/fonction

Écran d'accueil : change le réglage du filtre coupe-bas.

Autres écrans : sa fonction est indiquée par une icône au bas de l'écran. (→ [Présentation des touches](#page-12-0) [de fonction\)](#page-12-0)

### **6** Touche 1

Change l'entrée à régler dans l'écran d'accueil (INPUT 1 ou micro intégré).

### ❼ Touche 2

Change l'entrée à régler dans l'écran d'accueil (INPUT 2 ou micro intégré).

### ❽ Touche STOP

Arrête l'enregistrement et la lecture. Pressez-la pendant la lecture ou en pause pour fermer l'écran de lecture et ouvrir l'écran d'accueil.

### ❾ Touche PLAY/PAUSE (lecture/pause)

Lance et met en pause la lecture. Lors de l'utilisation comme micro USB, cette touche coupe/rétablit le son.

### ❿ Touche de recul rapide

En lecture ou en pause, elle permet de passer à la prise précédant l'actuelle, au début de la prise actuelle ou au marqueur situé en amont de la position actuelle. Maintenir la touche pressée pour une recherche vers l'arrière.

### ⓫ Touche d'avance rapide

En lecture ou en pause, elle permet de passer à la prise ou au marqueur suivants. Maintenir la touche pressée pour une recherche vers l'avant.

### ⓬ Touche/voyant d'enregistrement REC

Lance l'enregistrement. Le voyant REC s'allume pendant l'enregistrement. Pressez cette touche pendant l'enregistrement ou la lecture pour ajouter un marqueur à cet endroit.

### **B** Haut-parleur

Durant la lecture de fichier, le son est produit ici. Le haut-parleur ne produit pas de son si un casque d'écoute ou un autre appareil est par exemple connecté à la prise casque ou à la prise LINE OUT.

### <sup>4</sup> Filetage de montage sur trépied

Permet par exemple de fixer le M4 sur un trépied.

### ⓯ Vis de verrouillage du compartiment des piles

Utilisez-la lors de l'installation et du retrait du porte-piles. (→ [Installation des piles\)](#page-24-1)

### ⓰ Compartiment des piles

Installez-y les piles.

Pour retirer le porte-piles, desserrez la vis de verrouillage du compartiment des piles. (→ [Installation](#page-24-1) [des piles](#page-24-1))

### <span id="page-12-0"></span>■ Présentation des touches de fonction

Lorsque des icônes de fonction sont affichées par exemple au bas de l'écran Menu ou de l'écran de lecture, utilisez les touches de fonction correspondantes (qui se trouvent juste en dessous des icônes) pour sélectionner et confirmer les éléments affichés à l'écran.

■ Exemple de l'écran Menu

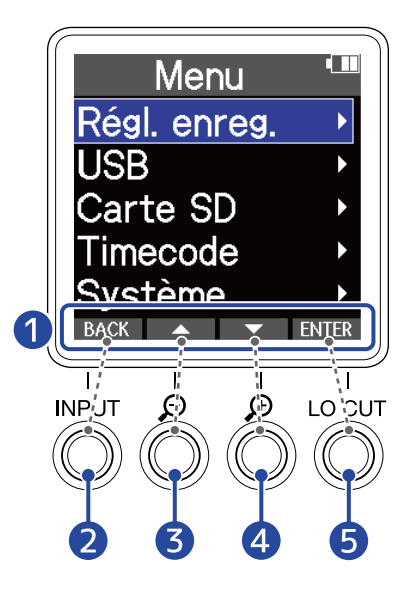

❶ Icônes de fonction Les icônes affichées dépendent de l'écran.

- 2 Touche de fonction (BACK) Réaffiche l'écran précédent.
- ❸ Touche de fonction ( ) Sélectionne l'élément du dessus.
- **4** Touche de fonction (  $\blacktriangledown$  ) Sélectionne l'élément du dessous.
- **6** Touche de fonction ( ENTER ) Confirme la sélection de l'élément.

D'autres icônes de fonction s'afficheront. Pour plus de détails, voir les explications des procédures concernant chaque élément.

#### ■ Abréviation des procédures dans ce mode d'emploi

Dans ce mode d'emploi, les procédures qui impliquent d'appuyer sur des boutons de fonction sont représentées par des icônes de la manière suivante.

Exemple : utilisez les touches qui correspondent à  $\Box$  et  $\Box$  pour sélectionner « Régl. enreg. ». Ensuite, utilisez la touche qui correspond à **ENTER** pour confirmer la sélection de l'élément.

→ Avec  $\blacksquare$  /  $\blacksquare$  , sélectionnez « Régl. enreg. » (réglages d'enregistrement), et pressez ENTER pour confirmer.

## Côtés gauche et droit

### ■ Côté gauche

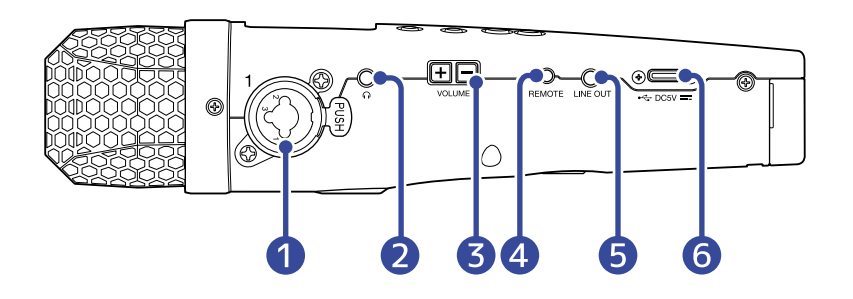

#### ■ Côté droit

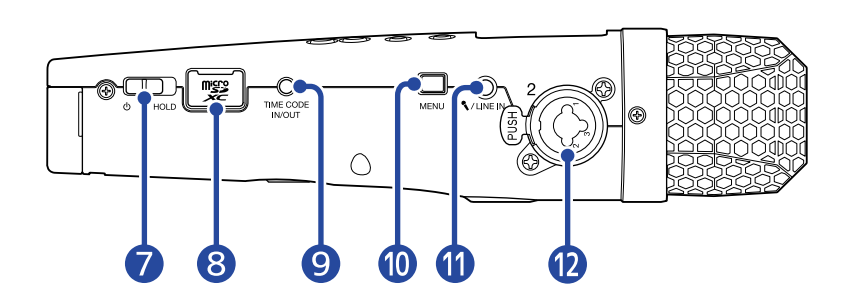

### **D** Prise INPUT 1

Branchez ici un micro ou instrument. Elle peut être utilisée avec des fiches XLR et jack TRS. Pour débrancher une fiche XLR, tirez sur la fiche XLR tout en pressant la languette de déverrouillage de la prise.

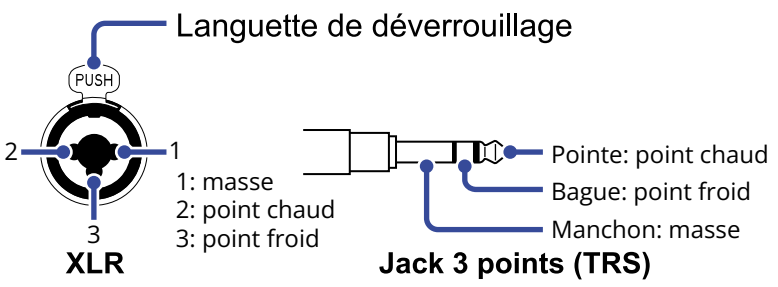

### 2 Prise casque

Cette prise peut fournir le son à un casque.

### ❸ Touches VOLUME

Servent à régler le volume du casque/haut-parleur intégré.

### 4 Prise REMOTE

Une télécommande dédiée (RC2, RC4, RCH-5 ou RCH-6 de ZOOM) peut être connectée ici. Cela permet de commander le M4 à distance.

### ❺ Prise LINE OUT

Elle fournit le son à un appareil connecté.

### **6** Port USB (Type-C)

Connectez-le à un ordinateur, un smartphone ou une tablette pour utiliser la fonction de transfert de fichiers et employer le micro comme micro USB. L'alimentation par le bus USB est possible.

### ❼ Commutateur d'alimentation/verrouillage (HOLD)

Sert à mettre sous/hors tension et à désactiver les touches.

### ❽ Lecteur de carte microSD

Insérez ici une carte microSD.

### **O** Prise TIME CODE IN/OUT

Reçoit et produit le timecode.

**IM-** POINTE : entrée du M4 (sortie d' appareil externe) BAGUE : sortie du M4 (entrée d' appareil externe) MANCHON : masse

### **Jack 3 points (TRS)**

### ❿ Touche MENU

Ouvre l'écran Menu et ramène à l'écran d'accueil.

### ⓫ Prise MIC/LINE IN (acceptant l'alimentation par la prise)

Il est possible d'utiliser un micro connecté ici pour enregistrer. Les micros nécessitant une alimentation par la prise peuvent être employés avec celle-ci.

### **D** Prise INPUT 2

Branchez ici un micro ou instrument. Elle peut être utilisée avec des fiches XLR et jack TRS. Pour débrancher une fiche XLR, tirez sur la fiche XLR tout en pressant la languette de déverrouillage de la prise.

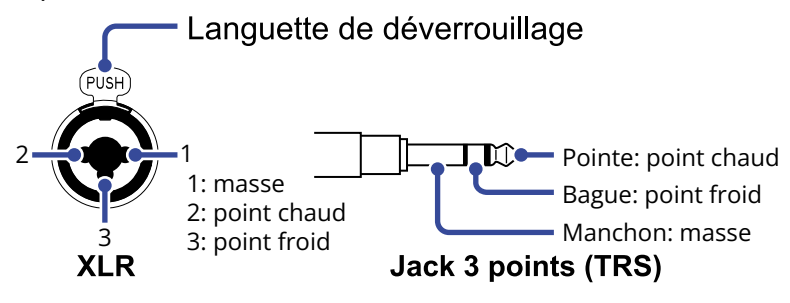

# <span id="page-15-0"></span>Présentation des écrans principaux

Cette section détaille les écrans affichés par le M4.

## <span id="page-15-1"></span>Écran d'accueil

Il s'affiche à la mise sous tension du M4. Il indique l'état du M4, affichant les conditions d'enregistrement et les formes d'onde des signaux d'entrée.

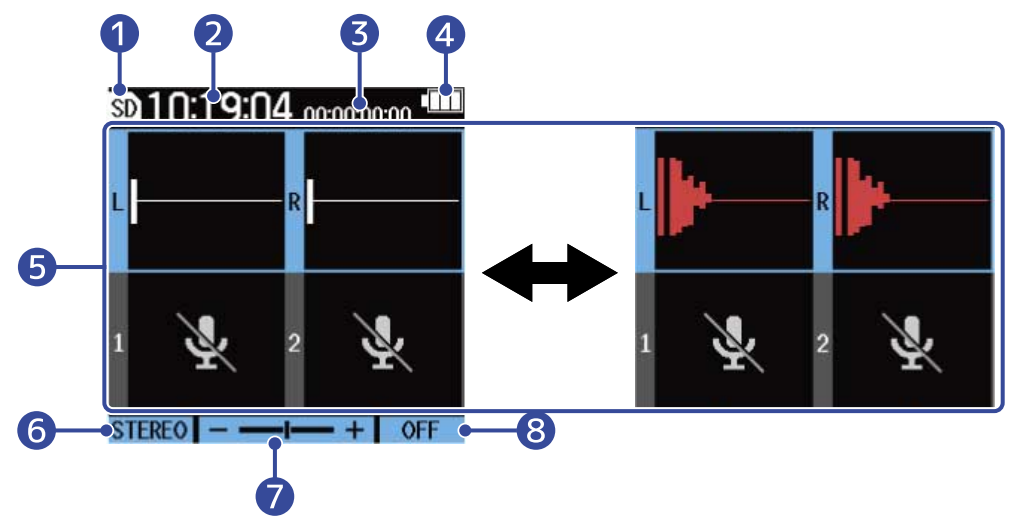

### ❶ Icône d'état

Cette icône affiche l'état actuel de l'enregistrement.

- Arrêt
- **Enregistrement**

### 2 Compteur

En mode d'attente, il affiche le temps d'enregistrement restant, et en enregistrement le temps d'enregistrement écoulé.

### ❸ Timecode

S'affiche si le timecode est activé. (→ [Emploi du timecode](#page-98-2))

### 4 Indicateur de charge des piles

Il s'affiche en cas de fonctionnement sur piles. Lorsque la charge des piles devient faible, remplacez les piles (→ [Installation des piles\)](#page-24-1) ou connectez un adaptateur secteur (→ [Connexion d'un adaptateur](#page-26-0) [secteur\)](#page-26-0) ou une batterie portable (→ [Emploi d'autres sources d'alimentation](#page-26-1)).

**CER CER CER CON** Pleine Vide

### ❺ Affichage du volume/de la forme d'onde (micro XY intégré, INPUT 1/2)

Affiche le volume des signaux entrant dans le M4. Les formes d'onde apparaissent en rouge pendant l'enregistrement. (→ [Réglage de la taille d'affichage du volume pour faciliter le contrôle\)](#page-53-1) Les entrées sont indiquées sur le bord gauche de chaque affichage de volume.

• L : signal gauche du micro XY intégré

- R : signal droit du micro XY intégré
- $\cdot$  1 : INPUT 1
- $\cdot$  2 : INPUT 2

Différents réglages peuvent être effectués pour l'entrée sélectionnée. (→ [Réglages d'entrée\)](#page-40-2) Avec  $\frac{1}{\Omega}$  et  $\frac{2}{\Omega}$ , sélectionnez les entrées. (→ [Sélection des entrées à régler\)](#page-40-1)

❻ Format d'entrée par le micro XY intégré (lorsque le micro XY intégré est sélectionné) Affiche le format d'entrée pour le micro XY intégré. (→ [Changement du format audio utilisé pour](#page-43-0) [l'entrée par le micro XY intégré](#page-43-0))

Valeur de réglage de la source d'entrée (quand INPUT 1 ou INPUT 2 est sélectionné) Indique la source d'entrée (INPUT 1 ou INPUT 2). (→ [Réglage des sources INPUT 1/2, de l'alimentation](#page-45-0) [fantôme et du couplage stéréo\)](#page-45-0)

### ❼ Amplification du volume de la forme d'onde à l'écran

Indique l'amplification du volume affiché à l'écran pour l'entrée sélectionnée. Si nécessaire, changez le réglage pour plus facilement contrôler le volume affiché. (→ [Réglage de la](#page-53-1) [taille d'affichage du volume pour faciliter le contrôle](#page-53-1))

### ❽ Réglage du filtre coupe-bas (LO CUT)

Indique le réglage du filtre coupe-bas (LO CUT) pour l'entrée sélectionnée. (→ [Réduction du bruit](#page-47-0) [\(coupure des basses fréquences\)\)](#page-47-0)

#### **À savoir**

- Lorsqu'un écran autre que l'[Écran d'accueil](#page-15-1) est ouvert, presser II ouvre l'écran d'accueil. Cette fonction est utile pour revenir rapidement à l'écran d'accueil depuis divers écrans de réglage. (Quelques rares écrans ne permettent pas de revenir directement à l'écran d'accueil.)
- Lorsque l'[Écran de lecture](#page-17-0) ou l'[Écran FILE LIST \(liste des fichiers\)](#page-19-0) (liste des fichiers) est ouvert, vous pouvez  $presser$   $\Box$  pour ouvrir l'écran d'accueil.

# <span id="page-17-0"></span>Écran de lecture

Lorsque l'[Écran d'accueil](#page-15-1) est ouvert, presser (n) pour lancer la lecture ouvrira également cet écran.

Cet écran affiche l'état de lecture du M4, y compris la durée de lecture et la forme d'onde du fichier d'enregistrement.

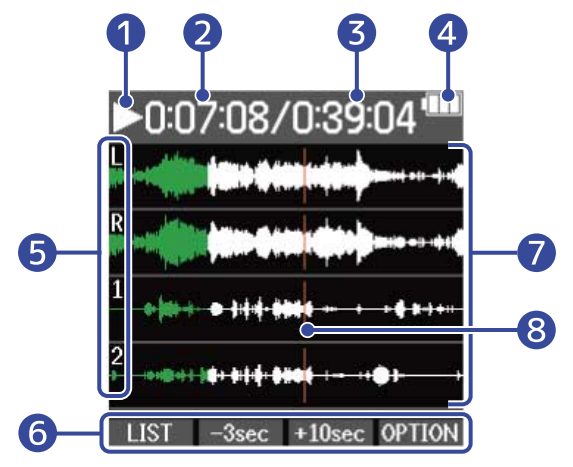

### ❶ Icône d'état

Les icônes indiquent l'état actuel de la lecture.

- **D** Lecture
- $\cdot$   $\Box$  Pause
- **KI** Recherche en arrière
- **B** Recherche en avant

### ❷ Temps de lecture

Affiche le temps écoulé depuis le début de la lecture.

### ❸ Longueur du fichier

Affiche la longueur (durée) du fichier lu.

### 4 Indicateur de charge des piles

Il s'affiche en cas de fonctionnement sur piles. Lorsque la charge des piles devient faible, remplacez les piles (→ [Installation des piles\)](#page-24-1) ou connectez un adaptateur secteur (→ [Connexion d'un adaptateur](#page-26-0) [secteur\)](#page-26-0) ou une batterie portable (→ [Emploi d'autres sources d'alimentation](#page-26-1)).

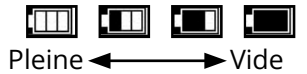

### ❺ Types d'entrée

Indique le type des entrées enregistrées.

- L : signal gauche du micro XY intégré
- R : signal droit du micro XY intégré
- $\cdot$  1 : INPUT 1
- 2 : INPUT 2

### ❻ Icônes de fonction

En pressant les touches de fonction sous les icônes correspondantes affichées à l'écran, il est possible de faire sauter la position de lecture et de changer d'écran. Le fichier peut également être supprimé ou exporté et les informations le concernant peuvent être vérifiées. (→ [Présentation des touches de](#page-12-0) [fonction](#page-12-0))

### ❼ Affichage de la forme d'onde

Affiche les formes d'onde des fichiers d'enregistrement lus. Les parties des formes d'onde qui ont déjà été lues sont affichées en vert. Les positions des marqueurs peuvent également être vérifiées. (→ [Ajout de marqueurs pendant](#page-61-0) [l'enregistrement,](#page-61-0) [Ajout/suppression de marqueurs pendant la lecture\)](#page-66-0)

### ❽ Barre de marqueur

Les barres indiquent les marqueurs ajoutés au fichier actuellement lu.

### **À savoir**

- Pressez  $\left(\blacksquare\right)$  pour arrêter la lecture et rouvrir l'écran d'accueil.
- Pressez **LIST** pour ouvrir l'[Écran FILE LIST \(liste des fichiers\).](#page-19-0)

## <span id="page-19-0"></span>Écran FILE LIST (liste des fichiers)

Pressez **LIST** quand l'[Écran de lecture](#page-17-0) est ouvert pour ouvrir cet écran.

Les fichiers de la carte microSD s'afficheront à l'écran sous forme de liste, ce qui permet de vérifier le contenu de la carte et, par exemple, de lire et de supprimer des fichiers.

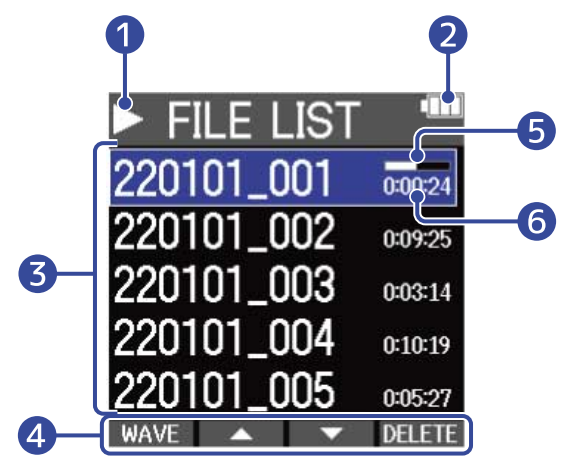

### ❶ Icône d'état

Les icônes indiquent l'état actuel de la lecture.

- **D** Lecture
- $\cdot$   $\blacksquare$  Pause
- **KI** Recherche en arrière
- **B** Recherche en avant

### ❷ Indicateur de charge des piles

Il s'affiche en cas de fonctionnement sur piles. Lorsque la charge des piles devient faible, remplacez les piles (→ [Installation des piles\)](#page-24-1) ou connectez un adaptateur secteur (→ [Connexion d'un adaptateur](#page-26-0) [secteur\)](#page-26-0) ou une batterie portable (→ [Emploi d'autres sources d'alimentation](#page-26-1)).

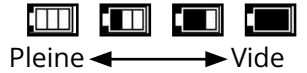

### ❸ Liste des fichiers (FILE LIST)

Cette liste affiche les fichiers présents sur la carte microSD.

Les noms et longueurs des fichiers sont affichés. Une barre de progression s'affiche pour le fichier sélectionné.

Lorsqu'une liste contient plus de fichiers qu'il n'en tient dans l'écran, une barre de défilement apparaît sur le côté droit.

### 4 Icônes de fonction

Les fichiers peuvent être sélectionnés et supprimés en pressant les touches de fonction sous les icônes correspondantes affichées à l'écran. L'écran peut également être changé. (→ [Présentation des touches](#page-12-0) [de fonction\)](#page-12-0)

### **5** Barre de progression

Indique la position de lecture actuelle.

### ❻ Durée de lecture/longueur du fichier

Lors de la lecture ou en pause, indique le temps écoulé depuis le début de la lecture. À l'arrêt, indique la longueur du fichier.

#### **À savoir**

- Pressez  $\left(\blacksquare\right)$  pour arrêter la lecture et rouvrir l'écran d'accueil.
- Pressez WAVE pour ouvrir l'[Écran de lecture](#page-17-0).

# Écran Menu

Utilisez l'écran Menu pour effectuer divers réglages, notamment d'enregistrement, de sortie et du matériel.

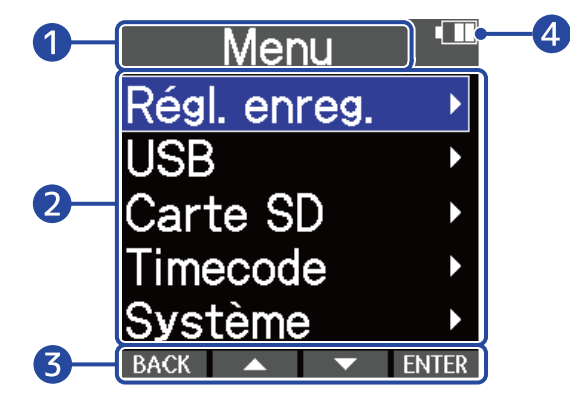

### **D** Titre du menu

### ❷ Éléments de menu

Il s'agit notamment des éléments et des valeurs de réglage.

### ❸ Icônes de fonction

En pressant les touches de fonction sous les icônes correspondantes affichées à l'écran, il est possible de sélectionner des éléments de menu et de confirmer la sélection. (→ [Présentation des touches de](#page-12-0) [fonction](#page-12-0))

### 4 Indicateur de charge des piles

Il s'affiche en cas de fonctionnement sur piles. Lorsque la charge des piles devient faible, remplacez les piles (→ [Installation des piles\)](#page-24-1) ou connectez un adaptateur secteur (→ [Connexion d'un adaptateur](#page-26-0) [secteur\)](#page-26-0) ou une batterie portable (→ [Emploi d'autres sources d'alimentation](#page-26-1)).

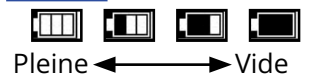

### ■ Ouverture de l'écran Menu

**1.** Pressez <sub>MENU</sub> quand l'écran d'accueil est ouvert.

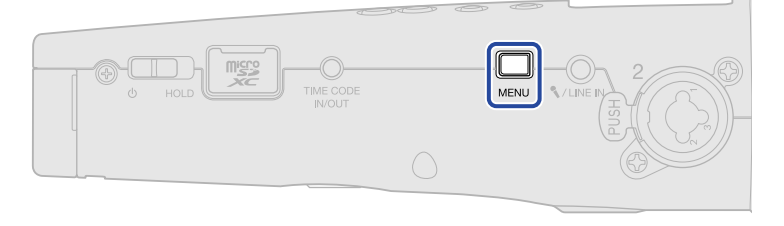

### **À savoir**

Lorsqu'un écran autre que l'[Écran d'accueil](#page-15-1) est ouvert, presser **ILL** ouvre l'écran d'accueil. Cette fonction est utile pour revenir rapidement à l'écran d'accueil depuis divers écrans de réglage. (Quelques rares écrans ne permettent pas de revenir directement à l'écran d'accueil.)

# <span id="page-22-0"></span>**Processus d'enregistrement**

L'enregistrement suit le processus représenté ci-dessous.

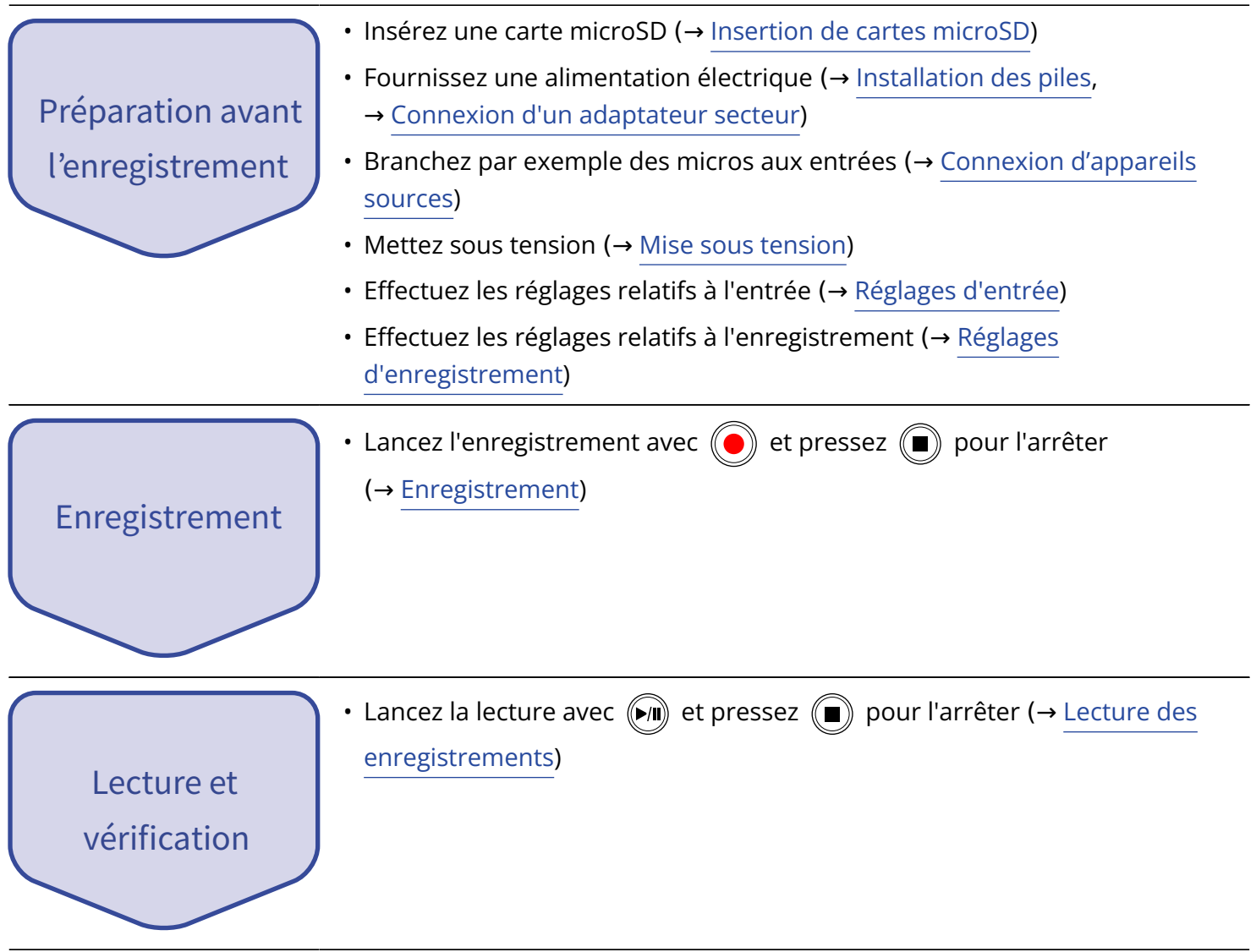

# <span id="page-23-0"></span>**Préparations**

# <span id="page-23-1"></span>Insertion de cartes microSD

**1.** Quand l'appareil est éteint, ouvrez le cache du lecteur de carte microSD et insérez une carte microSD à fond dans la fente avec ses contacts tournés vers le haut.

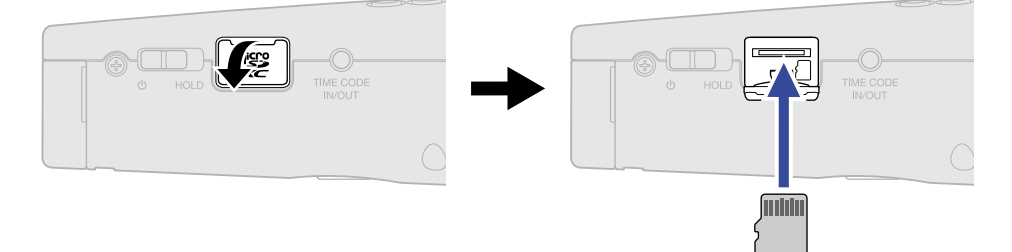

Pour retirer une carte microSD, poussez-la un peu plus dans la fente afin de la faire ressortir puis tirez-la en dehors.

**2.** Fermez le cache du lecteur de carte microSD.

#### **NOTE**

- Assurez-vous toujours que l'alimentation est coupée quand vous insérez ou retirez une carte microSD. Insérer ou retirer une carte avec l'appareil sous tension peut entraîner une perte de données.
- Quand vous insérez une carte microSD, veillez à le faire par la bonne extrémité et avec sa face tournée du bon côté.
- L'enregistrement et la lecture ne sont pas possibles s'il n'y a pas de carte microSD chargée dans le M4.
- Formatez toujours les cartes microSD afin d'optimiser leurs performances après les avoir achetées neuves ou les avoir utilisées avec un autre appareil. (→ [Formatage des cartes microSD](#page-92-1))
- Les types de supports d'enregistrement suivants sont pris en charge.
	- microSDHC : 4 Go 32 Go
	- microSDXC : 64 Go 1 To

# <span id="page-24-0"></span>Fourniture de l'alimentation

Le M4 peut fonctionner sur piles ou au moyen d'une alimentation connectée à son port USB (adaptateur secteur, alimentation par le bus USB ou batterie portable).

Si une alimentation est connectée au port USB, elle aura priorité sur les piles.

## <span id="page-24-1"></span>Installation des piles

Utilisez 4 piles AA pour faire fonctionner le M4 sur piles.

**1.** Après avoir mis l'appareil hors tension, desserrez la vis de verrouillage du compartiment des piles et retirez le porte-piles du M4.

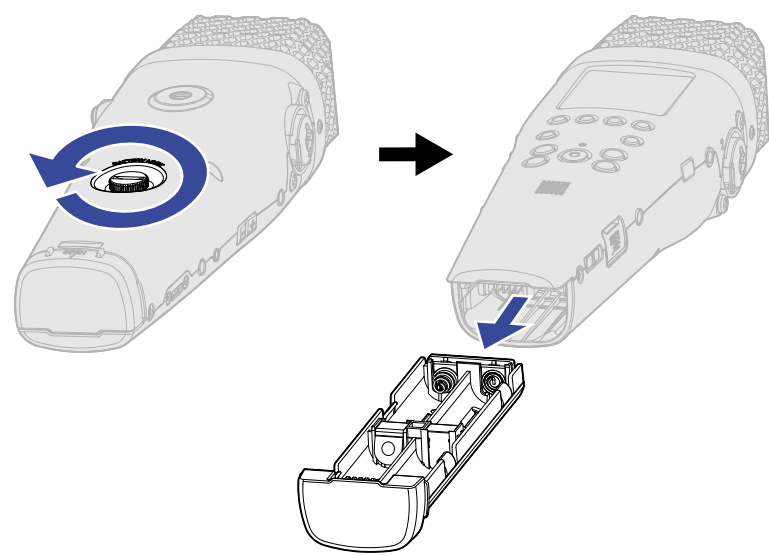

**2.** Placez 4 piles AA dans le porte-piles.

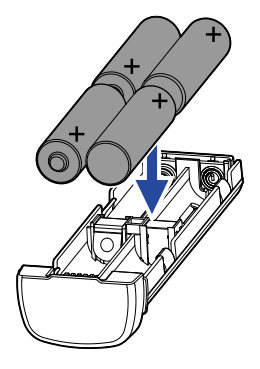

**3.** Insérez le porte-piles dans le M4, et serrez la vis de verrouillage du compartiment des piles.

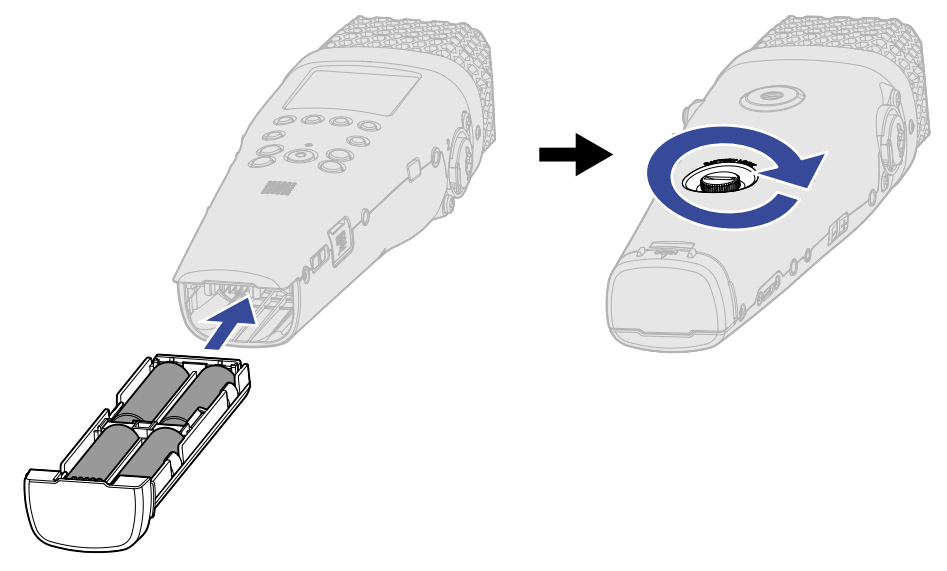

#### **NOTE**

- N'utilisez qu'un seul type de piles (alcalines, NiMH ou lithium) à la fois.
- Indiquez le type des piles utilisées pour un affichage fidèle de la charge restante. (→ [Indication du type](#page-116-0) [des piles/batteries utilisées\)](#page-116-0)
- Quand les piles sont déchargées, coupez immédiatement l'alimentation et installez de nouvelles piles. Lorsque l'appareil fonctionne sur piles, la charge des piles est généralement affichée (sauf dans certains écrans).

### <span id="page-26-0"></span>Connexion d'un adaptateur secteur

Branchez le câble de l'adaptateur secteur dédié (AD-17) au port USB (Type-C) et branchez l'adaptateur secteur à une prise de courant.

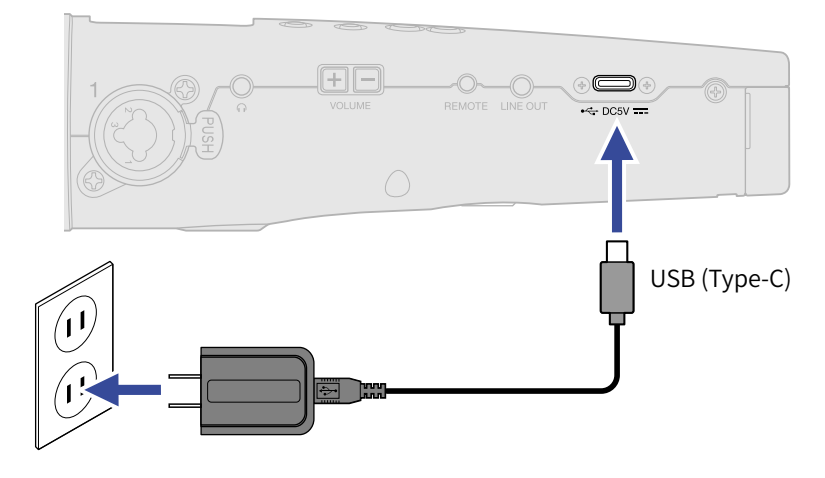

### <span id="page-26-1"></span>Emploi d'autres sources d'alimentation

En connectant le port USB (Type-C) à un ordinateur, le M4 peut être alimenté par le bus USB. En outre, une batterie portable de 5 V (disponible dans le commerce) peut également servir d'alimentation.

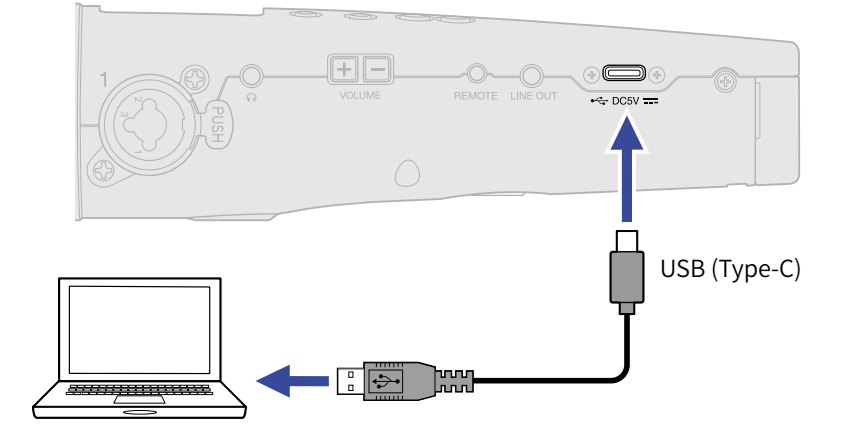

# <span id="page-27-0"></span>Connexion d'appareils sources

# Emploi du microphone XY intégré

Le M4 dispose de 2 unités de microphone tournées vers l'intérieur en disposition stéréo XY. Avoir les membranes gauche et droite tournées vers l'intérieur et l'une vers l'autre permet de couvrir une large plage d'enregistrement tout en capturant clairement le son au centre.

De plus, comme leurs positions pour la capture du son sont quasiment les mêmes, il n'y aura pas de déphasage entre les canaux gauche et droit.

## Connexion de micros et autres appareils aux entrées INPUT 1/2

En plus de l'entrée par le micro XY intégré, le M4 dispose également de prises d'entrée INPUT 1 et 2, ainsi que d'une prise MIC/LINE IN qui fournit une alimentation, pour une capacité d'enregistrement allant jusqu'à 4 pistes.

Des micros, des tables de mixage et d'autres appareils peuvent être branchés aux prises d'entrée INPUT 1/2.

### Connexion de micros

Branchez des micros dynamiques et électrostatiques à fiche XLR aux entrées INPUT 1 et 2.

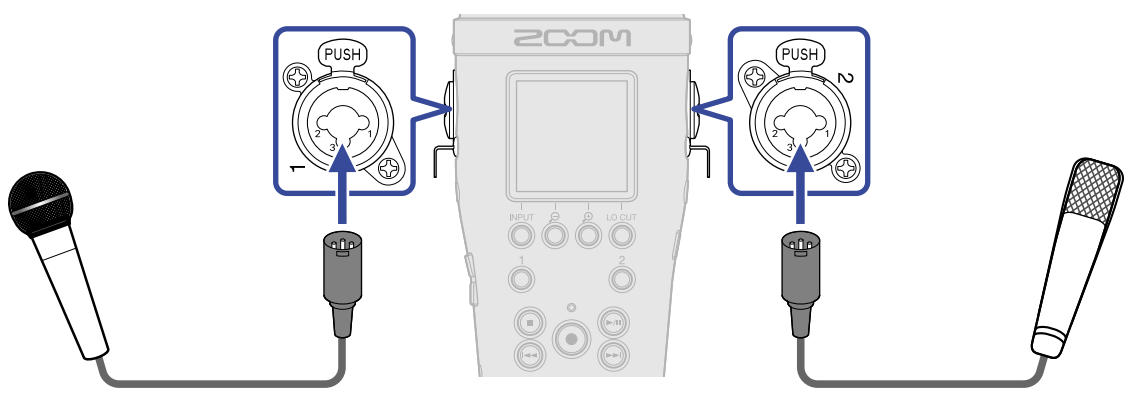

- Lorsque vous connectez un micro, réglez la source d'entrée sur « MIC ». (→ [Réglage des sources INPUT](#page-45-0) [1/2, de l'alimentation fantôme et du couplage stéréo](#page-45-0))
- Une alimentation fantôme (+24 V/+48 V) peut être fournie aux micros électrostatiques. (→ [Réglage des](#page-45-0) [sources INPUT 1/2, de l'alimentation fantôme et du couplage stéréo](#page-45-0))
- Pour débrancher un micro, tirez sur la fiche XLR tout en pressant la languette de déverrouillage de la prise.

### ■ Connexion d'équipements de niveau ligne

Connectez des tables de mixage et autres équipements de niveau ligne à fiches jack TRS aux entrées INPUT 1 et 2.

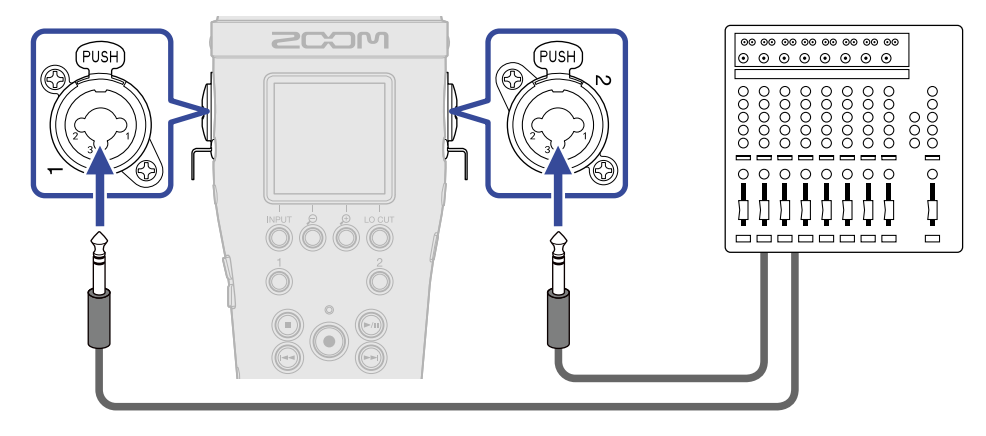

- Lorsque vous connectez un équipement de niveau ligne, réglez la source d'entrée sur « LINE ». (→ [Réglage des sources INPUT 1/2, de l'alimentation fantôme et du couplage stéréo\)](#page-45-0)
- Une alimentation fantôme (+24 V/+48 V) peut être fournie. (→ [Réglage des sources INPUT 1/2, de](#page-45-0) [l'alimentation fantôme et du couplage stéréo\)](#page-45-0)
- L'entrée directe de guitares et basses passives n'est pas prise en charge. Connectez ces instruments au travers d'une table de mixage ou d'une unité d'effets.

### Connexion de micros-cravates à la prise MIC/LINE IN.

Le M4 a une prise d'entrée micro/ligne (MIC/LINE IN) qui peut servir à brancher un micro externe ou un appareil de niveau ligne.

L'alimentation peut être fournie aux microphones qui prennent en charge l'alimentation par la prise en réglant l'alimentation par la prise (Alim. par prise) sur Activé. (→ [Emploi de l'alimentation par la prise](#page-50-0) [\(plugin\)\)](#page-50-0)

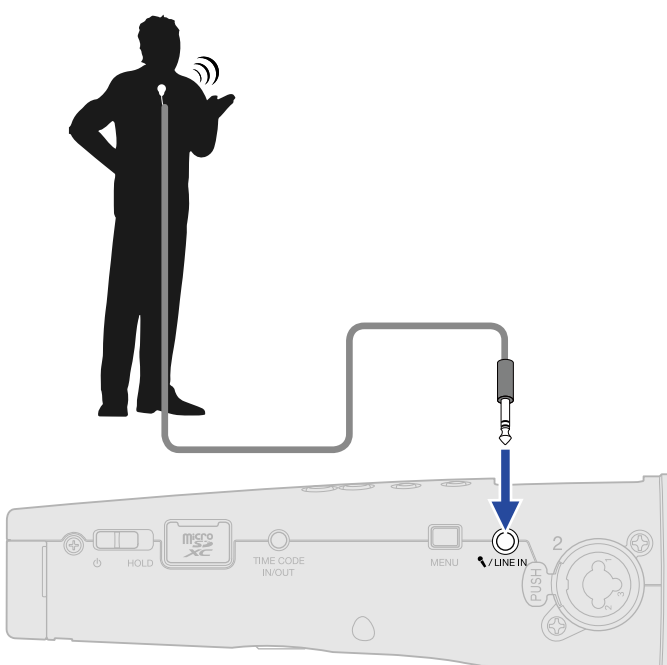

#### **NOTE**

Lorsque vous utilisez la prise MIC/LINE IN, le micro XY intégré ne peut pas être utilisé.

### Exemples de connexion

Les types d'enregistrement suivants sont possibles en fonction de la situation.

### ■ Enregistrement d'interprétations voix/instrument

Utilisez le micro XY intégré pour enregistrer le son du jeu sur un instrument, et utilisez un micro externe pour enregistrer le chant.

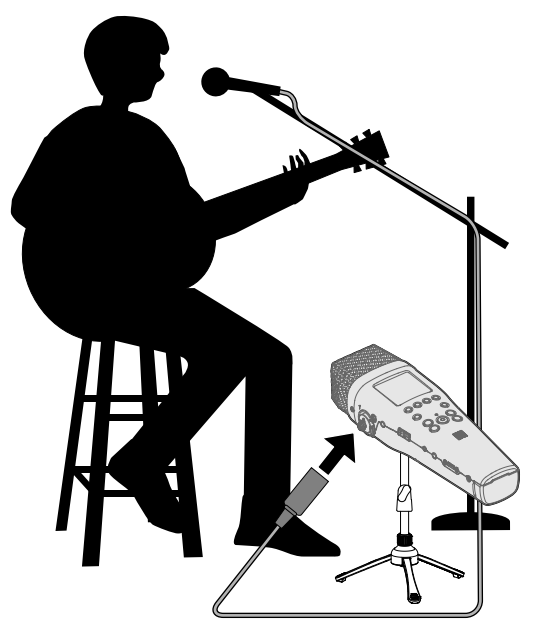

### ■ Enregistrement de concert

Utilisez le micro XY intégré pour enregistrer le son de la prestation et du public, et enregistrez un mixage stéréo réalisé sur une table de mixage.

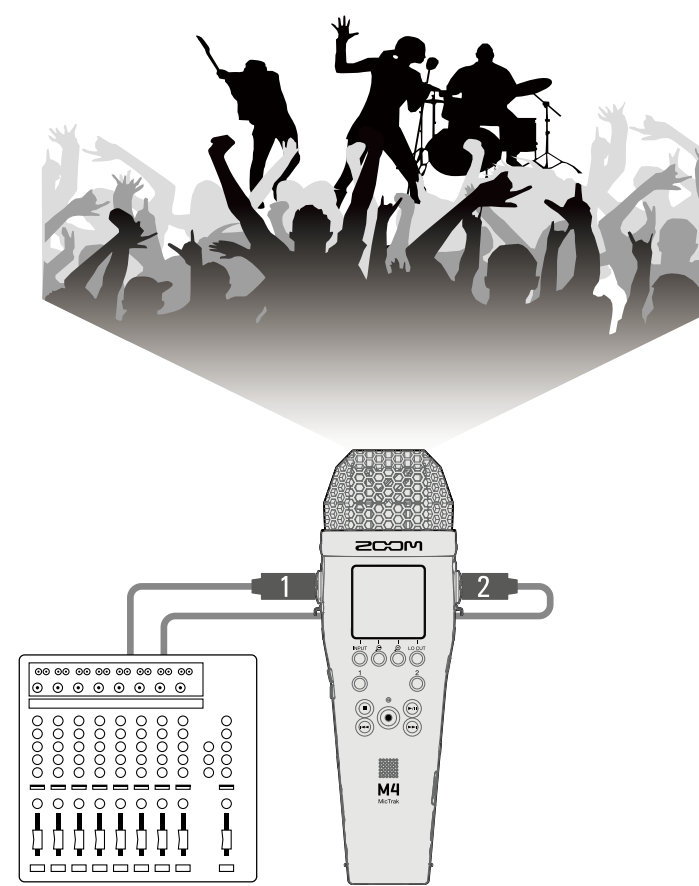

### <span id="page-32-1"></span><span id="page-32-0"></span>Mise sous tension

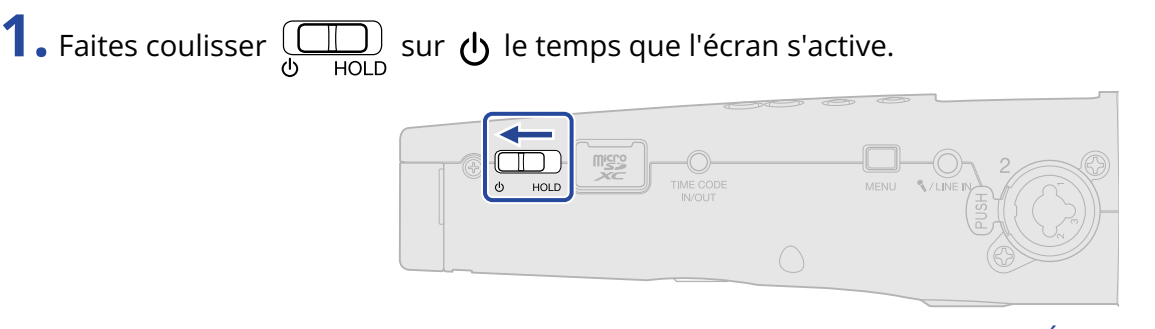

Après l'apparition de l'écran de démarrage, l'écran d'accueil s'affiche (→ [Écran d'accueil\)](#page-15-1).

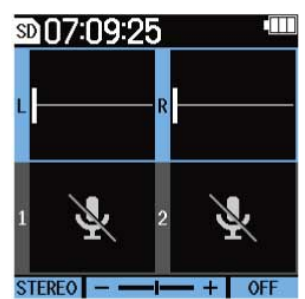

La première fois que l'appareil est mis sous tension immédiatement après son achat, ainsi qu'après restauration de l'état de sortie d'usine du M4, des écrans apparaissent pour le réglage de la langue d'affichage ainsi que celui de la date et de l'heure. Faites ces réglages. (→ [Réglage de la langue](#page-34-0) [d'affichage \(première mise sous tension\),](#page-34-0) [Réglage du format de date \(première mise sous tension\)](#page-35-0), [Réglage de la date et de l'heure \(première mise sous tension\),](#page-36-0) [Réglage du type des piles/batteries](#page-38-0) [utilisées \(première mise sous tension\)](#page-38-0))

#### **NOTE**

- Le M4 peut être réglé pour s'éteindre automatiquement après un certain temps sans utilisation. (→ [Réglage de la temporisation d'extinction automatique\)](#page-118-0)
- Si « Pas de carte SD! » s'affiche, vérifiez qu'une carte microSD est correctement insérée. (→ [Insertion de](#page-23-1) [cartes microSD\)](#page-23-1)
- Si « Carte SD invalide! » s'affiche, c'est que la carte n'est pas correctement formatée. Formatez la carte microSD ou utilisez une autre carte microSD. (→ [Formatage des cartes microSD,](#page-92-1) [Insertion de cartes](#page-23-1) [microSD\)](#page-23-1)

### ■ Mise hors tension

**1.** Faites coulisser  $\boxed{\square}$  sur  $\bigcup$  jusqu'à ce que « Sauvegarde en cours » apparaisse à l'écran. L'écran se vide et l'alimentation se coupe.

#### **NOTE**

Les réglages actuels du M4 sont sauvegardés pendant que « Sauvegarde en cours » est affiché. Ne débranchez pas l'adaptateur secteur et ne retirez pas les piles quand « Sauvegarde en cours » est affiché.

# <span id="page-34-0"></span>Réglage de la langue d'affichage (première mise sous tension)

La première fois que vous mettez l'appareil sous tension après l'achat, réglez la langue d'affichage lorsque l'écran de réglage Language (langue) s'ouvre.

1. Avec  $\sim$  et  $\sim$ , sélectionnez la langue d'affichage, et pressez  $\sim$  pour confirmer.

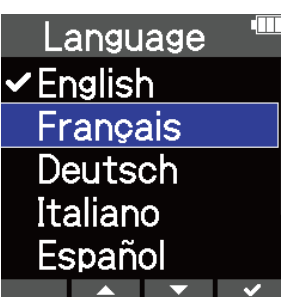

Cela confirmera la langue affichée à l'écran et ouvrira un écran permettant de choisir le format de la date, donc choisissez celui-ci. (→ [Réglage du format de date \(première mise sous tension\)](#page-35-0))

### **À savoir**

La langue d'affichage peut également être changée ultérieurement depuis l'écran Menu. (→ [Réglage de la](#page-107-1) [langue d'affichage](#page-107-1))

# <span id="page-35-0"></span>Réglage du format de date (première mise sous tension)

Lors de la première mise sous tension après l'achat, une fois la langue d'affichage choisie, l'écran de réglage du format de date s'affiche à l'écran. Il faut donc choisir un format.

La date inscrite dans les fichiers d'enregistrement le sera au format sélectionné ici.

1. Avec **ALC et LACC**, sélectionnez le format de date, et pressez **de la pour confirmer.** La date actuelle sera affichée au bas de l'écran comme exemple concret du format de date choisi.

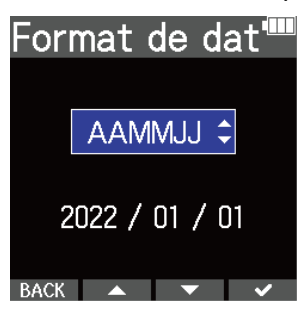

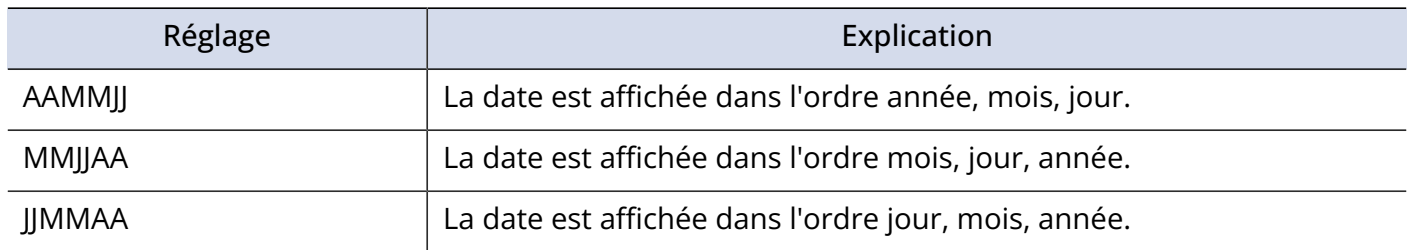

Après avoir choisi le format de date, un écran permettant de régler la date et l'heure s'ouvre, alors réglez la date et l'heure. (→ [Réglage de la date et de l'heure \(première mise sous tension\)](#page-36-0))

#### **À savoir**

Le format de date peut également être changé ultérieurement depuis l'écran Menu. (→ [Réglage du format](#page-110-0) [de date](#page-110-0))
# Réglage de la date et de l'heure (première mise sous tension)

Lors de la première mise sous tension après l'achat, une fois le format de date choisi, l'écran de réglage de la date et de l'heure s'affiche, il faut donc les régler. La date et l'heure sont inscrits dans les fichiers d'enregistrement.

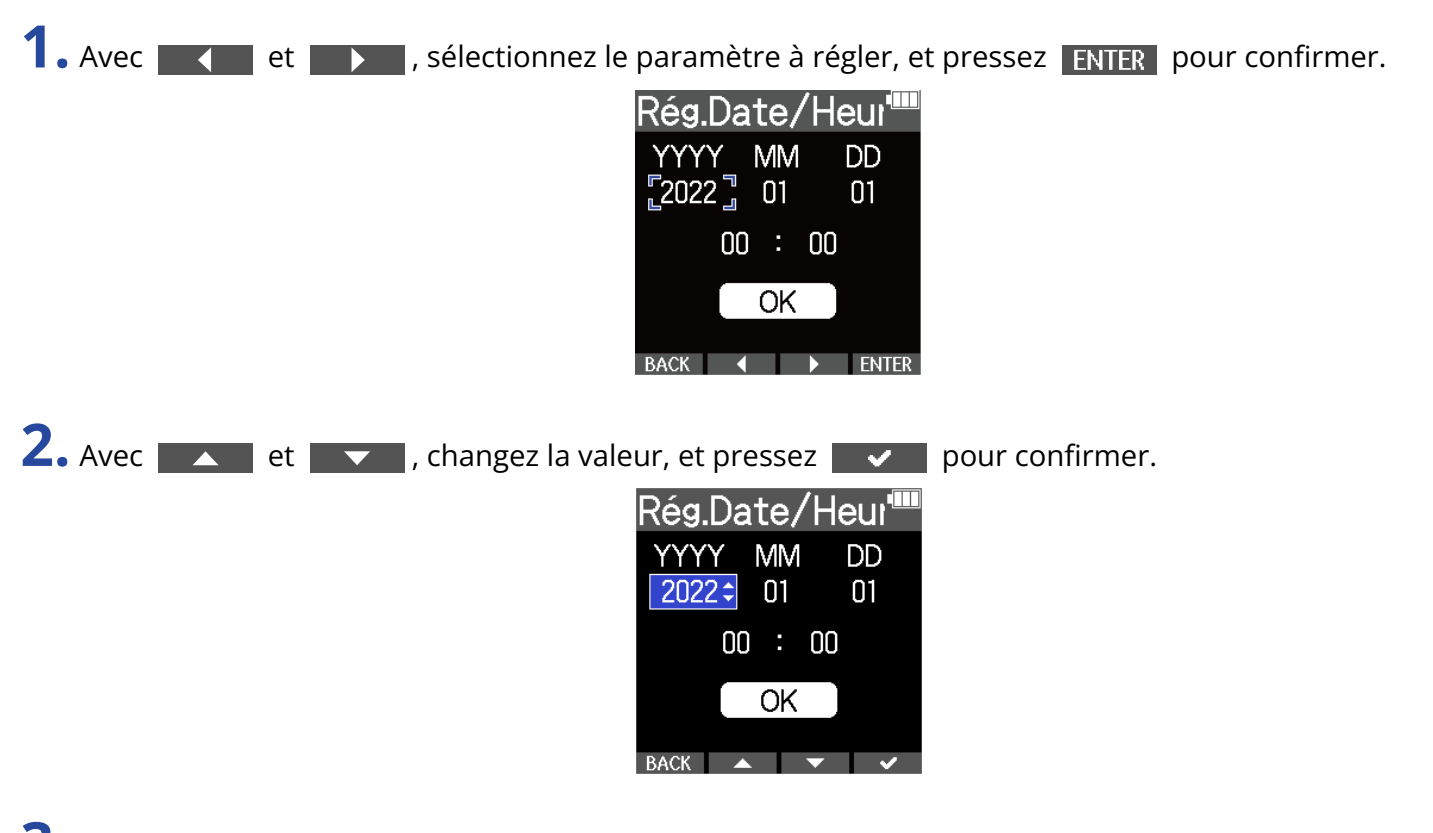

- **3.** Répétez les étapes 1–2 pour régler la date et l'heure.
- 4. Après avoir réglé toutes les valeurs, utilisez **et de la cour de la cour sélectionner**  $\overline{OK}$ , puis pressez  $\overline{\smash{\bigtriangledown}}$  pour confirmer.

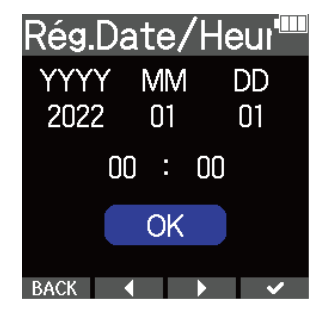

Après avoir confirmé la date et l'heure, un écran permettant de définir le type des piles/batteries s'ouvre, il faut donc indiquer leur type. (→ [Réglage du type des piles/batteries utilisées \(première mise](#page-38-0) [sous tension\)](#page-38-0))

#### **NOTE**

Si l'appareil reste hors tension durant une longue période, les valeurs de date et d'heure conservées dans le micro sont réinitialisées. Si l'écran Rég. Date/Heure (réglages de date/heure) apparaît au démarrage, refaites ces réglages.

#### **À savoir**

Les réglages de date et d'heure peuvent également être modifiés ultérieurement depuis l'écran Menu. (→ [Réglage de la date et de l'heure\)](#page-108-0)

# <span id="page-38-0"></span>Réglage du type des piles/batteries utilisées (première mise sous tension)

Lors de la première mise sous tension après l'achat, une fois la date et l'heure réglées, l'écran de réglage du type des piles/batteries utilisées s'ouvre. Sélectionnez correctement le type des piles/batteries utilisées dans le M4 pour que la charge restante soit fidèlement représentée à l'écran.

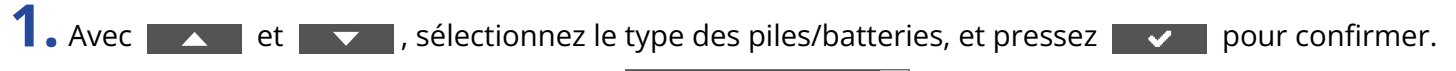

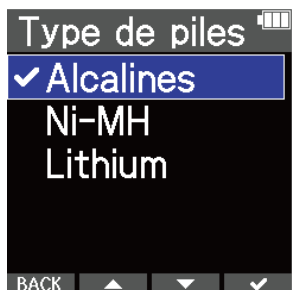

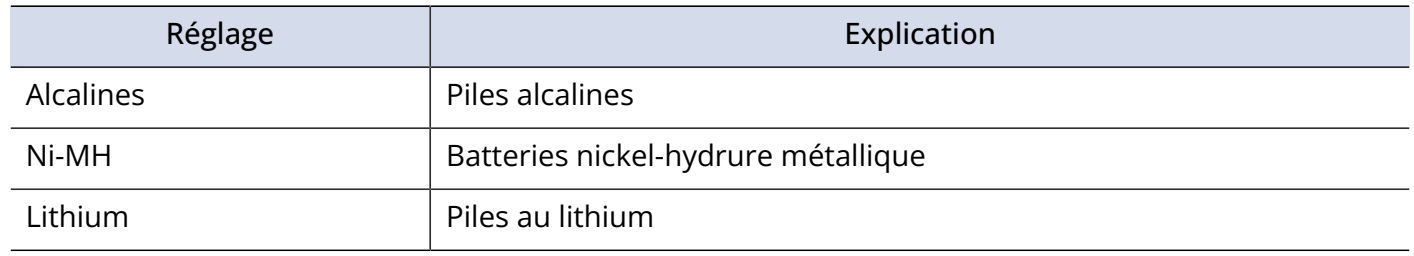

#### **À savoir**

Le réglage du type des piles/batteries peut également être changé ultérieurement depuis l'écran Menu.

(→ [Indication du type des piles/batteries utilisées\)](#page-116-0)

## <span id="page-39-0"></span>Prévention des erreurs de manipulation (fonction Hold)

Pour éviter toute mauvaise manipulation, la fonction Hold permet de désactiver les touches du M4.

**1.** Faites coulisser  $\overline{\bigoplus_{\text{HOLD}}}$  sur HOLD.

Cela enclenche la fonction de verrouillage des touches, les rendant inopérantes.

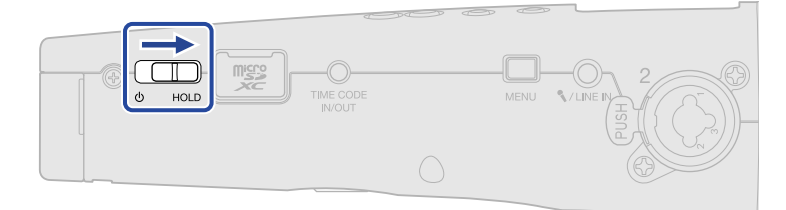

Pour désactiver la fonction Hold, refaites coulisser  $\overline{\bigoplus_{\text{HOLD}}}$  vers la position centrale.

# **Réglages d'entrée**

## <span id="page-40-0"></span>Sélection des entrées à régler

Les réglages peuvent être faits séparément pour chaque entrée. Dans l'écran d'accueil, sélectionnez l'entrée à régler : le micro XY intégré, INPUT 1 ou INPUT 2.

### Sélection du micro XY intégré

Pressez  $\frac{1}{\mathcal{O}}$  ou  $\frac{2}{\mathcal{O}}$  pour sélectionner le micro XY intégré.

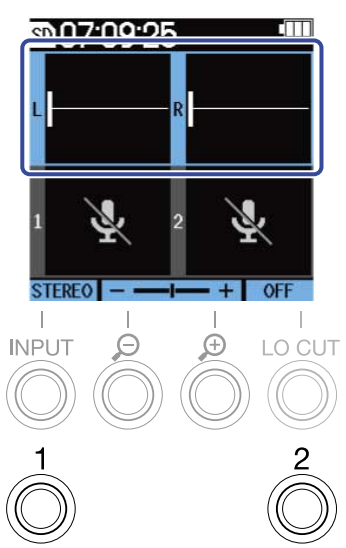

Presser  $\frac{1}{\mathcal{O}}$  (ou  $\frac{2}{\mathcal{O}}$ ) fera alterner entre le micro XY intégré et l'entrée INPUT 1 (ou INPUT 2). À la mise sous tension du M4, l'écran d'accueil s'ouvre avec le micro XY intégré sélectionné. Les paramètres suivants peuvent être réglés pour le micro XY intégré.

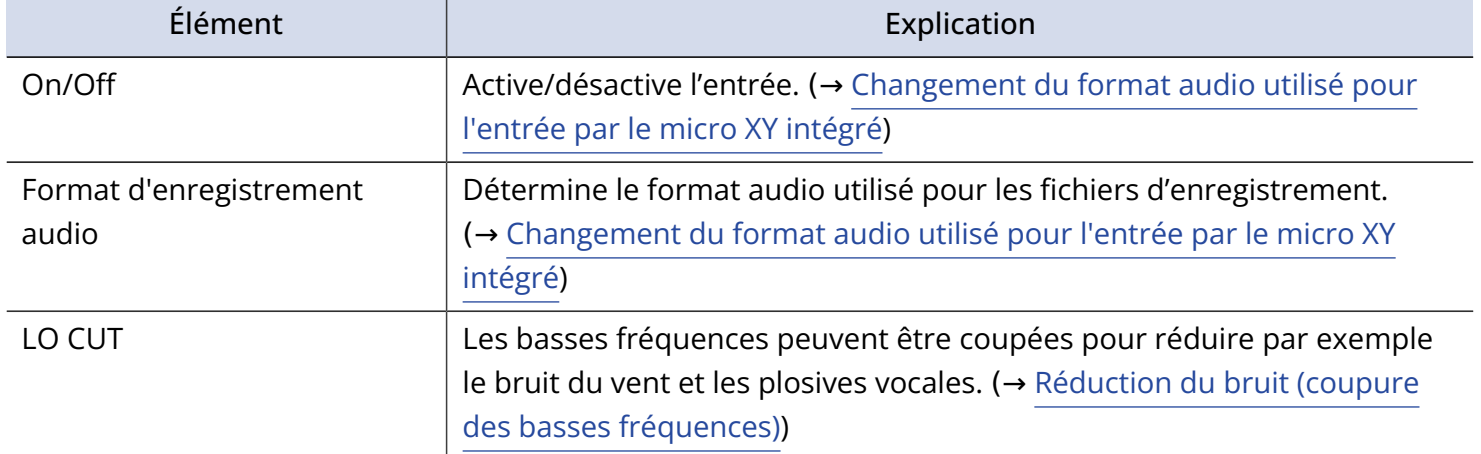

### Sélection de l'entrée INPUT 1

Pressez  $\int_{0}^{1}$  pour sélectionner INPUT 1.

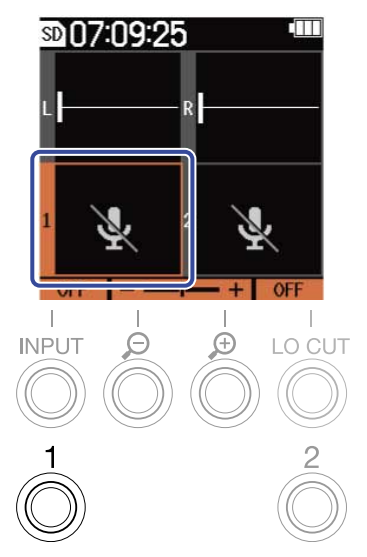

Presser  $\int_{0}^{1}$  fera alterner entre le micro XY intégré et INPUT 1.

### Sélection de l'entrée INPUT 2

Pressez  $\frac{2}{9}$  pour sélectionner INPUT 2.

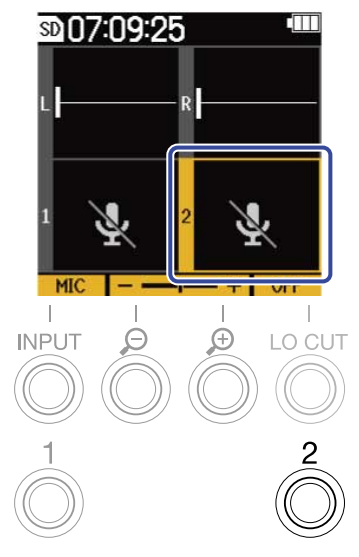

Presser  $\frac{2}{\mathbb{O}}$  fera alterner entre le micro XY intégré et INPUT 2.

### Sélection des entrées INPUT 1 et 2 (en cas de couplage stéréo)

Pressez  $\frac{1}{\mathcal{O}}$  ou  $\frac{2}{\mathcal{O}}$  pour sélectionner les entrées INPUT 1 et 2.

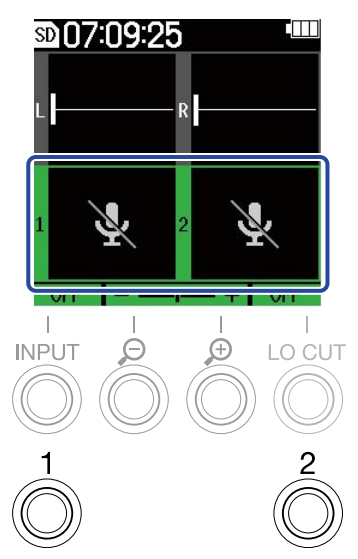

Presser  $\frac{1}{\mathcal{O}}$  ou  $\frac{2}{\mathcal{O}}$  permet d'alterner entre le micro XY intégré et les entrées INPUT 1 et 2.

Les paramètres suivants peuvent être réglés pour les entrées INPUT 1 et INPUT 2.

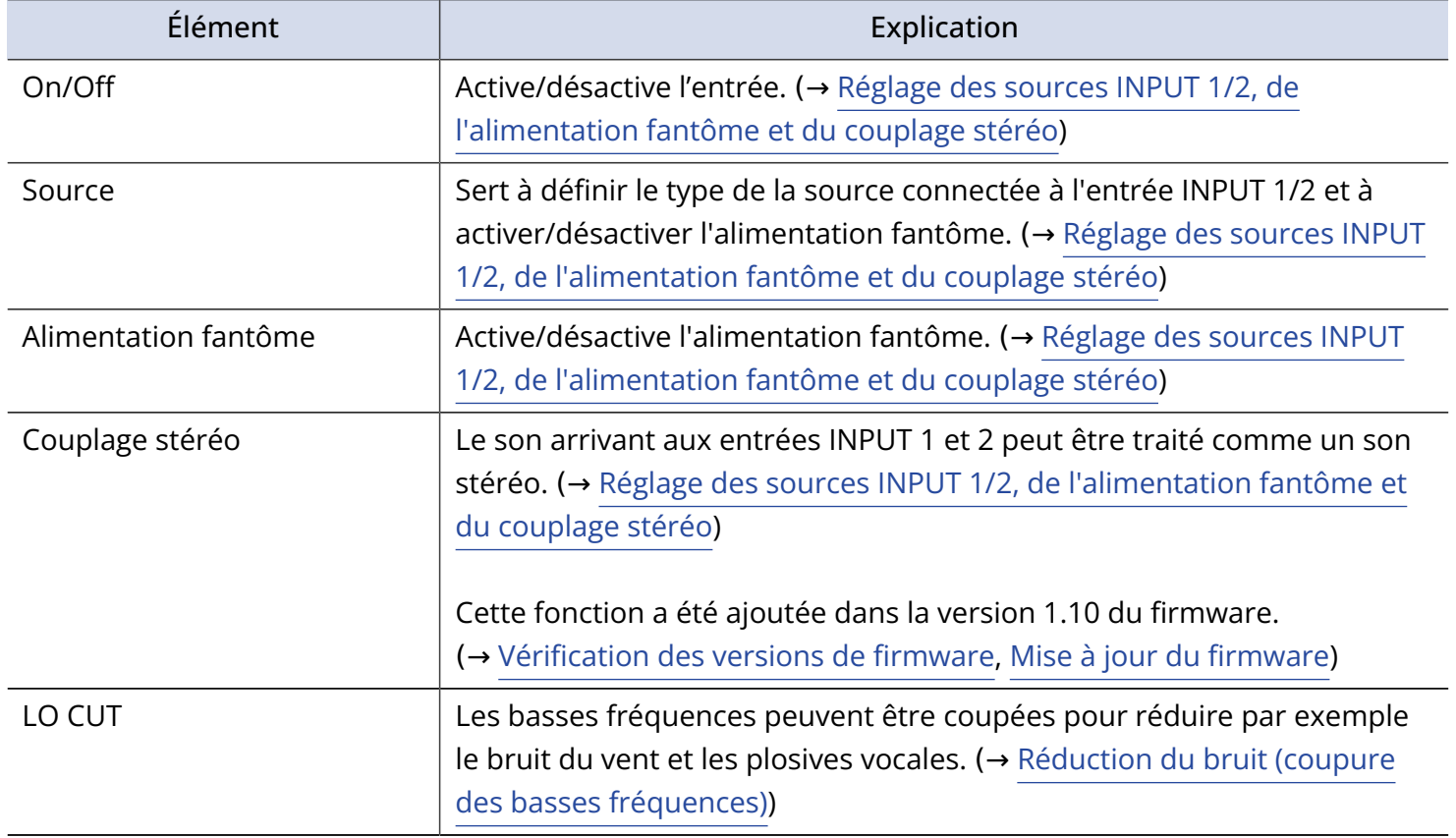

# <span id="page-43-0"></span>Changement du format audio utilisé pour l'entrée par le micro XY intégré

Il est possible de sélectionner le format audio utilisé pour l'entrée par le micro XY intégré. Avec le réglage STEREO, les canaux gauche et droit entreront ensemble comme un son stéréo. Avec le réglage MONO, les canaux gauche et droit seront mélangés et entreront comme un son mono. Avec le réglage OFF, le son capté par le micro XY intégré n'entrera pas.

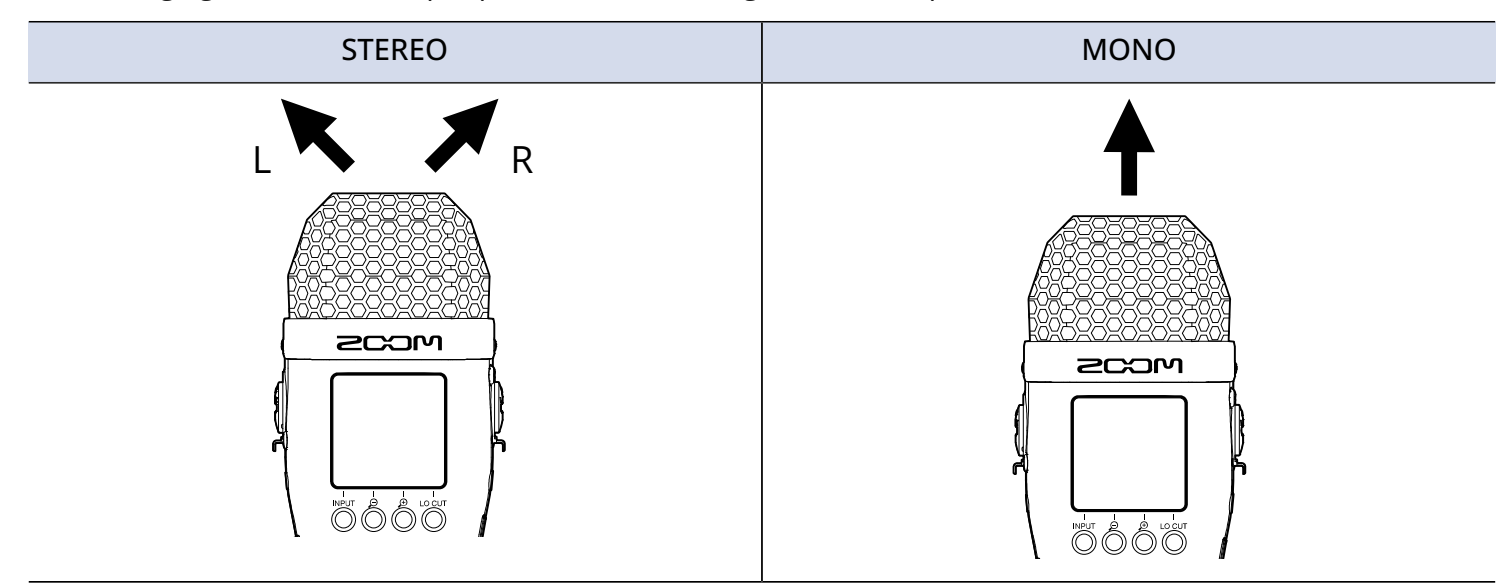

**1.** Dans l'écran d'accueil, sélectionnez le micro XY intégré. (→ [Sélection des entrées à régler](#page-40-0))

**2.** Pressez <sup>INPUT</sup> autant de fois que nécessaire pour sélectionner un réglage.

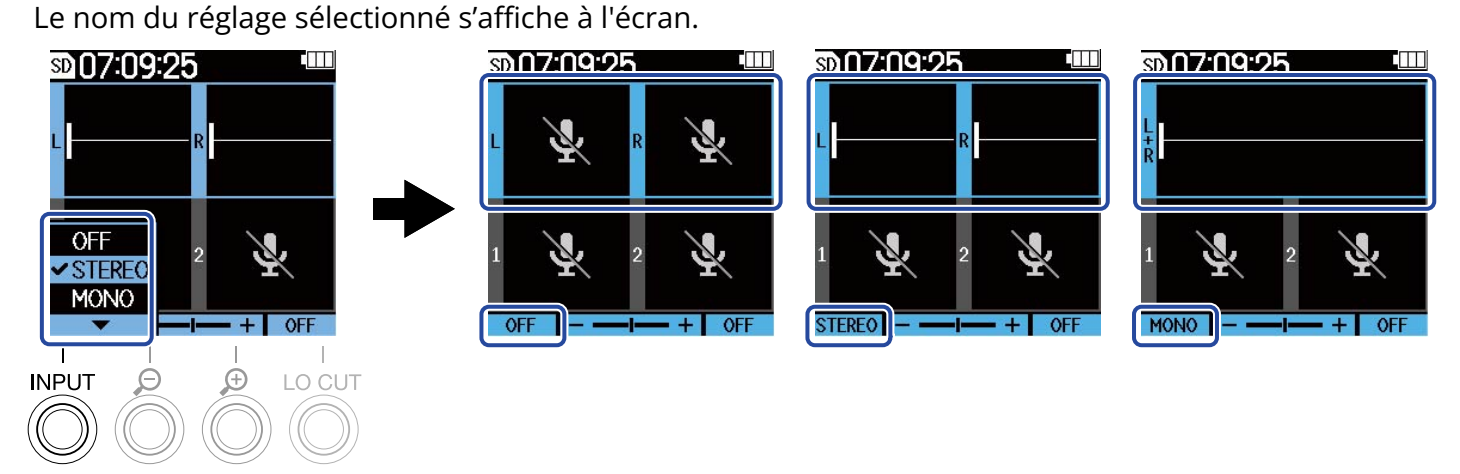

#### **NOTE**

Le format du fichier d'enregistrement sera changé en conséquence. (→ [Structure des dossiers et fichiers](#page-68-0))

#### **À savoir**

• Les canaux gauche et droit peuvent également être intervertis pour l'entrée audio par le micro XY intégré. (→ [Interversion des signaux audio gauche et droit entrant par micro XY intégré](#page-51-0))

# <span id="page-45-0"></span>Réglage des sources INPUT 1/2, de l'alimentation fantôme et du couplage stéréo

Les entrées INPUT 1 et 2 peuvent être sélectionnées et activées comme entrées à utiliser. Les entrées activées sont armées pour l'enregistrement et leurs signaux sortent par les prises casque et ligne (LINE OUT).

**1.** Sélectionnez l'entrée à régler dans l'écran d'accueil. (→ [Sélection des entrées à régler\)](#page-40-0)

2. Pressez <sup>INPUT</sup> autant de fois que nécessaire pour sélectionner un réglage. Le nom du réglage sélectionné s'affiche à l'écran.

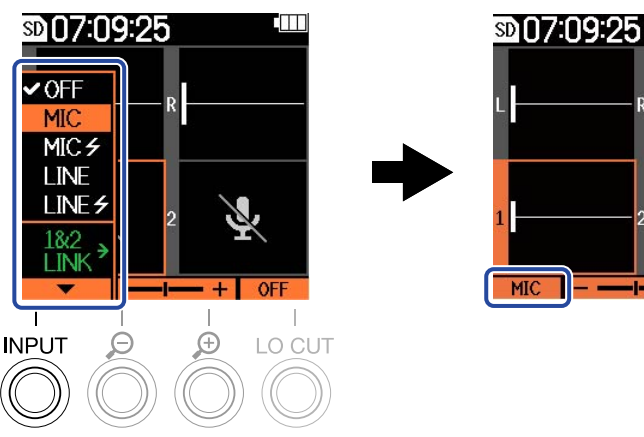

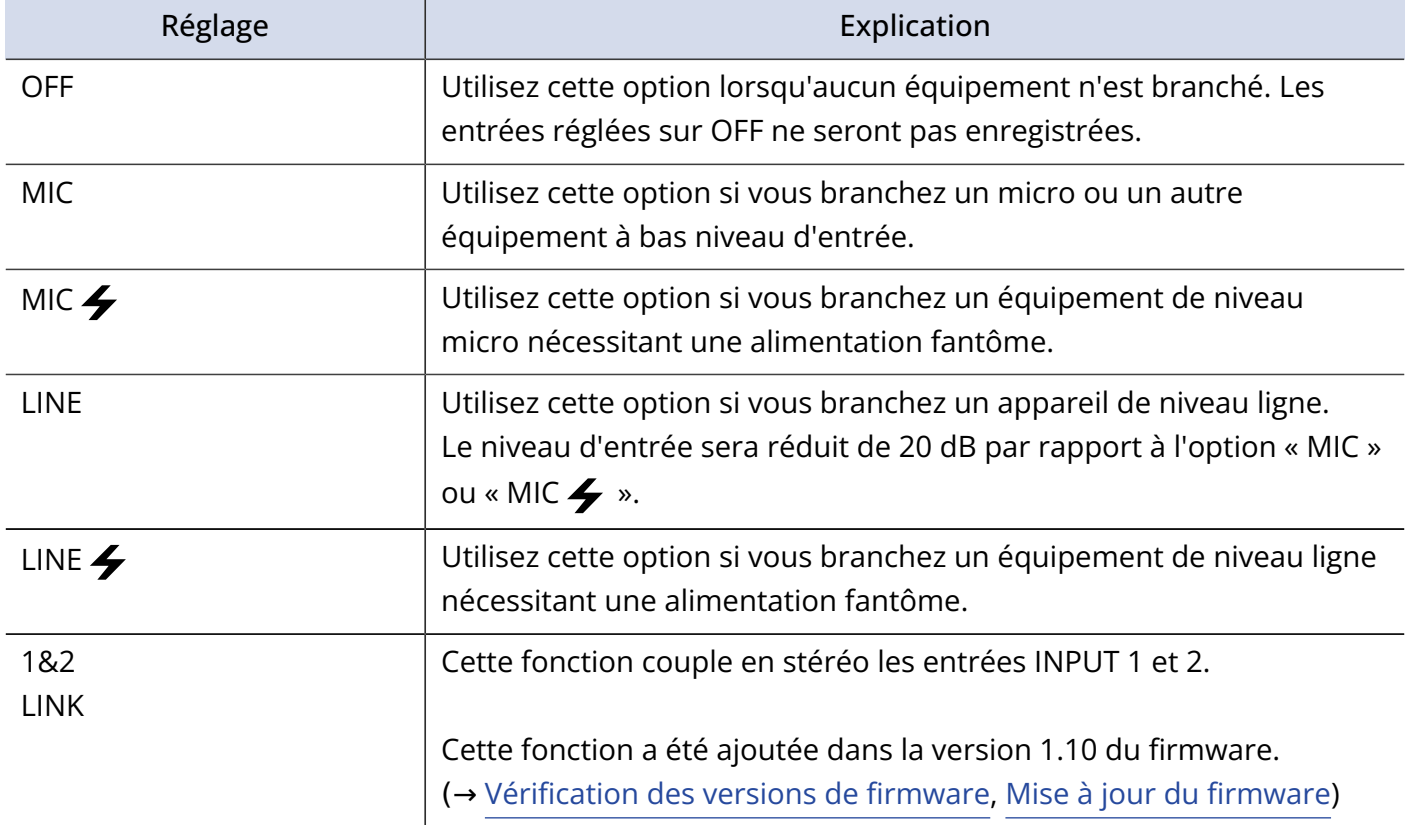

Quand une entrée est réglée sur « OFF », son volume n'est plus affiché dans l'écran d'accueil. Exemple : l'entrée 2 est réglée sur « OFF »

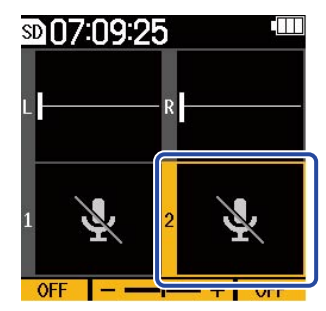

#### **NOTE**

- Lorsqu'un appareil qui n'accepte pas l'alimentation fantôme est connecté, n'utilisez pas les réglages « MIC  $\bigtriangledown$  » ou « LINE  $\bigtriangledown$  ». Cela pourrait endommager l'appareil.
- Les entrées réglées sur « OFF » ne seront pas enregistrées et leurs sons ne sortiront pas par les prises casque et ligne (LINE OUT).
- Le réglage de couplage stéréo modifie également le son de l'écoute de contrôle. L'entrée par INPUT 1 devient le canal gauche (L) et l'entrée par INPUT 2 le canal droit (R).
- Lorsque le couplage stéréo est activé, les paramètres suivants relatifs à l'entrée sont communs aux deux entrées INPUT 1 et INPUT 2.
	- Sélection de la source d'entrée et réglage d'activation/désactivation de l'alimentation fantôme (→ [Réglage des sources INPUT 1/2, de l'alimentation fantôme et du couplage stéréo\)](#page-45-0)
	- Fréquence de filtre coupe-bas (→ [Réduction du bruit \(coupure des basses fréquences\)\)](#page-47-0)
	- Amplification du volume sur l'écran (→ [Réglage de la taille d'affichage du volume pour faciliter le](#page-53-0) [contrôle](#page-53-0))

#### **À savoir**

- L'autonomie en cas d'alimentation par piles peut être prolongée en réglant les entrées non utilisées sur OFF.
- La tension de l'alimentation fantôme peut être réglée sur +24 V ou +48 V. (→ [Réglage de la tension](#page-48-0) [d'alimentation fantôme\)](#page-48-0)

## <span id="page-47-0"></span>Réduction du bruit (coupure des basses fréquences)

Les basses fréquences peuvent être coupées pour réduire par exemple le bruit du vent et les plosives vocales.

- **1.** Sélectionnez l'entrée à régler dans l'écran d'accueil. (→ [Sélection des entrées à régler\)](#page-40-0)
- **2.** Pressez <sup>LO CUT</sup> le nombre de fois nécessaire pour régler la fréquence de coupure. La fréquence sélectionnée est affichée en écran d'accueil.

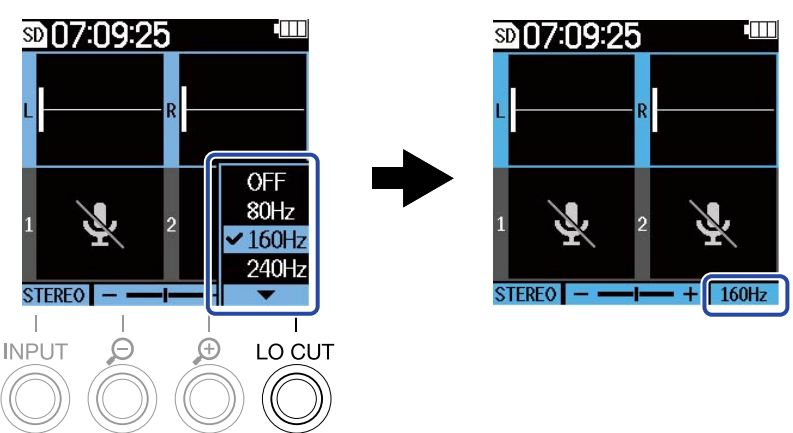

Le filtre coupe-bas (LO CUT) peut être réglé sur OFF, 80 Hz, 160 Hz ou 240 Hz.

#### **NOTE**

Lorsque les entrées INPUT 1 et 2 sont couplées en stéréo, la même fréquence de coupure est utilisée pour les deux.

#### **À savoir**

Nous recommandons d'utiliser une bonnette anti-vent (fournie) si de l'air souffle directement sur le micro, par exemple lors d'un enregistrement en extérieur ou quand le micro est proche de la bouche d'un orateur.

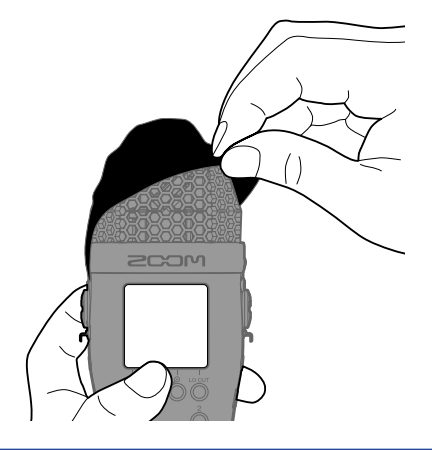

## <span id="page-48-0"></span>Réglage de la tension d'alimentation fantôme

La tension de l'alimentation fantôme peut être réglée sur +24 V ou +48 V. La tension sélectionnée sera appliquée aussi bien à INPUT 1 qu'à INPUT 2.

- **1.** Pressez <sub>MENU</sub> quand l'écran d'accueil est ouvert. Cela ouvre l'écran Menu.
- 2. Avec  $\sim$  et  $\sim$  , sélectionnez « Système », et pressez **ENTER** pour confirmer.

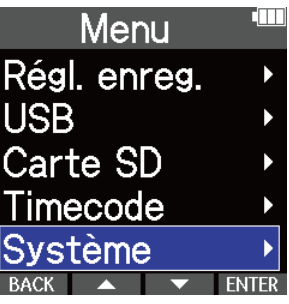

**3.** Avec  $\sim$  et  $\sim$  , sélectionnez « Alimentation », et pressez **ENTER** pour confirmer.

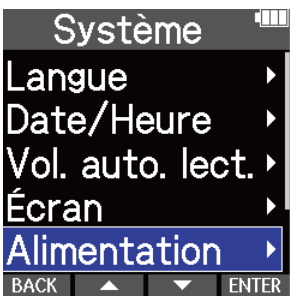

A. Avec **A.** et **V.** sélectionnez « Alim. fantôme » et pressez **ENTER** pour confirmer.

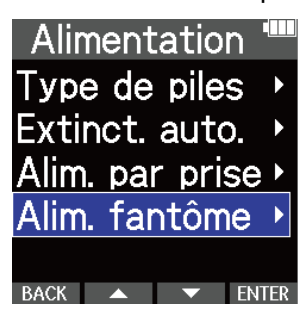

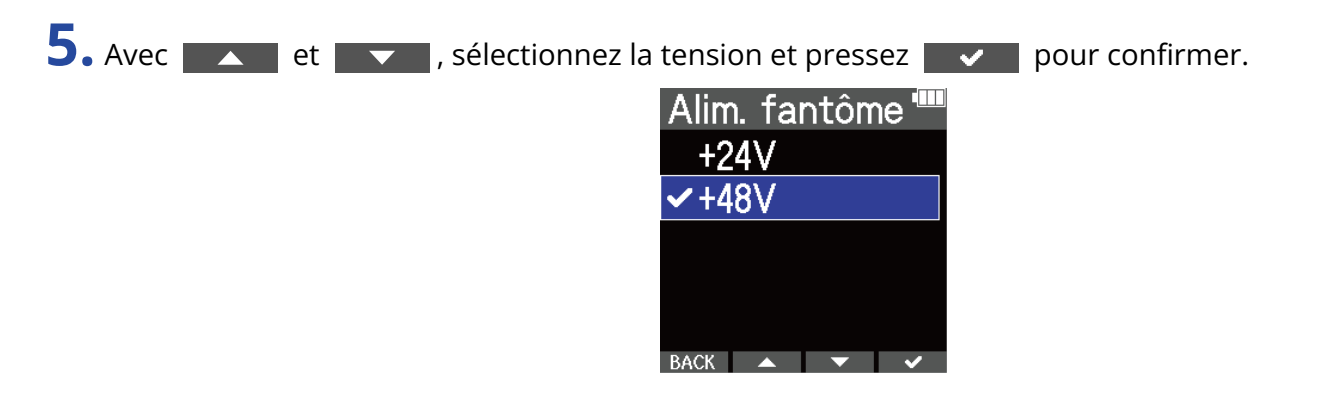

#### **À savoir**

• Si vous utilisez des micros qui peuvent fonctionner avec une alimentation fantôme de +24 V, régler la tension d'alimentation fantôme sur +24 V peut augmenter l'autonomie sur piles.

## Emploi de l'alimentation par la prise (plugin)

1. Pressez <sub>MENU</sub> quand l'écran d'accueil est ouvert.

Faites le réglage suivant quand un micro compatible avec l'alimentation par la prise (plugin) est connecté à la prise d'entrée MIC/LINE IN.

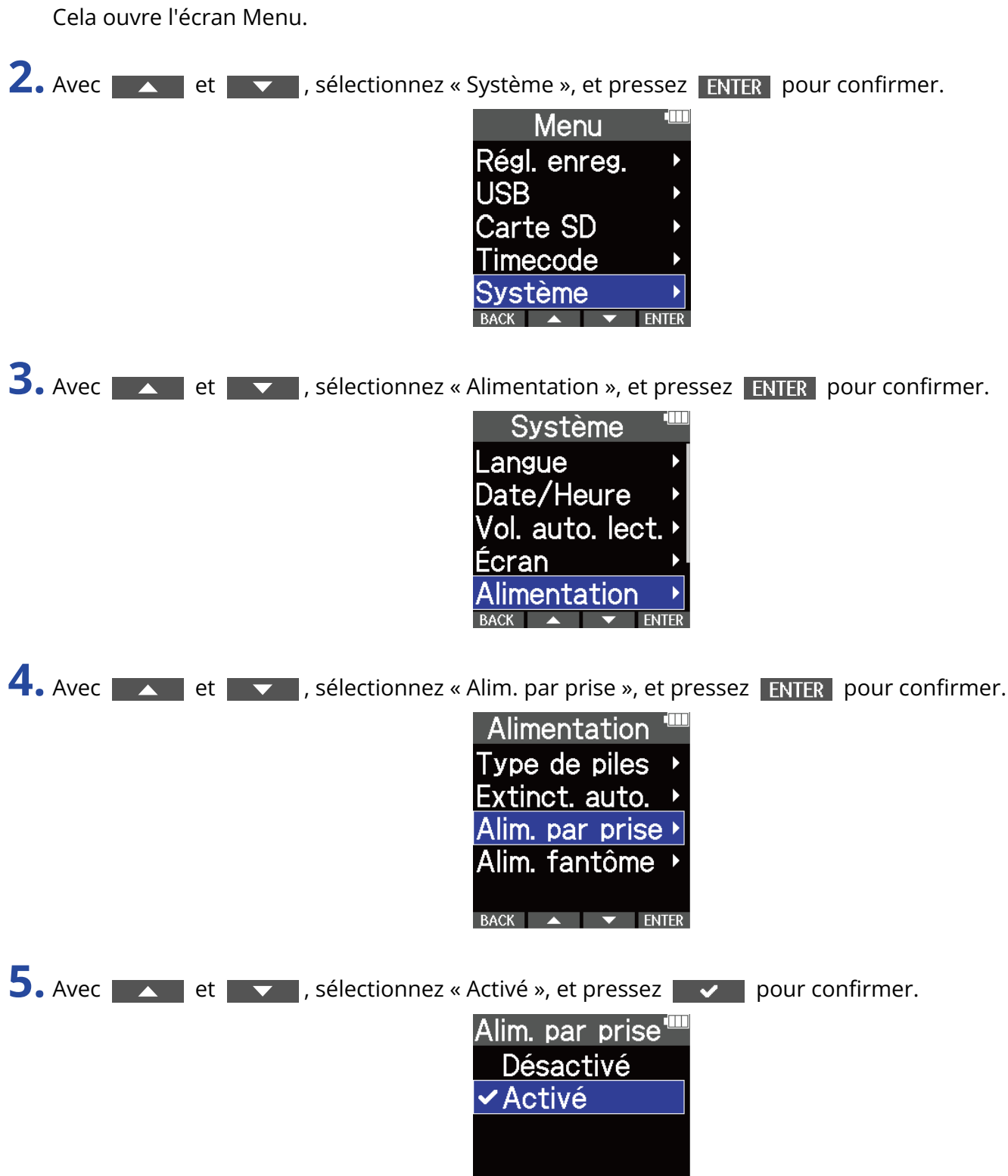

BACK ▲ ▼ |

## <span id="page-51-0"></span>Interversion des signaux audio gauche et droit entrant par micro XY intégré

1. Pressez <sub>MENU</sub> quand l'écran d'accueil est ouvert.

Cela ouvre l'écran Menu.

**2.** Avec  $\sim$  et  $\sim$  , sélectionnez « Système », et pressez **ENTER** pour confirmer. Menu Régl. enreg. **USB** Carte SD Timecode Svstème **3.** Avec  $\blacktriangle$  /  $\blacktriangledown$  , sélectionnez « Invers. MIC L/R », et pressez **ENTER** pour confirmer. Système Date/Heure Vol. auto. lect. Écran Alimentation **MIC 4.** Avec  $\blacksquare$  /  $\blacksquare$ , sélectionnez « Activé », et pressez **ENTER** pour confirmer. Invers. MIC L/I Désactivé **VActivé**  $\overline{BACK}$   $\rightarrow$   $\overline{v}$ 

#### **NOTE**

- Cela n'intervertit les signaux gauche et droit que pour le micro XY intégré. Cela n'agit pas sur l'entrée par la prise MIC/LINE IN.
- Cette fonction a été ajoutée dans la version 1.10 du firmware. (→ [Vérification des versions de firmware](#page-121-0), [Mise à jour du firmware](#page-122-0))

# **Réglages de sortie**

## Réglage du niveau de sortie ligne

Le niveau de la sortie ligne vers d'autres appareils peut être réglé.

- **1.** Réduisez au minimum le gain d'entrée de l'autre appareil.
- **2.** Utilisez un câble audio pour connecter la prise micro externe de l'autre appareil à la prise de sortie ligne (LINE OUT) du M4.

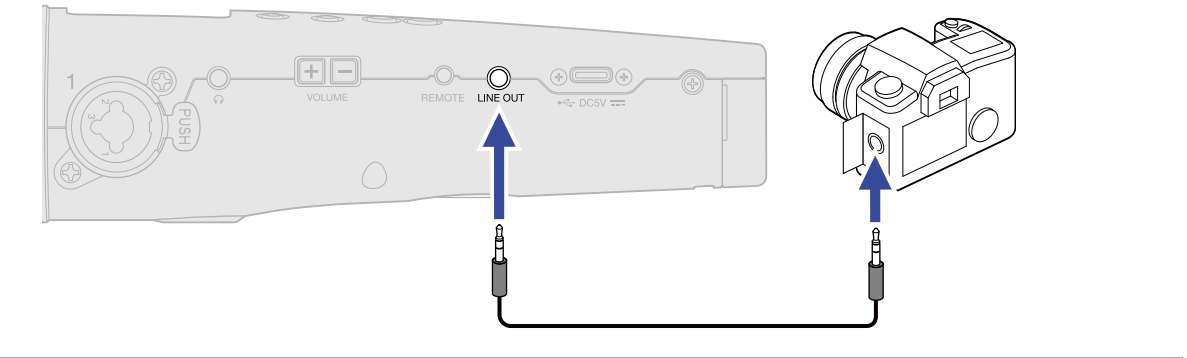

#### **À savoir**

Si la sortie vers un autre appareil n'est pas nécessaire, l'autonomie sur piles peut être prolongée en débranchant le câble de connexion de la prise LINE OUT.

3. Avec  $\sim$  et  $\sim$ , réglez le niveau de sortie ligne. Ensuite, pressez close pour fermer l'écran de réglage.

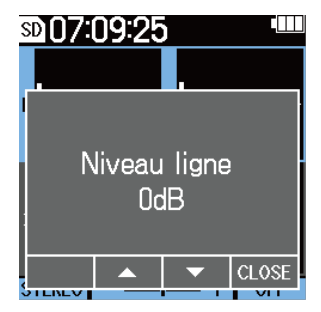

#### **NOTE**

- Voir le mode d'emploi de l'appareil connecté pour des informations sur son fonctionnement.
- Si la fonction de contrôle de gain automatique est activée sur l'autre appareil, désactivez-la.

#### **À savoir**

- Ce paramètre peut être réglé pour que le son soit coupé (Mute) ou de -48 à +24 dB.
- Lorsque « Mute » est sélectionné, la sortie par la prise LINE OUT est coupée.

# **Enregistrement**

# <span id="page-53-0"></span>Réglage de la taille d'affichage du volume pour faciliter le contrôle

Le M4 enregistre au format 32 bit à virgule flottante, ce qui rend les ajustements de gain d'entrée inutiles. Cependant, selon le signal entrant, le volume de la forme d'onde affichée à l'écran peuvent sembler insuffisant ou excessif, ce qui rend son contrôle difficile.

En modifiant l'amplification de la forme d'onde pour l'affichage à l'écran, on peut ajuster la taille de l'onde afin de faciliter le contrôle de chaque entrée.

De plus, la taille des formes d'onde affichées pendant l'enregistrement modifie également les volumes enregistrés.

**1.** Dans l'écran d'accueil, sélectionnez l'entrée dont l'amplification du volume doit être modifiée. (→ [Sélection des entrées à régler\)](#page-40-0)

2. Avec  $\beta$  et  $\beta$ , réglez la taille de la forme d'onde pour faciliter le contrôle de celle-ci.

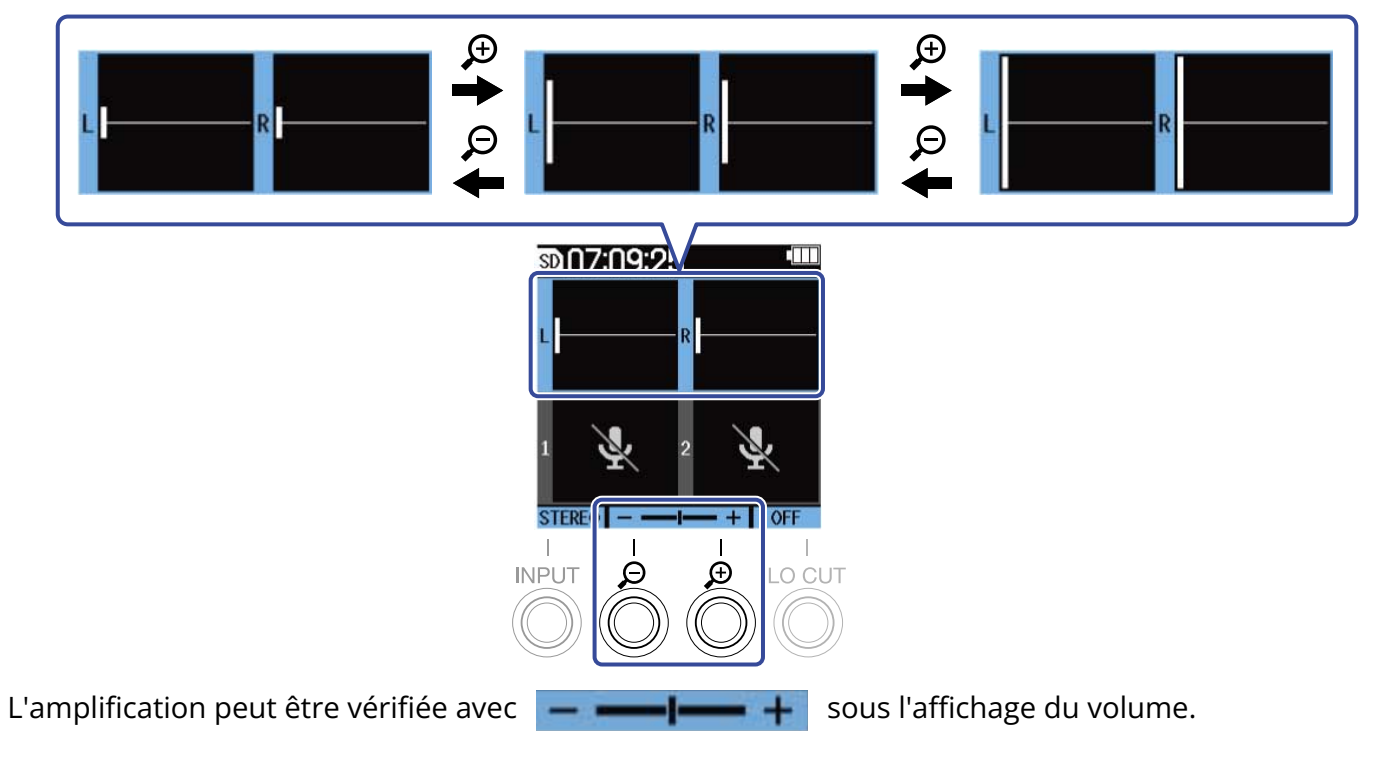

#### **NOTE**

- Il y a 31 niveaux de taille d'affichage pour le volume.
- Prenez garde au volume si vous écoutez le son par exemple au casque.
- Le réglage de l'amplification pendant l'enregistrement n'affectera pas le niveau d'enregistrement.
- Si les entrées INPUT 1 et 2 sont couplées en stéréo, la même amplification du volume à l'écran est utilisée par les deux entrées.

## Écoute de contrôle des sons entrants et lus

Les sons entrants et lus peuvent être écoutés par exemple au casque, et leur volume d'écoute de contrôle peut être réglé.

**1.** Branchez par exemple un casque à la prise prévue à cet effet.

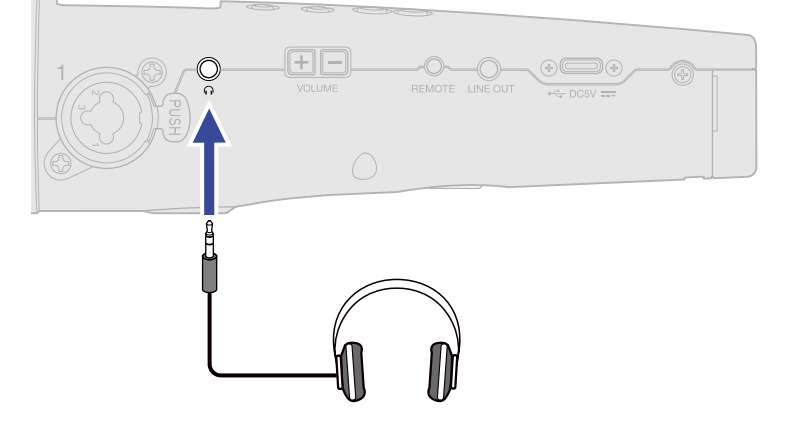

2. Avec  $\boxed{+[-]}$ , réglez le volume du casque ou de tout appareil branché. Le volume s'affiche pendant qu'on le règle.

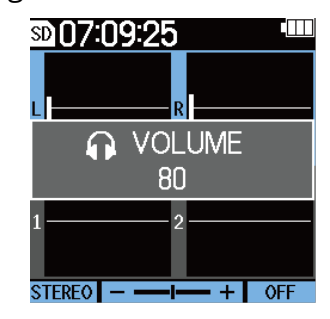

#### **NOTE**

- Le volume de la sortie casque est affecté par le changement d'amplification du volume à l'écran. (→ [Réglage de la taille d'affichage du volume pour faciliter le contrôle\)](#page-53-0)
- Lorsque rien n'est connecté à la prise casque, l'utilisation de  $\sqrt{+|\,-|}$  change le volume du haut-parleur intégré.
- Le haut-parleur intégré ne peut pas être utilisé pour l'écoute de contrôle pendant l'enregistrement.

#### **À savoir**

- Réglez le volume du casque après avoir réglé l'amplification du volume d'entrée à l'écran. (→ [Réglage de](#page-53-0) [la taille d'affichage du volume pour faciliter le contrôle\)](#page-53-0)
- L'autonomie sur piles peut être prolongée en débranchant le casque de sa prise lorsque l'écoute de contrôle au casque n'est pas nécessaire.
- Le volume peut se régler séparément pour le haut-parleur intégré et pour le casque.

## Réglages d'enregistrement

### <span id="page-56-0"></span>Réglage de la fréquence d'échantillonnage

La fréquence d'échantillonnage utilisée pour enregistrer les fichiers peut être réglée.

- **1.** Pressez <sub>MENU</sub> quand l'écran d'accueil est ouvert. Cela ouvre l'écran Menu.
- 2. Avec  $\sim$  et  $\sim$ , sélectionnez « Régl. enreg. » (réglages d'enregistrement), et pressez ENTER pour confirmer.

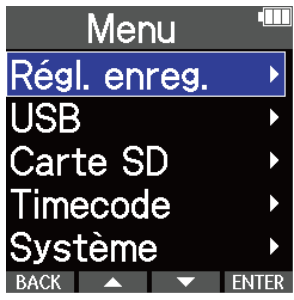

3. Avec  $\sim$  et  $\sim$ , sélectionnez « Fréq. échant. » (fréquence d'échantillonnage), et pressez **ENTER** pour confirmer.

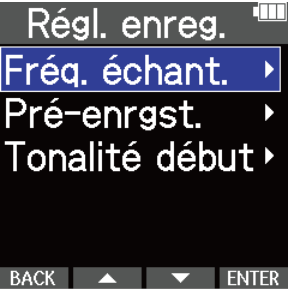

4. Avec  $\sim$  et  $\sim$ , sélectionnez la fréquence d'échantillonnage, et pressez  $\sim$  pour confirmer.

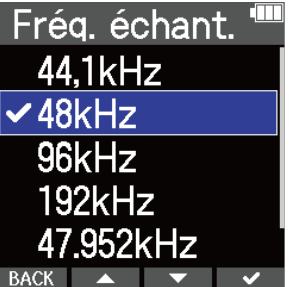

Les fréquences d'échantillonnage suivantes peuvent être sélectionnées. 44,1 kHz, 48 kHz, 96 kHz, 192 kHz, 47,952 kHz, 48,048 kHz

#### **NOTE**

La résolution binaire utilisée pour l'enregistrement est toujours de 32 bit à virgule flottante.

### Capture du son avant le lancement de l'enregistrement (préenregistrement)

Le signal entrant est constamment conservé en mémoire tampon durant un laps de temps défini, afin qu'une plage maximale de 6 secondes de signal précédant le moment où l'on utilise  $\left(\bigodot\right)$  pour lancer l'enregistrement puisse être capturée (pré-enregistrement). C'est utile si, par exemple, vous activez  $\left(\bigcirc\right)$  trop tard.

1. Pressez <sub>MENU</sub> quand l'écran d'accueil est ouvert. Cela ouvre l'écran Menu.

2. Avec  $\sim$  et  $\sim$ , sélectionnez « Régl. enreg. » (réglages d'enregistrement), et pressez ENTER pour confirmer.

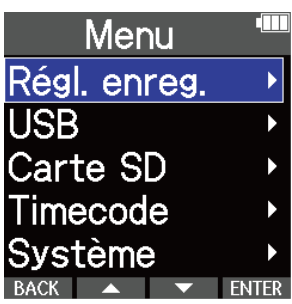

**3.** Avec **A** et **v**, sélectionnez « Pré-enrgst. » (pré-enregistrement), et pressez **ENTER** pour confirmer.

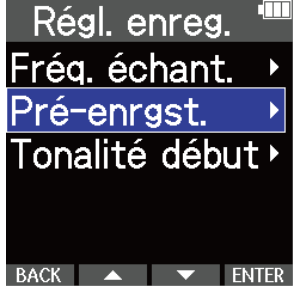

**4.** Avec **Algebra 2014** et **Levin**, sélectionnez « Activé », et pressez **de vez la** pour confirmer.

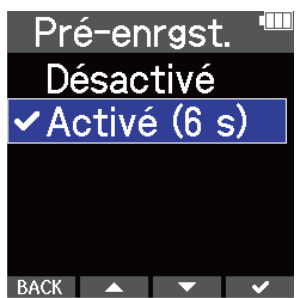

La durée du pré-enregistrement lorsqu'il est réglé sur « Activé » dépend de la fréquence d'échantillonnage. (→ [Réglage de la fréquence d'échantillonnage\)](#page-56-0).

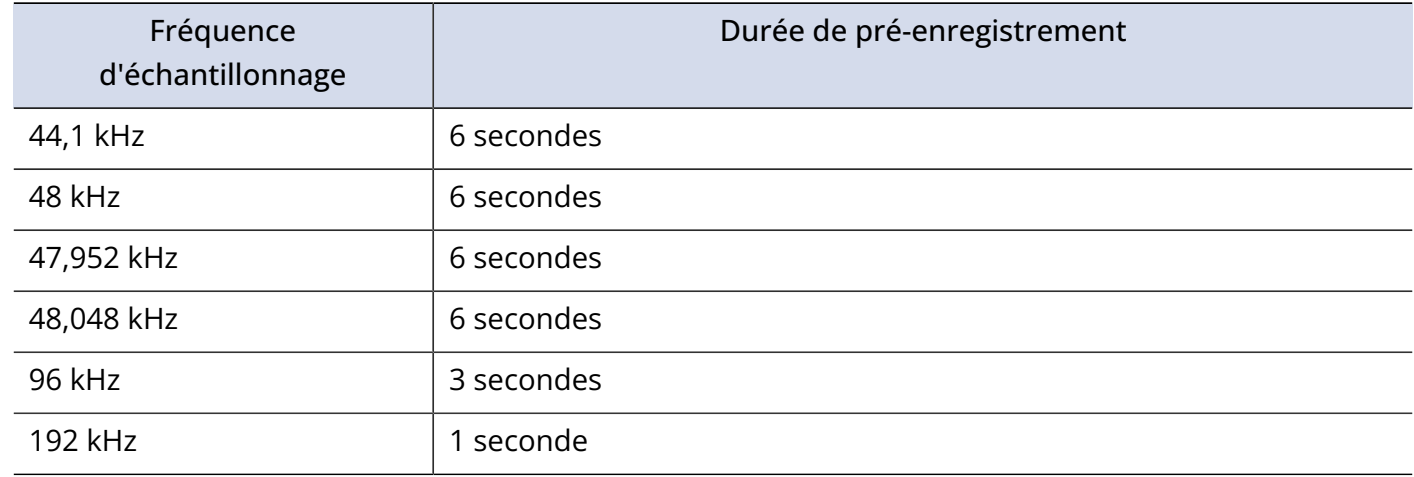

### Activation de la tonalité de début d'enregistrement

Des signaux sonores d'une demi-seconde (marqueurs audio d'enregistrement) peuvent être émis par les prises de sortie casque et ligne (LINE OUT) lorsque l'enregistrement commence.

Comme ces signaux sont également enregistrées dans les fichiers, quand on enregistre du son pour la vidéo avec le M4, envoyer le signal ainsi produit à l'entrée de la caméra peut faciliter la synchronisation du son et de l'image.

**1.** Pressez <sub>MENU</sub> quand l'écran d'accueil est ouvert. Cela ouvre l'écran Menu.

2. Avec  $\sim$  et  $\sim$ , sélectionnez « Régl. enreg. » (réglages d'enregistrement), et pressez ENTER pour confirmer.

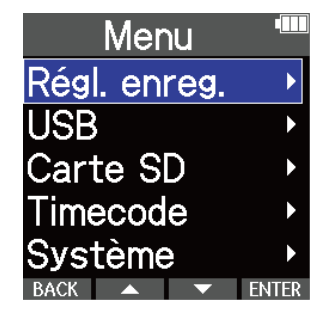

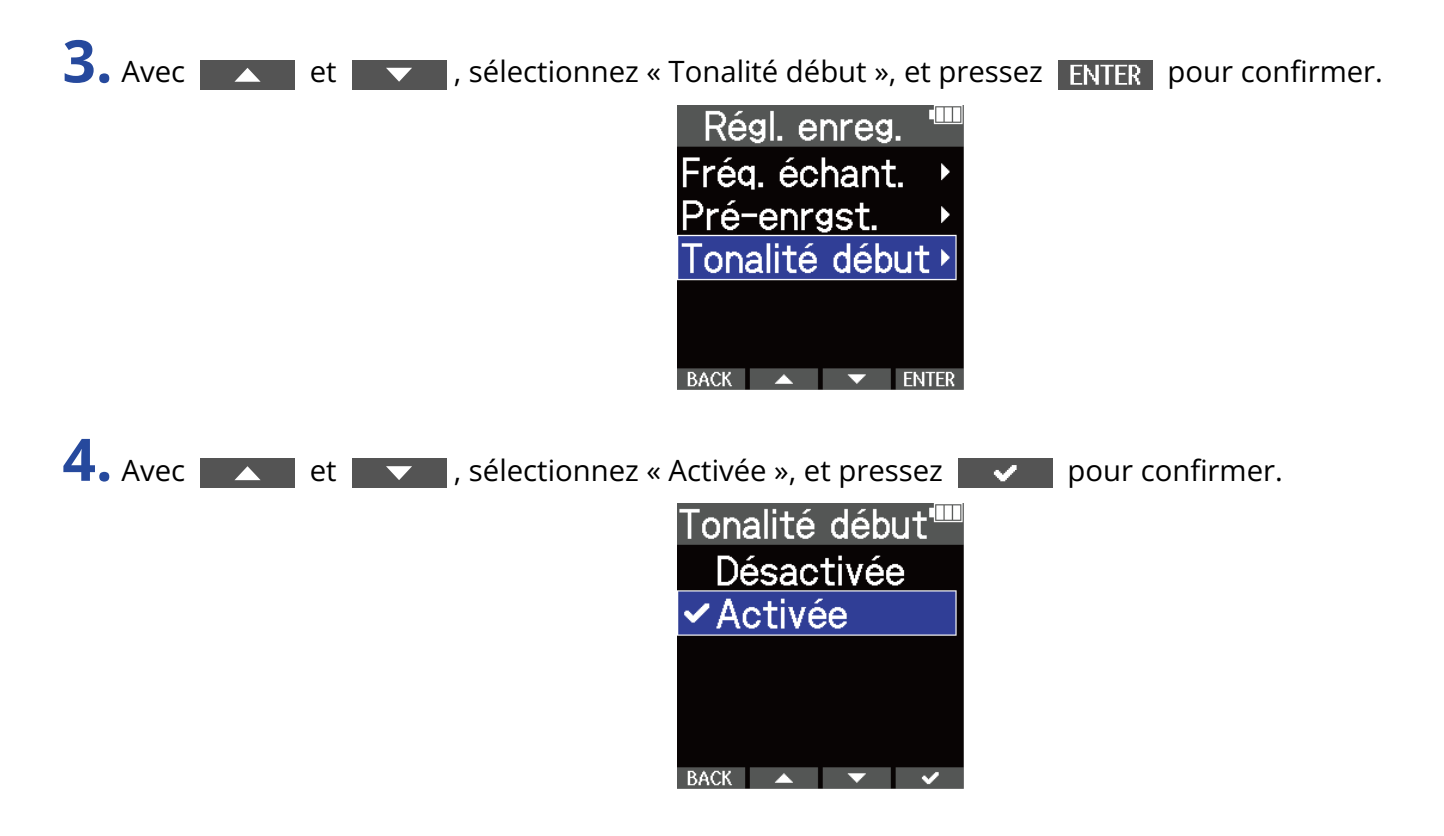

**5.** Utilisez un câble mini-jack stéréo pour connecter la prise d'entrée de la caméra à la prise LINE OUT du M4.

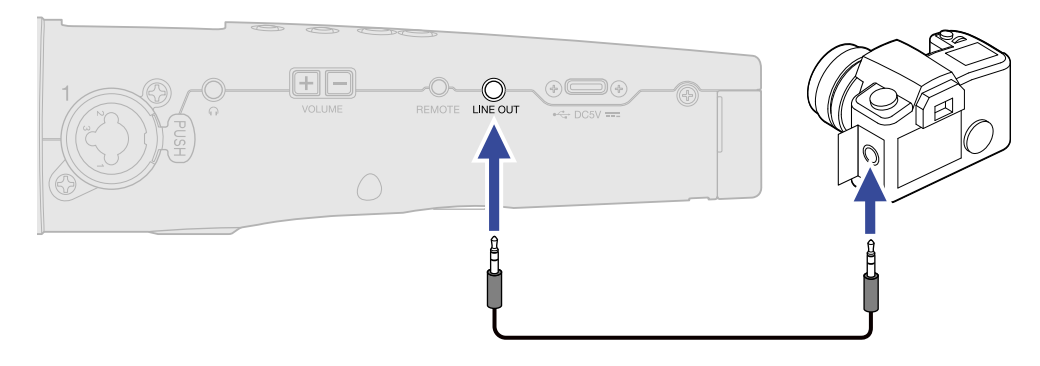

#### **NOTE**

Prenez garde au volume si vous écoutez le son par exemple au casque.

## Enregistrement

1. Pressez (0) quand l'écran d'accueil est ouvert.

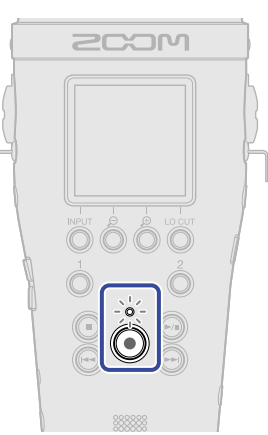

Le voyant REC s'allume en rouge, l'enregistrement commence et le nom du fichier enregistré s'affiche à l'écran.

Le temps d'enregistrement écoulé est affiché pendant l'enregistrement.

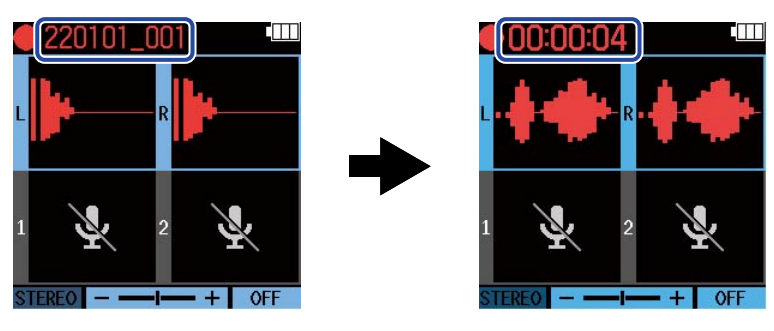

2. Pressez **pour arrêter.** 

Faire coulisser  $\begin{array}{cc} \hline \text{max} \\ \text{bin} \text{sum} \\ \text{sum} \text{sum} \end{array}$  peut empêcher une mauvaise manipulation lors de l'enregistrement. (→ [Prévention des erreurs de manipulation \(fonction Hold\)](#page-39-0))

#### **NOTE**

Si la taille du fichier dépasse 2 Go durant l'enregistrement, un nouveau fichier est automatiquement créé mais l'enregistrement se poursuit sans pause. Quand cela arrive, il n'y a aucun blanc dans le son entre les deux fichiers.

#### **À savoir**

• Des marqueurs peuvent être ajoutés pendant l'enregistrement en pressant ((●)). (→ [Ajout de](#page-61-0)

#### [marqueurs pendant l'enregistrement](#page-61-0))

Un fichier peut contenir un maximum de 99 marqueurs.

• Les fichiers sont automatiquement sauvegardés à intervalles définis pendant l'enregistrement. Si l'alimentation est interrompue ou si un autre problème inattendu survient pendant l'enregistrement, un fichier touché peut être récupéré en le lisant avec le M4.

## <span id="page-61-0"></span>Ajout de marqueurs pendant l'enregistrement

Des marqueurs peuvent être ajoutés à un fichier pendant qu'il est enregistré.

Les marqueurs ajoutés sont affichés dans l'[Écran de lecture](#page-17-0) où  $\left(\overline{|\bullet\rangle}\right)$  et  $\left(\overline{|\bullet\rangle}\right)$  peuvent être utilisés pour déplacer la position de lecture de l'un à l'autre de ces marqueurs.

**1.** Pressez  $\textcircled{\textcircled{\textcirc}}$  pendant l'enregistrement.

Cela ajoute un marqueur à l'endroit correspondant au temps d'enregistrement écoulé.

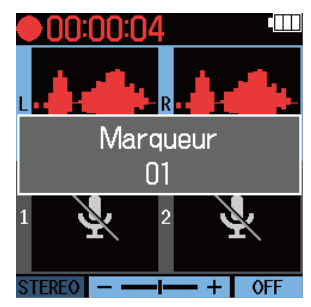

#### **NOTE**

- Au maximum, 99 marqueurs peuvent être ajoutés à un même fichier.
- Les marqueurs peuvent aussi être supprimés en [Écran de lecture](#page-17-0). (→ [Suppression de marqueurs](#page-66-0))

# **Lecture des enregistrements**

### Lecture des enregistrements

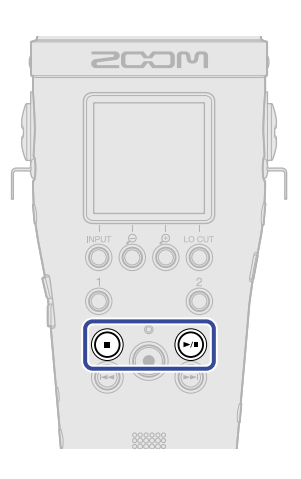

**1.** Pressez ( $\widehat{m}$ ) quand l'écran d'accueil est ouvert. Cela affiche l'[Écran de lecture](#page-17-0) et lance la lecture.

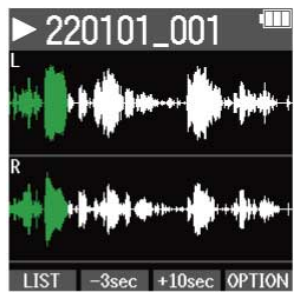

Voir « [Opérations dans l'écran de lecture](#page-64-0) » pour plus de détails sur les opérations lorsque l'écran de lecture est ouvert.

#### **NOTE**

- Le M4 ne peut pas lire des fichiers qu'il n'a pas enregistrés ni des fichiers qui ont été modifiés ailleurs après l'enregistrement.
- Dans l'écran de lecture, tous les fichiers d'un dossier TAKE sont traités comme un seul fichier. Par exemple, si deux fichiers nommés « 220101\_001\_Tr1.WAV » et « 220101\_001\_Tr2.WAV » ont été créés dans le dossier TAKE, un seul fichier nommé « 220101\_001 » sera affiché dans l'écran FILE LIST (liste des fichiers). Si ce fichier est sélectionné et qu'on lui applique une opération comme la suppression, la normalisation ou la conversion de la résolution binaire, cette opération sera appliquée à tous les fichiers de son dossier TAKE. (→ [Structure des dossiers et fichiers du M4](#page-68-1))

#### **À savoir**

Utilisez l'écran FILE LIST (liste des fichiers) pour sélectionner les fichiers à lire. (→ [Vérification des fichiers](#page-71-0) [\(écran FILE LIST\)](#page-71-0))

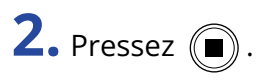

Cela arrête la lecture et ramène à l'écran d'accueil.

### <span id="page-64-0"></span>Opérations dans l'écran de lecture

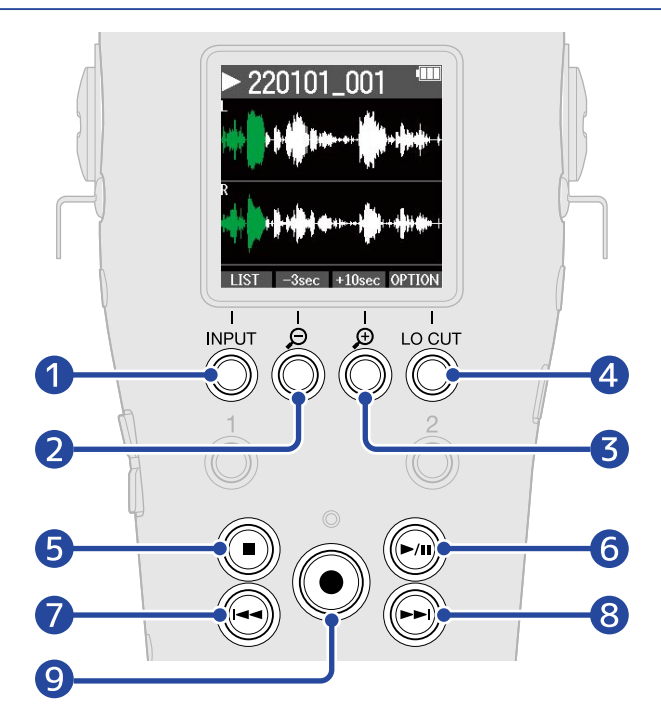

### 1 LIST

Ouvre l'[Écran FILE LIST \(liste des fichiers\)](#page-19-0).

 $\boxed{2}$   $-3$ sec

Fait reculer de 3 secondes la position de lecture.

3 +10sec

Fait avancer de 3 secondes la position de lecture.

#### 4 OPTION

Ouvre les options du fichier, qui comprennent des opérations expliquées dans les sections suivantes : [Optimisation du volume du fichier \(Normaliser\),](#page-75-0) [Changement de résolution binaire et exportation des](#page-76-0) [fichiers \(Exporter\)](#page-76-0), [Vérification d'informations sur le fichier](#page-78-0) et [Suppression de fichiers.](#page-73-0)

#### ❺  $\left( \blacksquare \right)$

Arrête la lecture et ramène à l'écran d'accueil.

#### ❻  $\left(\triangleright\right)$

Met en pause et relance la lecture.

#### ❼  $(\blacktriangleleft\blacktriangleleft)$

Amène au début du fichier ou au marqueur précédent ou fait lire le fichier précédent. Maintenez cette touche pressée pour une recherche vers l'arrière dans le fichier.

#### $\left| \mathsf{R} \right|$  $\left(\bigodot\right)$

Amène au marqueur suivant ou fait lire le fichier suivant. Maintenez cette touche pressée pour une recherche vers l'avant dans le fichier.

❾  $\bigcirc$ 

Ajoute un marqueur à la position de lecture actuelle. S'il existe déjà un marqueur à la position de lecture actuelle, celui-ci sera supprimé. (→ [Ajout/suppression de marqueurs pendant la lecture\)](#page-66-1)

## <span id="page-66-1"></span>Ajout/suppression de marqueurs pendant la lecture

Des marqueurs peuvent être ajoutés à un fichier pendant qu'il est lu. Les marqueurs ajoutés sont affichés dans l'écran de lecture où  $\left(\overline{)}\right)$  et  $\left(\overline{)}\right)$  peuvent être utilisés pour déplacer la position de lecture de l'un à l'autre de ces marqueurs.

### Ajout de marqueurs

1. Quand l'[Écran de lecture](#page-17-0) est ouvert, pressez  $\textcircled{\bullet}$  pour ajouter un marqueur à la position de lecture souhaitée.

Un marqueur sera ajouté à la position de lecture correspondant au moment où vous pressez (

### <span id="page-66-0"></span>Suppression de marqueurs

- **1.** En pause dans l'[Écran de lecture](#page-17-0), utilisez  $\textbf{A}$  et  $\textbf{A}$  pour vous déplacer jusqu'à la position de lecture sur laquelle se trouve le marqueur à supprimer.
- $2.$  Pressez  $6$

Le marqueur situé sur cette position de lecture sera supprimé.

## Emploi du réglage automatique du volume de lecture

Régler « Vol. auto. lect. » sur « Activé » nivelle le volume de lecture, quel que soit le niveau sonore de l'enregistrement.

- 1. Pressez <sub>MENU</sub> quand l'écran d'accueil est ouvert. Cela ouvre l'écran Menu.
- 2. Avec  $\sim$  et  $\sim$  , sélectionnez « Système », et pressez **ENTER** pour confirmer.

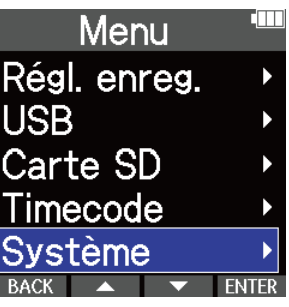

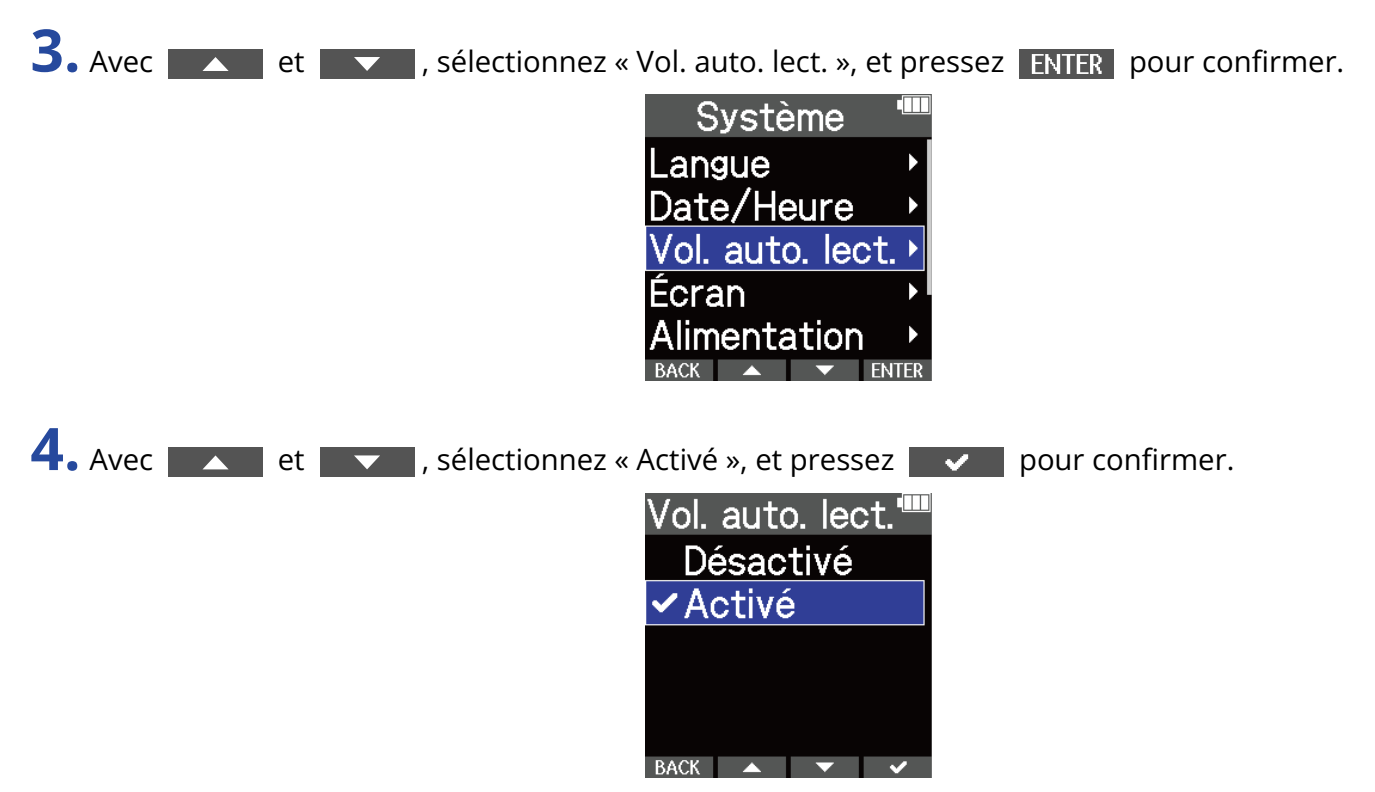

Lorsque « Vol. auto. lect. » est réglé sur « Activé », AUTO s'affiche en haut à droite de l'écran de lecture.

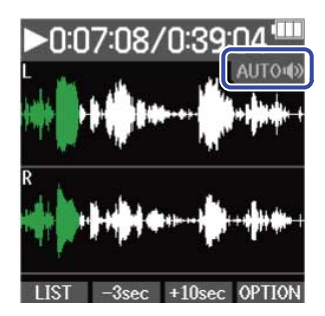

# **Gestion des fichiers**

Les fichiers créés par le M4 sont sauvegardés sur la carte microSD.

Les fichiers d'enregistrement peuvent être sélectionnés sur la carte microSD. Ensuite, ils peuvent être normalisés, voire supprimés, et leur résolution binaire peut être changée.

### <span id="page-68-1"></span>Structure des dossiers et fichiers du M4

### <span id="page-68-0"></span>Structure des dossiers et fichiers

Quand vous enregistrez avec le M4, des fichiers sont créés sur les cartes microSD de la façon suivante.

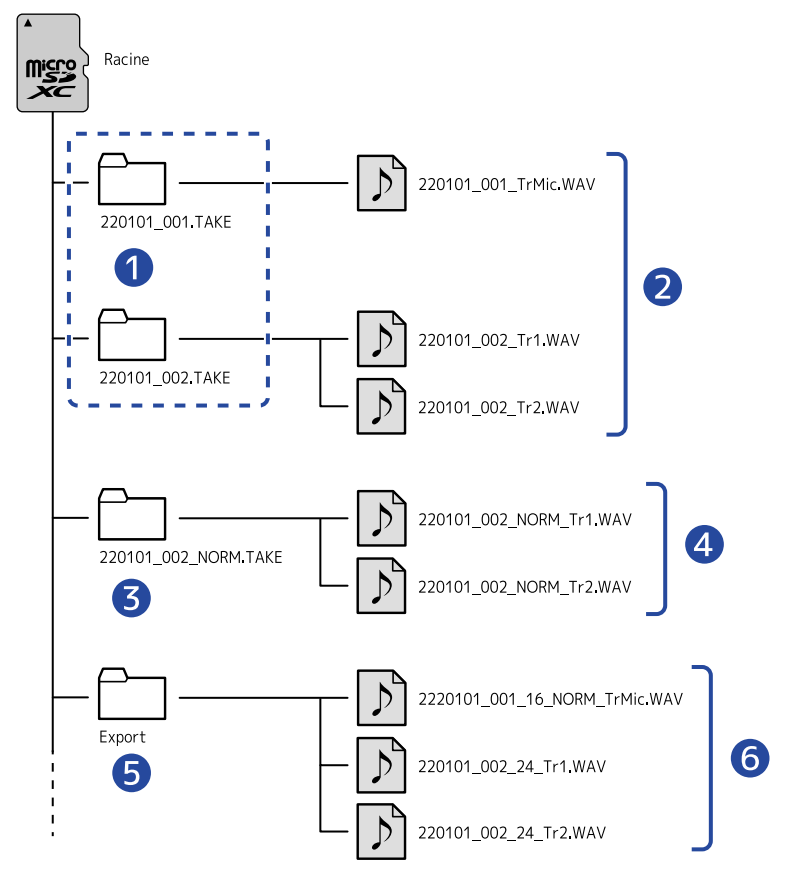

#### ❶ Dossiers de prise (TAKE)

Ces dossiers sont créés à chaque fois qu'un enregistrement est effectué. Le nom d'un dossier TAKE a le format suivant : « date\_numéro de prise.TAKE ».

Ces dossiers contiennent les fichiers mono et stéréo créés.

#### ❷ Fichiers d'enregistrement

Les fichiers enregistrés par le M4 sont sauvegardés dans les dossiers TAKE de la carte microSD. Voir « [Appellation des fichiers d'enregistrement](#page-70-0) » pour plus de détails sur les noms de fichiers d'enregistrement.

• Des fichiers stéréo sont créés lorsque le format d'entrée pour le micro XY intégré est réglé sur « STEREO » ou lorsque les entrées INPUT 1 et 2 sont couplées en stéréo. Sinon, ce sont des fichiers mono qui sont créés. (→ [Changement du format audio utilisé pour l'entrée par le micro XY intégré](#page-43-0), [Réglage des sources INPUT 1/2, de l'alimentation fantôme et du couplage stéréo](#page-45-0))

#### ❸ Dossier de normalisation

Ce type de dossier est créé lorsque des fichiers sont normalisés. Les fichiers créés par la normalisation sont enregistrés dans ces dossiers. (→ [Optimisation du volume du fichier \(Normaliser\)\)](#page-75-0) Les dossiers sont nommés « XX\_NORM.TAKE ».

• XX : le nom avant « .TAKE » du dossier TAKE contenant le fichier qui a été normalisé.

#### 4 Fichiers normalisés

Ces fichiers ont été traités par la fonction de normalisation. (→ [Optimisation du volume du fichier](#page-75-0) [\(Normaliser\)](#page-75-0))

#### **6** Dossier Export

Il est créé lorsque des fichiers sont exportés. Les fichiers produits par l'exportation sont enregistrés dans le dossier Export. (→ [Changement de résolution binaire et exportation des fichiers \(Exporter\)\)](#page-76-0)

#### ❻ Fichiers exportés

Les fichiers créés par l'exportation de fichiers sont enregistrés dans le dossier Export. (→ [Changement](#page-76-0) [de résolution binaire et exportation des fichiers \(Exporter\)](#page-76-0))

### <span id="page-70-0"></span>Appellation des fichiers d'enregistrement

Les fichiers sont nommés conformément au format suivant.

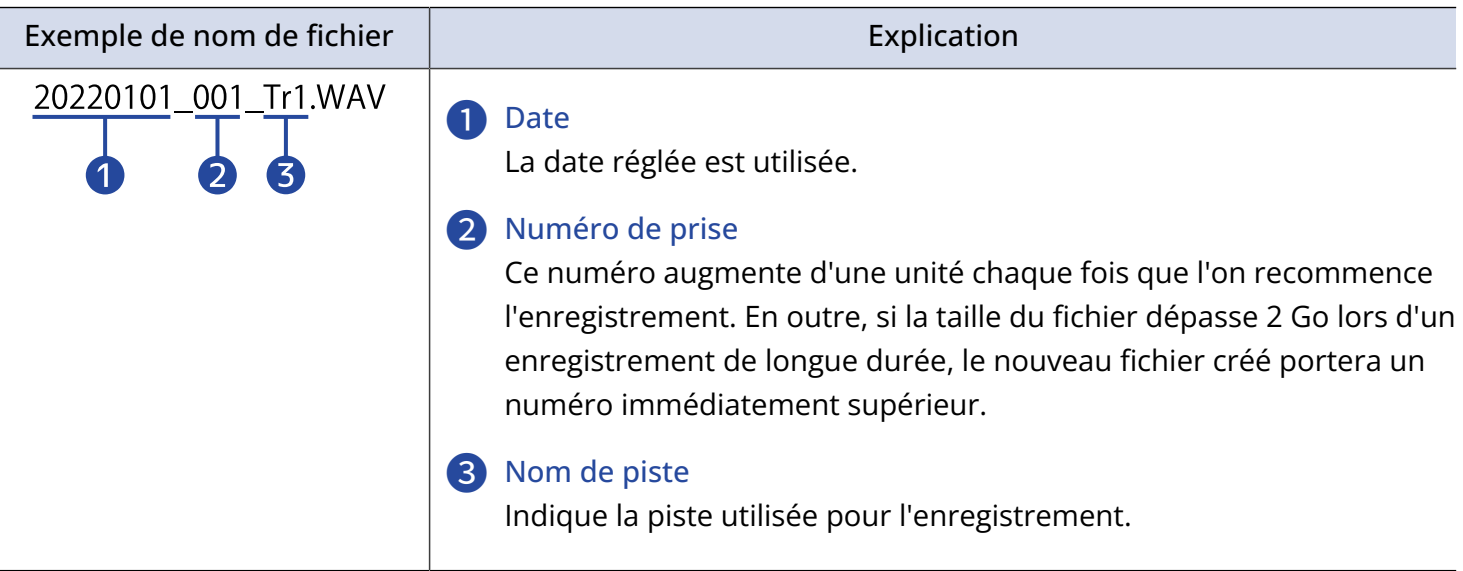

#### **NOTE**

- Si la taille du fichier dépasse 2 Go, un nouveau fichier et un dossier TAKE sont automatiquement créés mais l'enregistrement se poursuit sans pause. Dans ce cas, le numéro de prise du fichier et du dossier TAKE nouvellement créés sera augmenté d'une unité.
- Les fichiers créés par la normalisation seront nommés « XX\_NORM\_nom de la piste.WAV » et enregistrés dans les dossiers de normalisation. [\(Changement de résolution binaire et exportation des fichiers](#page-76-0) [\(Exporter\)\)](#page-76-0)
	- XX : le nom avant « .TAKE » du dossier TAKE contenant le fichier qui a été normalisé.
- Les fichiers créés par exportation seront enregistrés dans le dossier Export sous le nom « XX\_YY\_ZZ\_nom de la piste.wav ». ([Changement de résolution binaire et exportation des fichiers \(Exporter\)\)](#page-76-0)
	- XX : le nom avant « .TAKE » du dossier TAKE contenant le fichier exporté
	- YY : résolution binaire (16/24 bit)
	- ZZ : réglage de normalisation (« NORM » si elle a été activée, sinon rien)
- Le M4 ne peut pas lire les fichiers du dossier Export.

## <span id="page-71-0"></span>Vérification des fichiers (écran FILE LIST)

Utilisez l'[Écran FILE LIST \(liste des fichiers\)](#page-19-0) pour vérifier les fichiers sur la carte microSD. Les fichiers peuvent également être lus et supprimés depuis cet écran.

### 1. Pressez **LIST** dans l'[Écran de lecture.](#page-17-0)

Cela ouvrira l'écran FILE LIST, qui affiche une liste des fichiers présents sur la carte microSD.

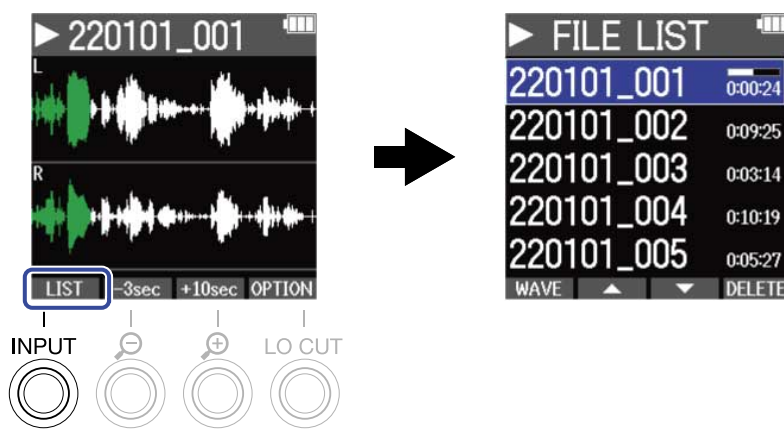

Voir « [Opérations dans l'écran FILE LIST \(liste des fichiers\)](#page-72-0) » pour plus de détails sur les opérations quand l'écran FILE LIST est ouvert.

#### **NOTE**

Dans l'écran de lecture, tous les fichiers d'un dossier TAKE sont traités comme un seul fichier. Par exemple, si deux fichiers nommés « 220101\_001\_Tr1.WAV » et « 220101\_001\_Tr2.WAV » ont été créés dans le dossier TAKE, un seul fichier nommé « 220101\_001 » sera affiché dans l'écran FILE LIST (liste des fichiers). Si ce fichier est sélectionné et supprimé, l'opération sera appliquée à tous les fichiers du dossier TAKE. (→ [Structure des dossiers et fichiers du M4](#page-68-1))
### Opérations dans l'écran FILE LIST (liste des fichiers)

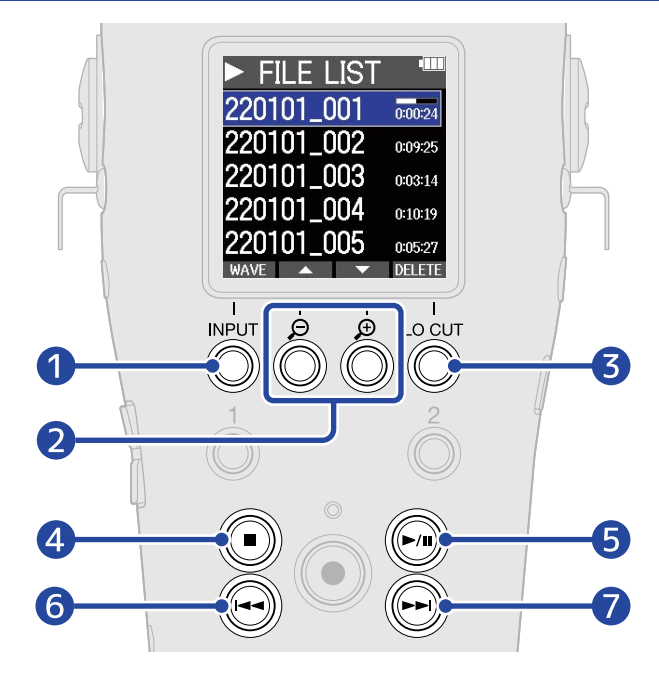

## 1 WAVE

Ouvre l'[Écran de lecture.](#page-17-0)

### $2$   $\Delta$  /  $\nabla$

Utilisez-les pour sélectionner le fichier précédent/suivant.

### ❸

Supprime le fichier sélectionné. (→ [Suppression de fichiers en écran FILE LIST](#page-73-0))

#### ❹  $(\blacksquare)$

Arrête la lecture et ramène à l'écran d'accueil.

#### ❺  $(\bigcap)$

Met en pause et relance la lecture.

#### 6  $(\bullet)$

Amène au début du fichier ou au marqueur précédent ou fait lire le fichier précédent. Maintenez cette touche pressée pour une recherche vers l'arrière dans le fichier.

#### ❼  $(\blacktriangleright\blacktriangleright)$

Amène au marqueur suivant ou fait lire le fichier suivant. Maintenez cette touche pressée pour une recherche vers l'avant dans le fichier.

## Suppression de fichiers

Le fichier sélectionné dans l'[Écran FILE LIST \(liste des fichiers\)](#page-19-0) et le fichier en cours de lecture dans l'[Écran](#page-17-0) [de lecture](#page-17-0) peuvent être supprimés.

### <span id="page-73-0"></span>Suppression de fichiers en écran FILE LIST

1. Dans l'[Écran FILE LIST \(liste des fichiers\)](#page-19-0), sélectionnez le fichier à supprimer avec **et le contrat de la vie**t pressez **DELETE** .

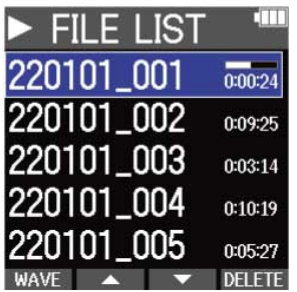

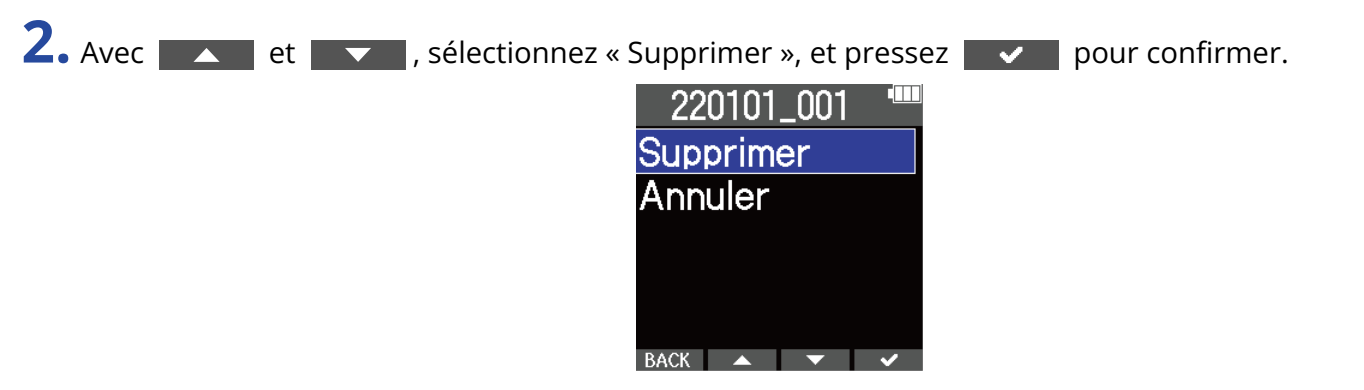

Sélectionnez « Annuler » pour au contraire ne pas supprimer.

#### **NOTE**

Faites attention car cela supprimera tous les fichiers du dossier TAKE.

#### **À savoir**

Les fichiers peuvent aussi être supprimés en écran de lecture. (→ [Suppression du fichier actuellement lu en](#page-74-0) [écran de lecture\)](#page-74-0)

### <span id="page-74-0"></span>Suppression du fichier actuellement lu en écran de lecture

1. Pressez **OPTION** dans l'[Écran de lecture](#page-17-0). Cela affiche les options pour le fichier.

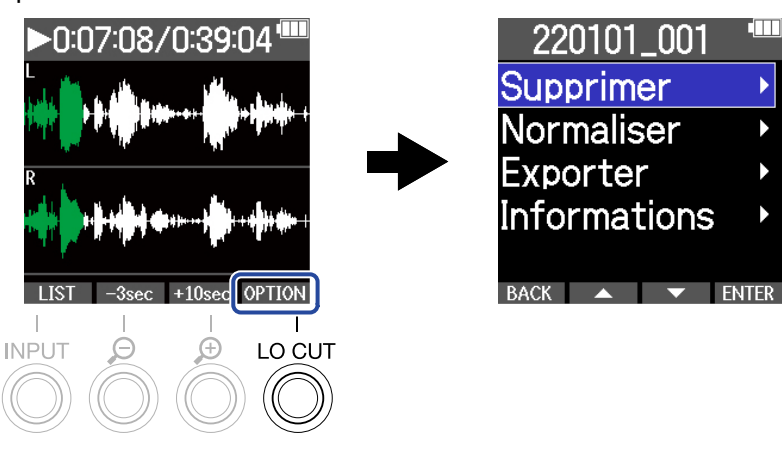

2. Avec  $\sim$  et  $\sim$  , sélectionnez « Supprimer », et pressez ENTER.

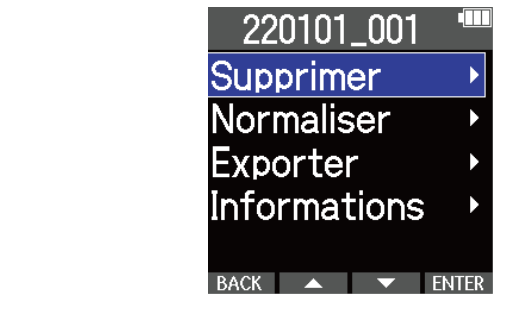

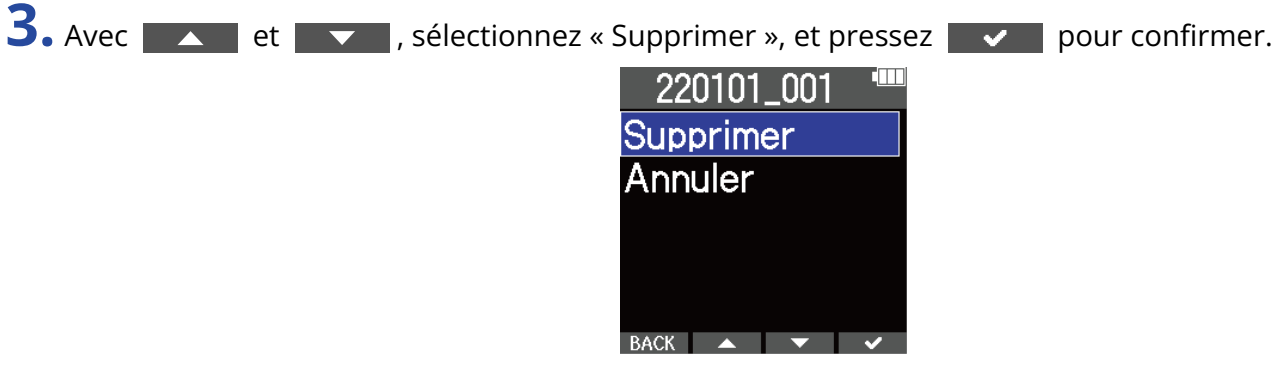

Sélectionnez « Annuler » pour au contraire ne pas supprimer.

### **À savoir**

Les fichiers peuvent aussi être supprimés dans l'écran FILE LIST en pressant DELETE. (→ [Suppression de](#page-73-0) [fichiers en écran FILE LIST](#page-73-0))

## Optimisation du volume du fichier (Normaliser)

Le volume peut être optimisé en normalisant les fichiers enregistrés.

1. Pressez OPTION dans l'[Écran de lecture](#page-17-0). Cela affiche les options pour le fichier.

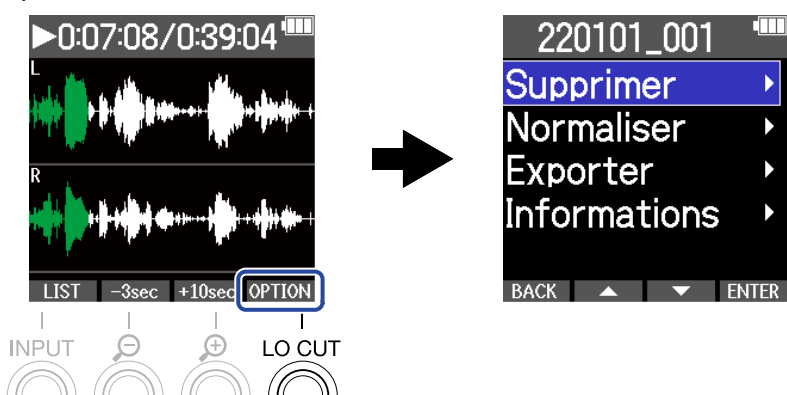

**2.** Avec **A** et **v**, sélectionnez « Normaliser », et pressez **ENTER** pour confirmer. 220101 001 Supprimer Normaliser **Exporter Informations** BACK  $\rightarrow$  TWER **3.** Avec **A** et **v**, sélectionnez « Exécuter », et pressez **v** pour confirmer. **Normaliser** Exécuter Annuler Durée estimée  $0 h 02 m$ RACK  $\bullet$   $\bullet$   $\bullet$   $\bullet$ 

Sélectionnez « Annuler » pour au contraire revenir à l'écran d'origine.

### **NOTE**

Les fichiers normalisés sont enregistrés au même format 32 bit à virgule flottante et peuvent être lus tels quels sur le M4.

### **À savoir**

La normalisation est une fonction qui mesure le volume le plus élevé dans les données audio et ajuste le volume général en le maintenant dans une plage qui n'entraîne pas de distorsion.

## Changement de résolution binaire et exportation des fichiers (Exporter)

Le M4 ne peut enregistrer qu'au format 32 bit à virgule flottante, mais il peut convertir les fichiers enregistrés dans d'autres formats et les exporter. C'est pratique pour charger les fichiers enregistrés par le M4 dans des ordinateurs, smartphones et tablettes lorsque par exemple l'application qu'ils utilisent ne prend pas en charge le format 32 bit à virgule flottante.

Lors du changement du format de fichier, la normalisation peut éventuellement être ajoutée. Le volume des fichiers enregistrés peut être optimisé par normalisation.

1. Pressez **OPTION** dans l'[Écran de lecture](#page-17-0). Cela affiche les options pour le fichier.

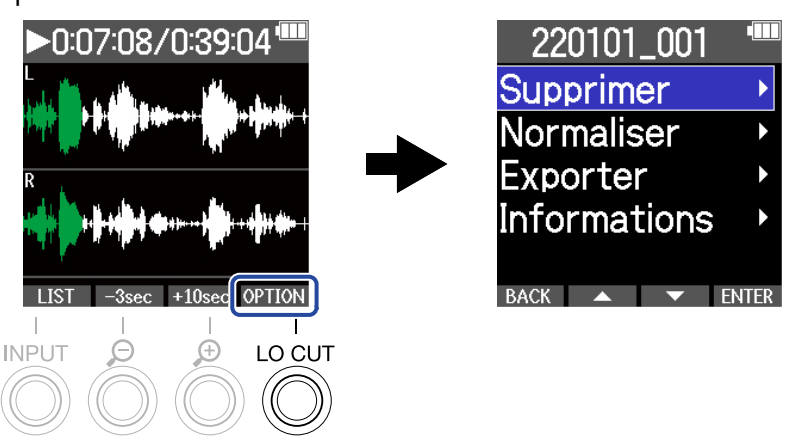

2. Avec  $\rightarrow$  et  $\rightarrow$  , sélectionnez « Exporter », et pressez **ENTER** pour confirmer.

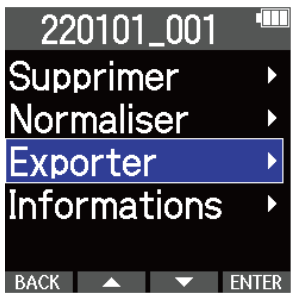

3. Avec  $\sim$  et  $\sim$ , sélectionnez la résolution binaire à utiliser pour le fichier exporté, et pressez **ENTER** pour confirmer.

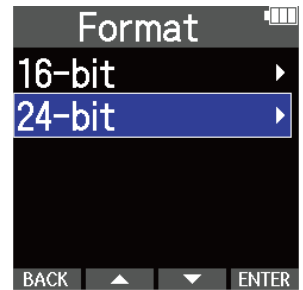

**4.** Avec **et et ve**, choisissez d'activer ou non le processus de normalisation, et pressez **ENTER** pour confirmer.

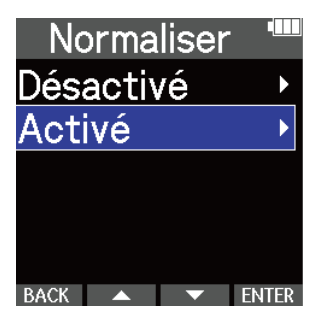

Sélectionnez « Activé » pour normaliser.

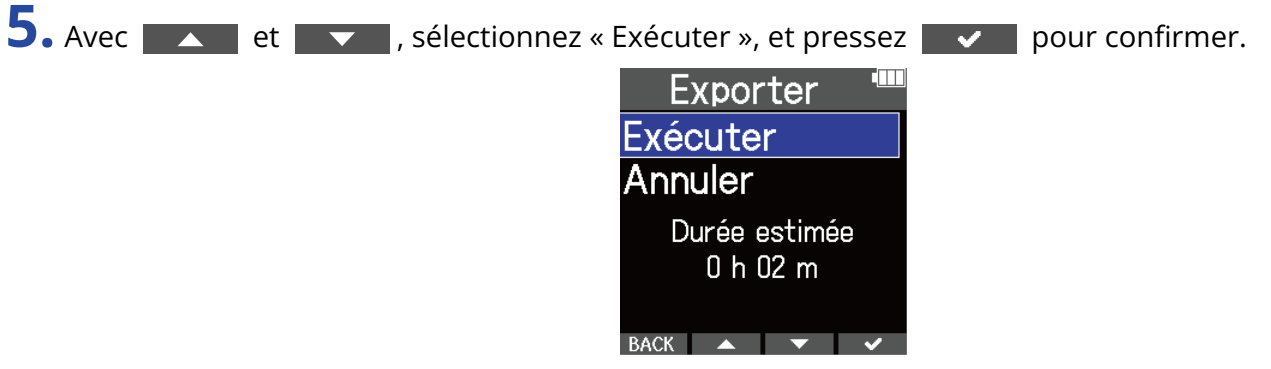

Le fichier converti sera enregistré dans le dossier Export.

Sélectionnez « Annuler » pour au contraire revenir à l'écran d'origine.

### **À savoir**

La normalisation est une fonction qui mesure le volume le plus élevé dans les données audio et ajuste le volume général en le maintenant dans une plage qui n'entraîne pas de distorsion.

## Vérification d'informations sur le fichier

1. Pressez **OPTION** dans l'[Écran de lecture](#page-17-0).

Il est possible de vérifier toute une variété d'informations sur le fichier actuellement lu.

Cela affiche les options pour le fichier. 220101\_001  $D:07:08/0:39:04$ Supprimer **Normaliser** Exporter Informations BACK  $\triangle$   $\blacktriangleright$  FNTFR  $\alpha = +10$ **OPTION** LO CUT **INPLIT** 2. Avec  $\overline{\phantom{a}}$  et  $\overline{\phantom{a}}$  , sélectionnez « Informations », et pressez **ENTER** pour confirmer. 220101\_001 Supprimer Normaliser Exporter **Informations**  $\text{BACK}$   $\leftarrow$   $\blacksquare$  FNTFR 3. Avec et et v, vérifiez les diverses informations. Format du fichier en execution du fichier du fichier Date et heure de création du fichier 220101\_001 220101\_001 220101\_001 Date/heure Durée Format 2022/01/01 48kHz  $0:01:09$ 32-bit float 03:14 BACK A V BACK  $\triangle$  $RACK$ 

# **Emploi comme micro USB**

Les signaux entrant dans le M4 peuvent être envoyés à des ordinateurs, smartphones ou tablettes, et les signaux lus par ces appareils peuvent sortir par le M4.

De plus, le M4 peut également enregistrer du son tout en étant utilisé comme un micro USB. Aucun pilote n'est nécessaire pour l'emploi avec un ordinateur Mac ou un appareil iOS/iPadOS. Un pilote est nécessaire pour l'emploi sous Windows.

## Pour Windows

**1.** Téléchargez le pilote M4 Driver dans l'ordinateur depuis [zoomcorp.com.](https://zoomcorp.com)

### **NOTE**

Vous pouvez télécharger le pilote M4 Driver depuis le site web ci-dessus.

**2.** Lancez le programme d'installation et suivez ses instructions pour installer le pilote M4 Driver.

### **NOTE**

Voir le Guide d'installation inclus avec le pilote pour les détails de la procédure d'installation.

## Connexion d'ordinateurs, de smartphones et de tablettes

**1.** Pressez <sub>MFNU</sub> quand l'écran d'accueil est ouvert. Cela ouvre l'écran Menu.

2. Avec  $\sim$  et  $\sim$  , sélectionnez « USB », et pressez **ENTER** pour confirmer.

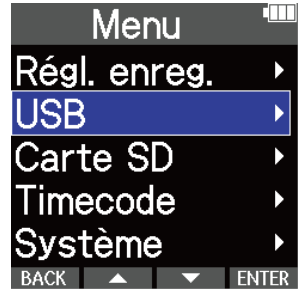

**3.** Avec **et et se sélectionnez** « USB MIC w/REC » (micro USB avec enregistrement), et pressez **ENTER** pour confirmer.

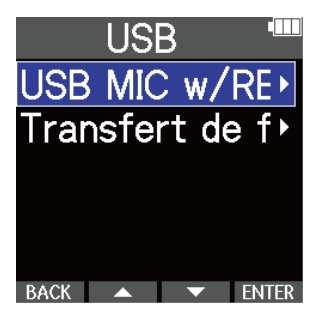

4. Avec  $\sim$  et  $\sim$  , sélectionnez l'appareil connecté, et pressez **ENTER** pour confirmer. Lorsqu'il est connecté avec la fonction micro USB, « USB MIC » s'affiche en haut à gauche de l'écran d'accueil.

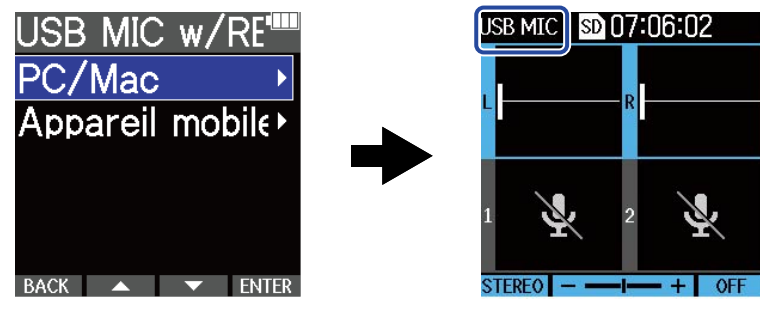

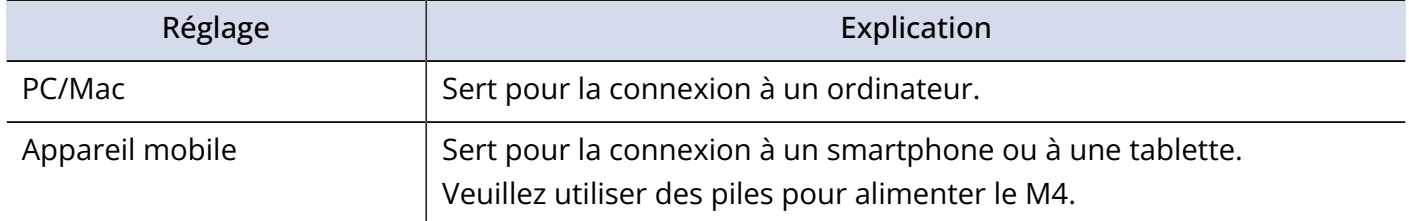

- La possibilité d'alimentation par le bus dépend de la capacité d'alimentation du bus USB de l'ordinateur. Si cette alimentation est insuffisante, sélectionnez « Appareil mobile » pour alimenter l'unité avec des piles lors de la connexion.
- Lors de l'utilisation comme micro USB, la fréquence d'échantillonnage est de 48 kHz.

**5.** Utilisez un câble USB (Type-C) pour raccorder le M4 à un ordinateur, à un smartphone ou à une tablette.

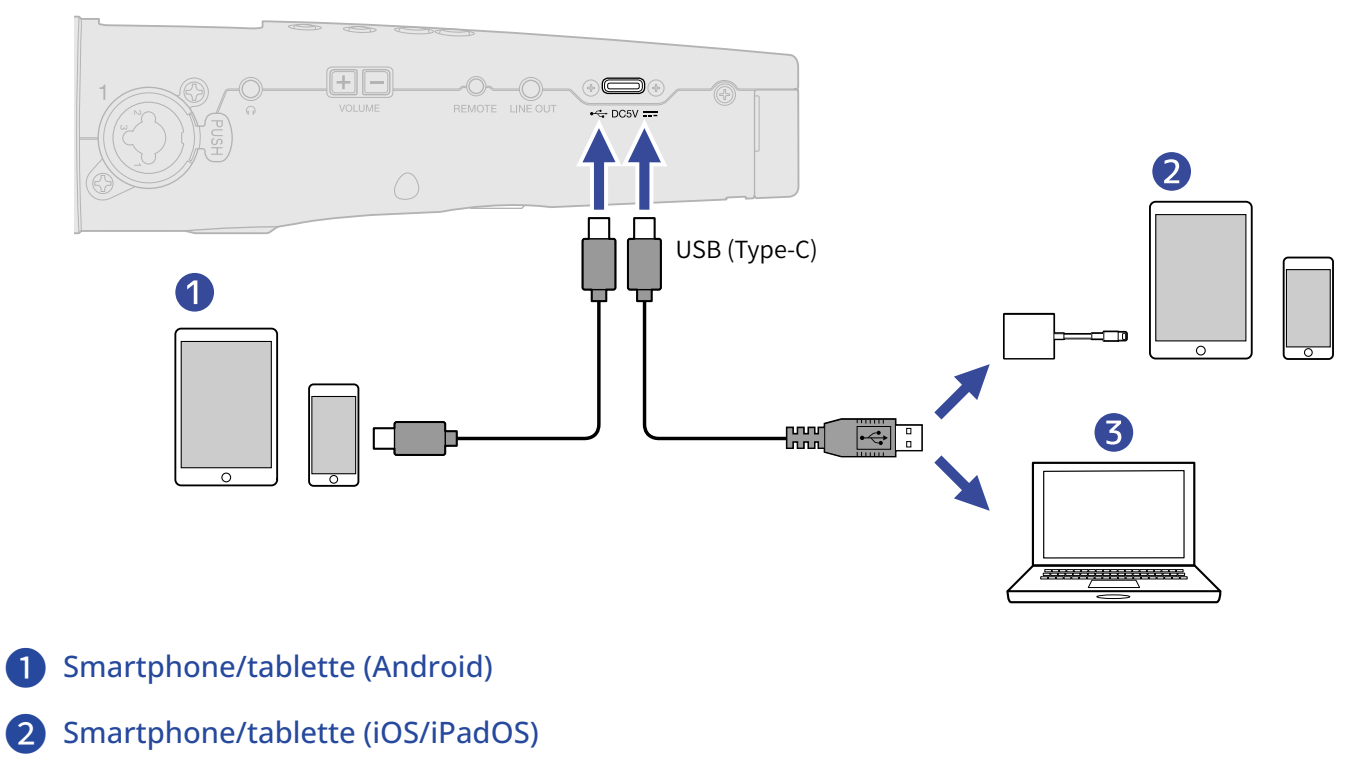

❸ Ordinateur (Windows/Mac)

- Utilisez un câble USB permettant le transfert de données.
- Utilisez un adaptateur pour appareil photo de type Lightning vers USB 3 pour brancher un appareil iOS/ iPadOS à connecteur Lightning.

**6.** Lancez une application sur l'ordinateur, le smartphone ou la tablette, et sélectionnez le M4 comme périphérique ou interface « audio » ou « d'entrée/sortie ».

- Même si « ZOOM M4 » ne peut pas être sélectionné dans les paramètres « Son » de l'ordinateur, le M4 peut toujours être utilisé comme micro USB 32 bit à virgule flottante s'il est sélectionné comme périphérique ou interface « audio » ou « d'entrée/sortie » dans une application qui prend en charge le format 32 bit à virgule flottante.
- Voir le mode d'emploi des application pour des informations sur leur fonctionnement.

## Coupure du micro USB

Durant la connexion en tant que micro USB, il est possible de couper temporairement le son du micro afin qu'il ne soit pas envoyé à l'ordinateur, au smartphone ou à la tablette.

**1.** Pressez  $\widehat{(\bullet)}$  alors que l'écran d'accueil est ouvert (et en connexion en tant que micro USB). Le message MUTE s'affiche et la sortie vers l'ordinateur, le smartphone ou la tablette est coupée.

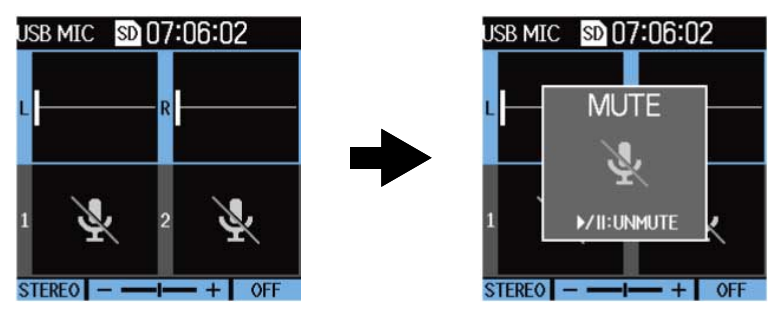

2. Pressez ( $\widehat{m}$ ) lorsque le son est coupé.

Cela rétablit le son et ramène à l'écran précédent.

- Le micro XY intégré ainsi que les entrées INPUT 1 et INPUT 2 seront coupés.
- Le son en cours d'enregistrement et le son émis par les prises casque et ligne (LINE OUT) sont également coupés de la même manière.

## Déconnexion d'ordinateurs, de smartphones et de tablettes

- 1. Pressez  $\Box$  alors que l'écran d'accueil est ouvert (et en connexion en tant que micro USB). Cela ouvre l'écran Menu.
- 2. Avec  $\sim$  et  $\sim$ , sélectionnez « Quitter USB MIC » (arrêter la fonction de micro USB), et pressez ENTER pour confirmer.

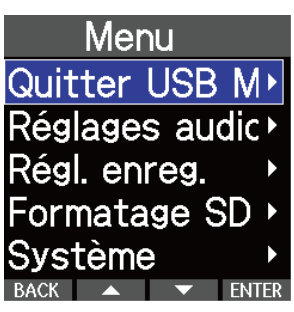

**3.** Débranchez le câble USB entre le M4 et l'ordinateur, le smartphone ou la tablette.

## Réglages du micro USB

Lorsque le M4 est utilisé comme micro USB, il est possible de régler le son d'écoute de contrôle et le signal envoyé à l'ordinateur, au smartphone ou à la tablette.

## Changement du réglage stéréo/mono du micro XY intégré

Le son capturé par le micro XY intégré du M4 peut être mixé en mono pour l'écoute de contrôle et l'envoi vers l'ordinateur, le smartphone ou la tablette. Cette fonction est pratique pour le streaming web et les moments où vous ne voulez pas que le signal audio stéréo soit envoyé à l'ordinateur, au smartphone ou à la tablette.

**1.** Dans l'écran d'accueil (en connexion en tant que micro USB), sélectionnez le micro XY intégré. (→ [Sélection des entrées à régler\)](#page-40-0)

**2.** Pressez <sup>INPUT</sup> autant de fois que nécessaire pour sélectionner un réglage. Le nom du réglage sélectionné s'affiche à l'écran.

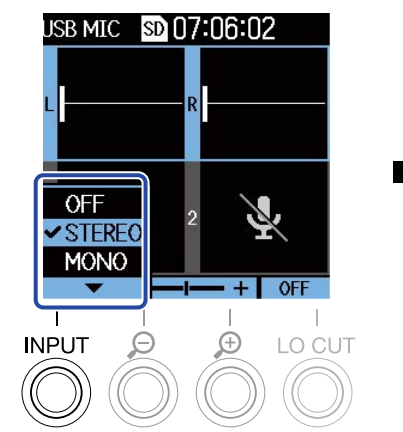

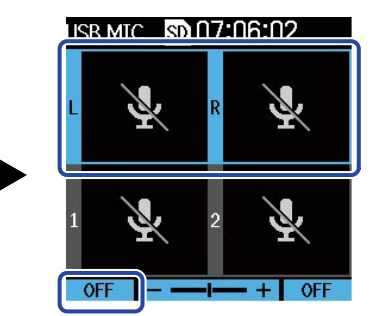

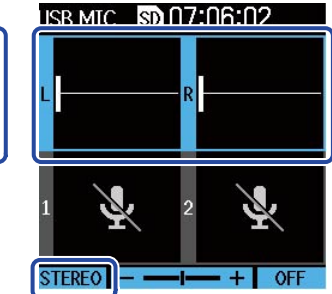

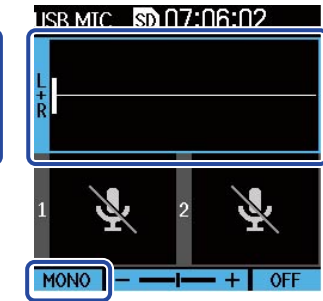

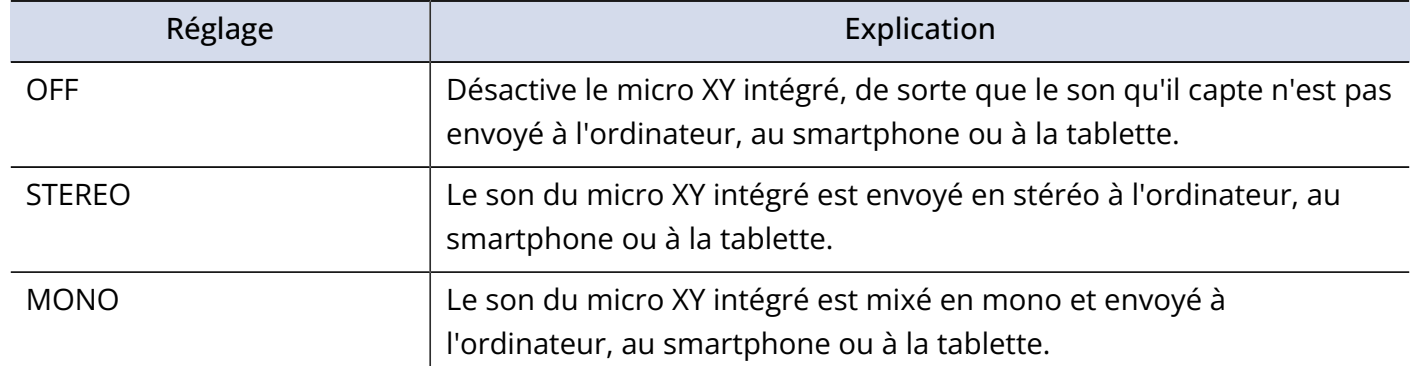

### **NOTE**

Le son en cours d'enregistrement et le son émis par les prises casque et ligne (LINE OUT) sont également traités de la même manière.

### Réduction du bruit (coupure des basses fréquences)

Lorsque vous utilisez le M4 comme micro USB, les basses fréquences du micro XY intégré peuvent être coupées, ce qui permet par exemple de réduire le bruit du vent et les plosives vocales.

- **1.** Dans l'écran d'accueil (en connexion en tant que micro USB), sélectionnez le micro XY intégré. (→ [Sélection des entrées à régler\)](#page-40-0)
- **2.** Pressez <sup>LO CUT</sup> le nombre de fois nécessaire pour régler la fréquence de coupure. La fréquence sélectionnée est affichée en écran d'accueil.

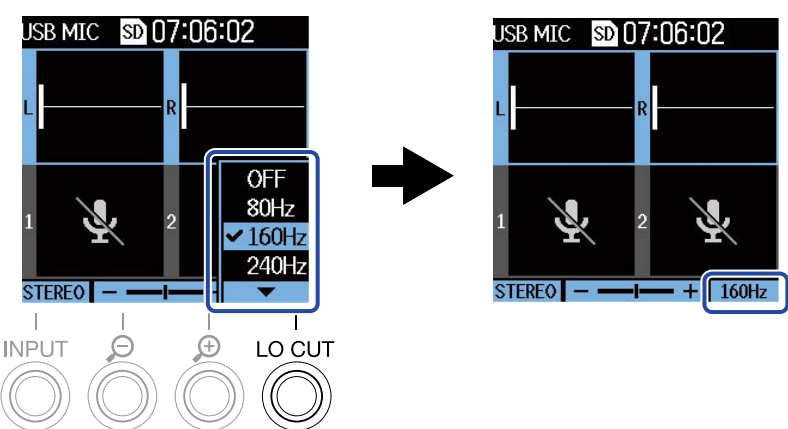

Le filtre coupe-bas (LO CUT) peut être réglé sur OFF, 80 Hz, 160 Hz ou 240 Hz.

### Réglage de la résolution binaire

La résolution binaire peut être réglée pour l'utilisation comme micro USB.

**Précautions à prendre pour l'utilisation du format 32 bit à virgule flottante :**

- Avant l'utilisation, vérifiez toujours que l'application utilisée sur votre ordinateur, smartphone ou tablette prend en charge le format 32 bit à virgule flottante.
- Avant de connecter le M4 à un casque ou autre appareil, coupez le son de la sortie casque et de la sortie ligne du M4. Si vous utilisez une application qui ne prend pas en charge le format 32 bit à virgule flottante, un son fort et soudain peut être émis au risque de causer des dommages auditifs.
- Un pilote est nécessaire pour utiliser le format 32 bit à virgule flottante avec Windows. Téléchargez ce pilote sur le site web ZOOM ([zoomcorp.com](https://zoomcorp.com/)).
- **1.** Pressez  $\Box$  alors que l'écran d'accueil est ouvert (et en connexion en tant que micro USB). Cela ouvre l'écran Menu.

2. Avec  $\sim$  et  $\sim$ , sélectionnez « Réglages audio USB », et pressez **ENTER** pour confirmer.

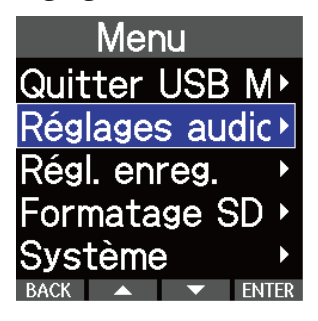

**3.** Avec **A** et **v**, sélectionnez « Format », et pressez **ENTER** pour confirmer.

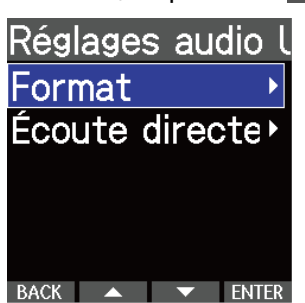

**4.** Avec **et et ve**, sélectionnez la résolution binaire à utiliser, et pressez **de la pour** confirmer.

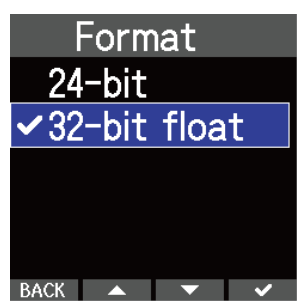

### Activation de l'écoute directe

C'est l'écoute directe du son entrant dans le M4 avant son envoi à l'ordinateur, au smartphone ou à la tablette. Cela permet une écoute de contrôle sans latence (fonction de monitoring direct).

1. Pressez <sub>MFNU</sub> alors que l'écran d'accueil est ouvert (et en connexion en tant que micro USB). Cela ouvre l'écran Menu.

2. Avec  $\sim$  et  $\sim$  , sélectionnez « Réglages audio USB », et pressez **ENTER** pour confirmer.

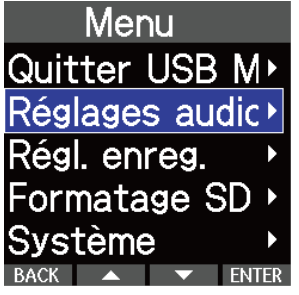

3. Avec  $\sim$  et  $\sim$  , sélectionnez « Écoute directe », et pressez **ENTER** pour confirmer.

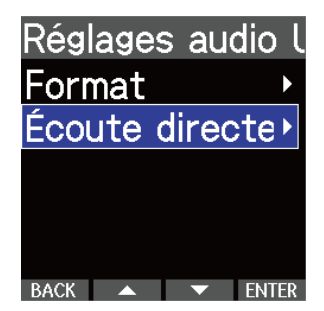

RACK A **V** 

**4.** Avec **ALC** et **LACC**, sélectionnez « Activé », et pressez **de la pour confirmer.** Écoute directe Désactivé **v**Activé

# **Transfert de fichiers vers des ordinateurs et d'autres appareils**

Connecter le M4 à un ordinateur, smartphone ou tablette permet de vérifier et de déplacer les fichiers de la carte microSD.

## Connexion d'ordinateurs, de smartphones et de tablettes

- **1.** Pressez <sub>MENU</sub> quand l'écran d'accueil est ouvert. Cela ouvre l'écran Menu.
- 2. Avec  $\blacktriangle$  et  $\blacktriangledown$ , sélectionnez « USB », et pressez **ENTER** pour confirmer.

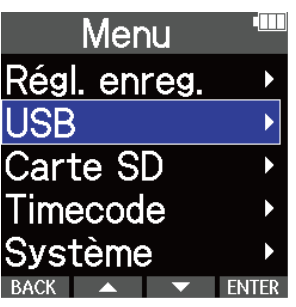

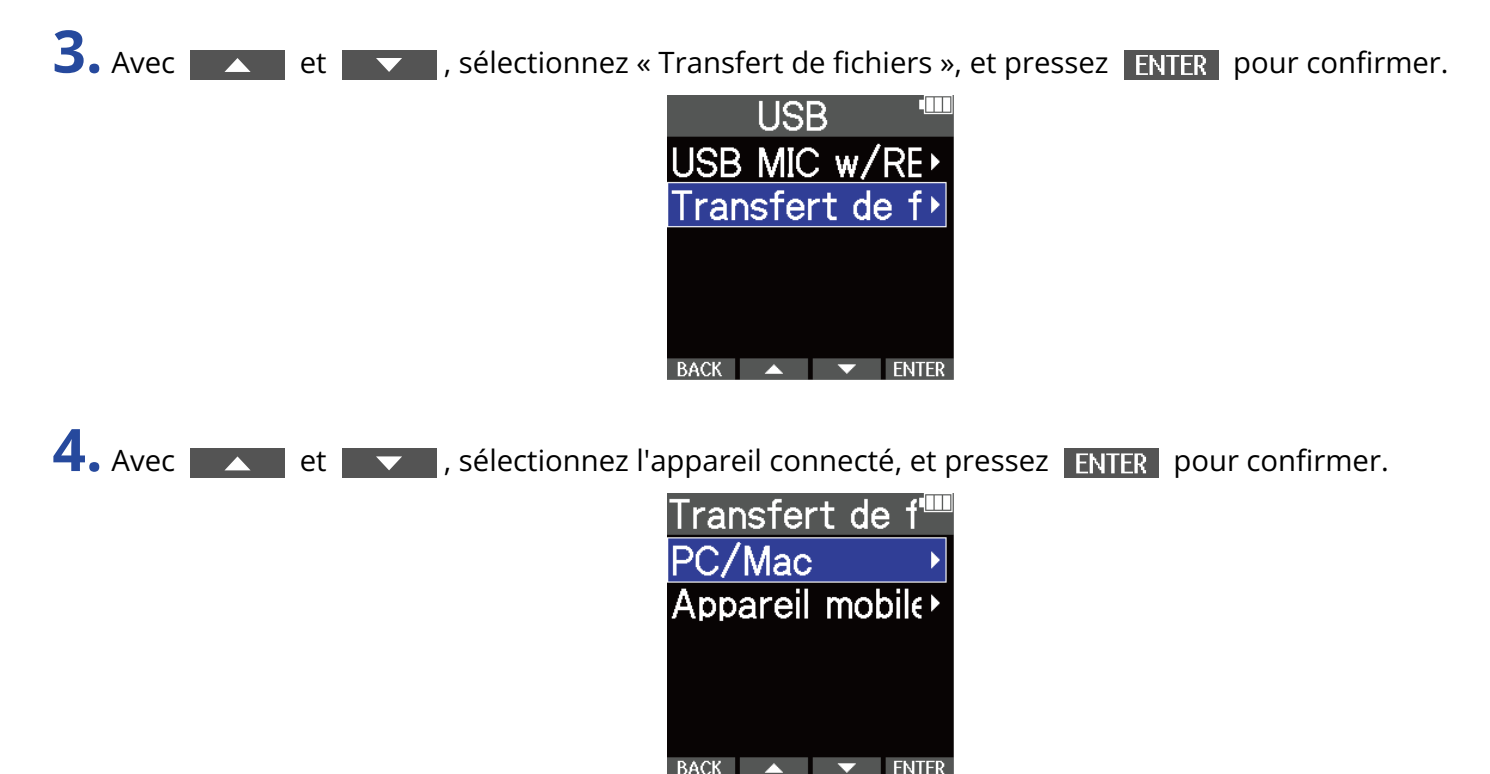

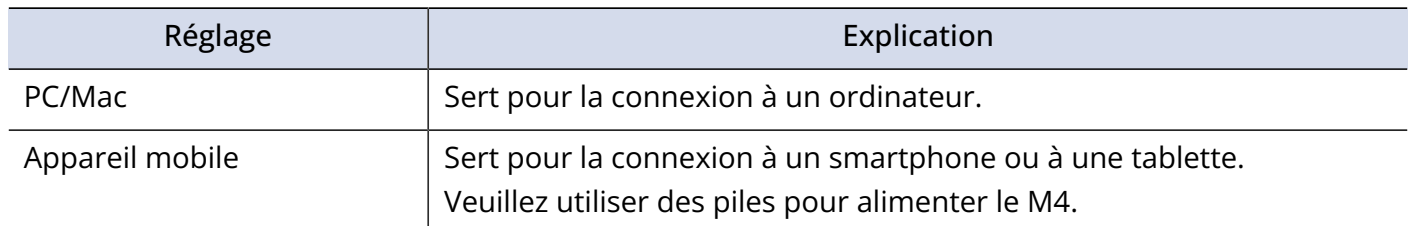

Cela ouvre l'écran Transfert de fichiers.

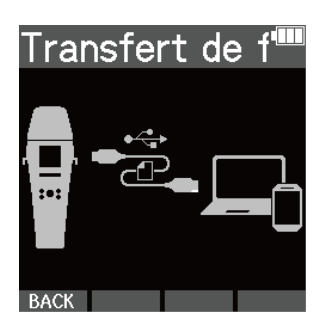

**5.** Utilisez un câble USB (Type-C) pour raccorder le M4 à un ordinateur, à un smartphone ou à une tablette.

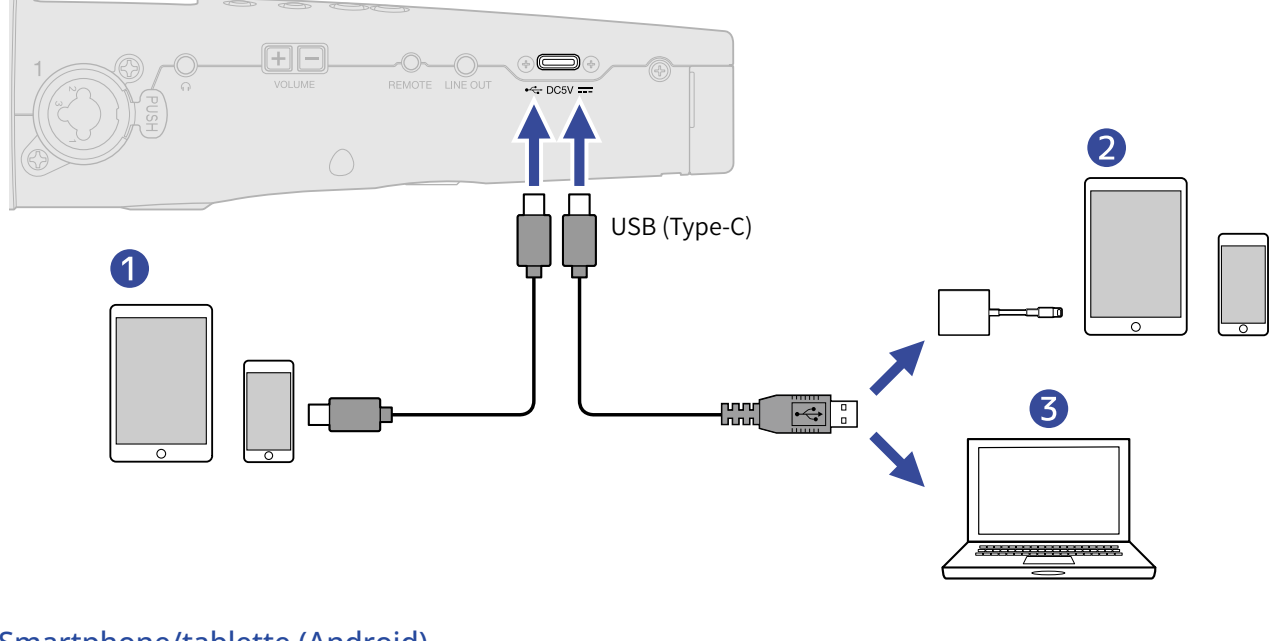

- ❶ Smartphone/tablette (Android)
- ❷ Smartphone/tablette (iOS/iPadOS)
- ❸ Ordinateur (Windows/Mac)

### **NOTE**

- Utilisez un câble USB permettant le transfert de données.
- Utilisez un adaptateur pour appareil photo de type Lightning vers USB 3 pour brancher un appareil iOS/ iPadOS à connecteur Lightning.

**6.** Utilisez l'ordinateur, le smartphone ou la tablette pour agir sur les fichiers sauvegardés dans la carte microSD.

## Déconnexion d'ordinateurs, de smartphones et de tablettes

**1.** Mettez fin à la connexion avec un ordinateur, un smartphone ou une tablette.

• Windows :

Sélectionnez le M4 dans « Retirer le périphérique en toute sécurité et éjecter le média ».

• macOS :

Faites glisser l'icône du M4 et déposez-la sur la corbeille.

- Smartphone/tablette : Reportez-vous au mode d'emploi de l'appareil.
- 2. Pressez <sub>MFNU</sub> ou BACK.

Cela ouvre un écran de confirmation.

**3.** Avec et et  $\overline{\phantom{a}}$  and  $\overline{\phantom{a}}$  , sélectionnez « Fin », et pressez  $\overline{\phantom{a}}$   $\overline{\phantom{a}}$  pour confirmer.

**4.** Débranchez le câble USB entre le M4 et l'ordinateur, le smartphone ou la tablette.

### **NOTE**

Suivez toujours l'étape 1 avant de débrancher le câble USB.

## **Gestion des cartes microSD**

## Formatage des cartes microSD

Pour maximiser les performances d'une carte microSD, formatez-la pour l'utiliser avec le M4.

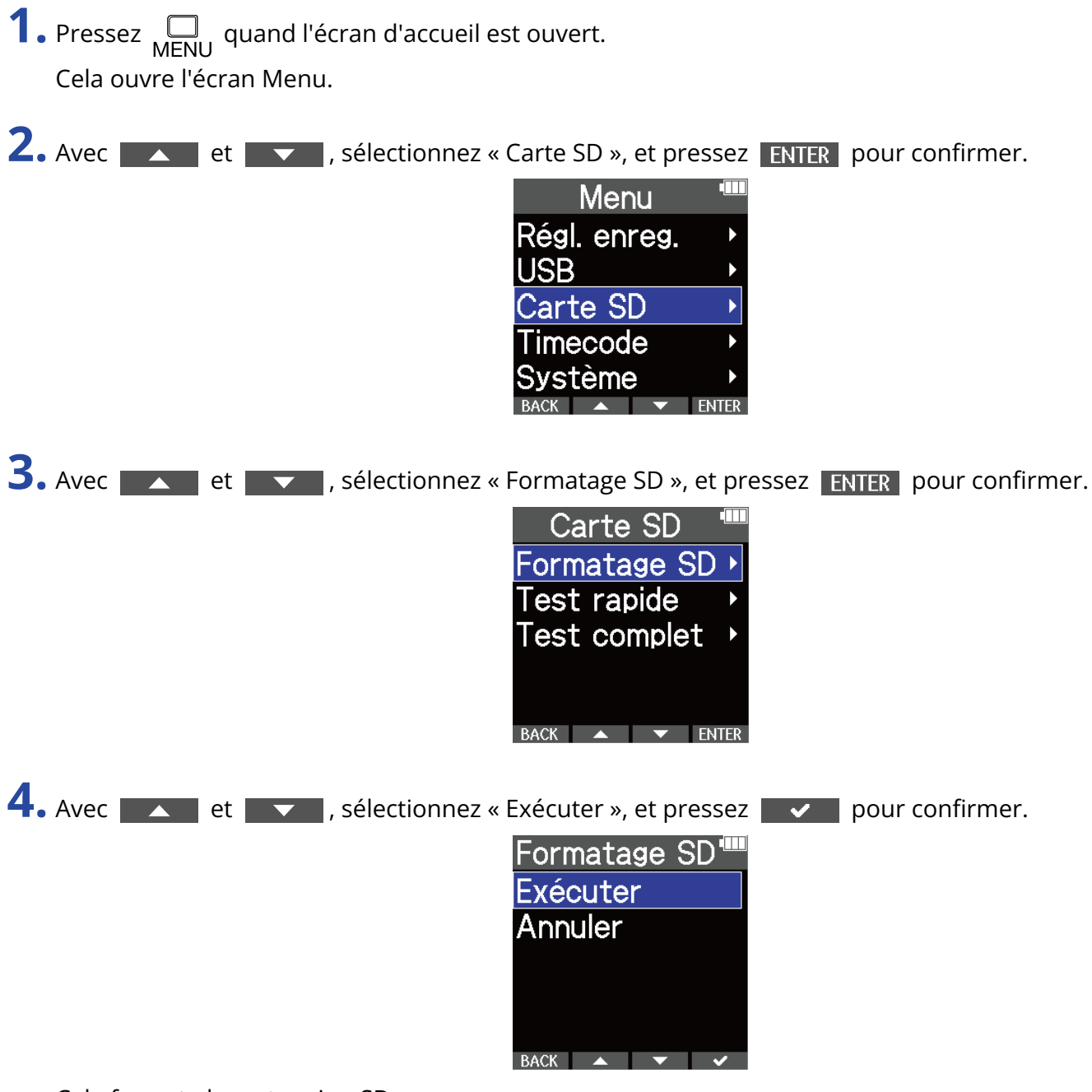

Cela formate la carte microSD.

- L'écran de formatage de la carte microSD peut également s'ouvrir en pressant  $\left(\bigodot\right)$  pendant la mise sous tension de l'appareil.
- Formatez toujours les cartes microSD afin d'optimiser leurs performances après les avoir achetées neuves ou les avoir utilisées avec un autre appareil.
- Sachez que toutes les données présentes sur la carte microSD seront supprimées lors du formatage.

## Test des cartes microSD

Cela permet de vérifier si les performances de la carte microSD en matière de vitesse d'écriture permettent sauvegarder sans problème les données enregistrées par le M4.

Un test rapide peut se faire en peu de temps, tandis qu'un test complet examine la totalité de la carte microSD.

### Test rapide

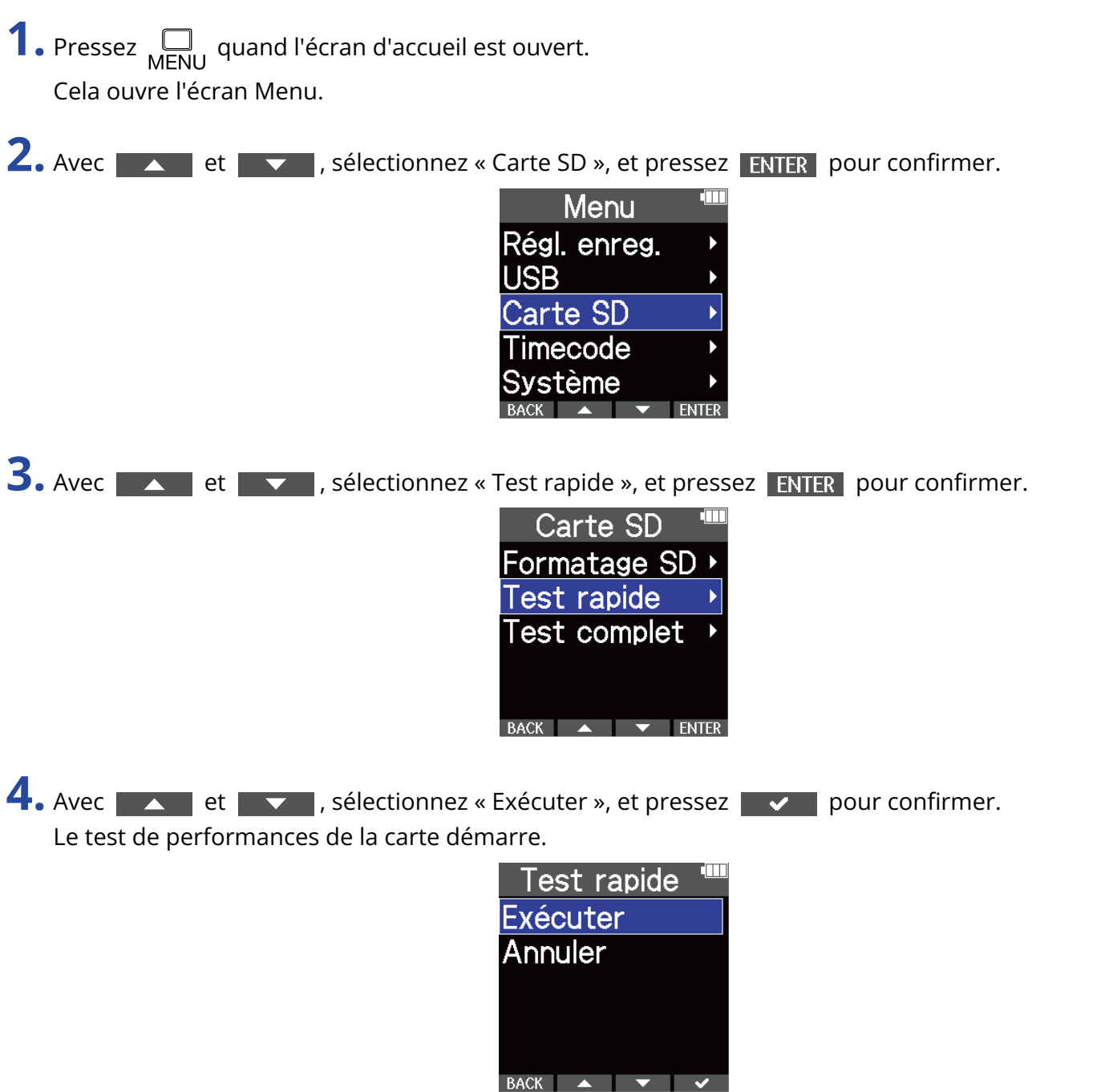

Le résultat du test s'affichera une fois le test terminé.

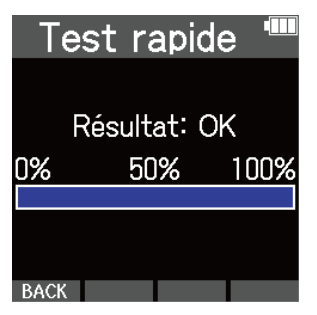

#### **NOTE**

Même si le résultat d'un test de performances est « OK », cela ne garantit pas qu'il n'y aura pas d'erreurs d'écriture. Cette information n'est qu'indicative.

#### **À savoir**

Le test peut être annulé en cours de réalisation en pressant BACK.

### Test complet

**1.** Pressez <sub>MENU</sub> quand l'écran d'accueil est ouvert. Cela ouvre l'écran Menu.

2. Avec **A** et **v**, sélectionnez « Carte SD », et pressez **ENTER** pour confirmer.

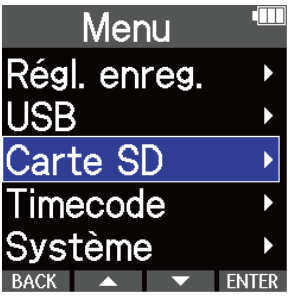

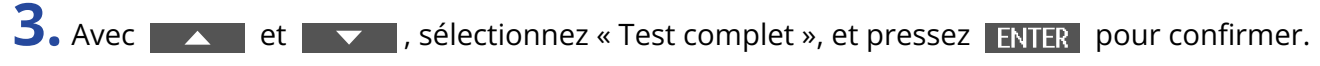

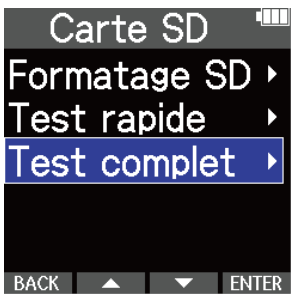

Le temps nécessaire au test complet s'affichera.

**4.** Avec **A** et **V**, sélectionnez « Exécuter », et pressez **V** pour confirmer. Le test de performances de la carte démarre.

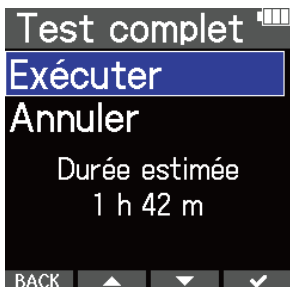

Le résultat du test s'affichera une fois le test terminé. Si le taux d'accès MAX atteint 100 %, la carte échoue au test (NG).

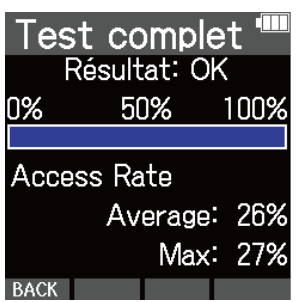

#### **NOTE**

Même si le résultat d'un test de performances est « OK », cela ne garantit pas qu'il n'y aura pas d'erreurs d'écriture. Cette information n'est qu'indicative.

#### **À savoir**

Le test peut être interrompu en pressant PAUSE, et repris en pressant RESTART.

Le test peut être annulé en cours de réalisation en pressant BACK.

# **Emploi du timecode**

## Présentation du timecode

Le M4 peut recevoir et produire du timecode SMPTE.

Le timecode est l'ensemble des informations temporelles inscrites dans les données lors de l'enregistrement vidéo et audio. Il sert par exemple au montage vidéo, au contrôle d'autres appareils, et à la synchronisation audio/vidéo.

### Emploi du timecode pour le montage

Si du timecode est enregistré à la fois dans les données audio et dans les données vidéo, il est facile de les aligner chronologiquement et de les synchroniser avec un logiciel de montage non linéaire.

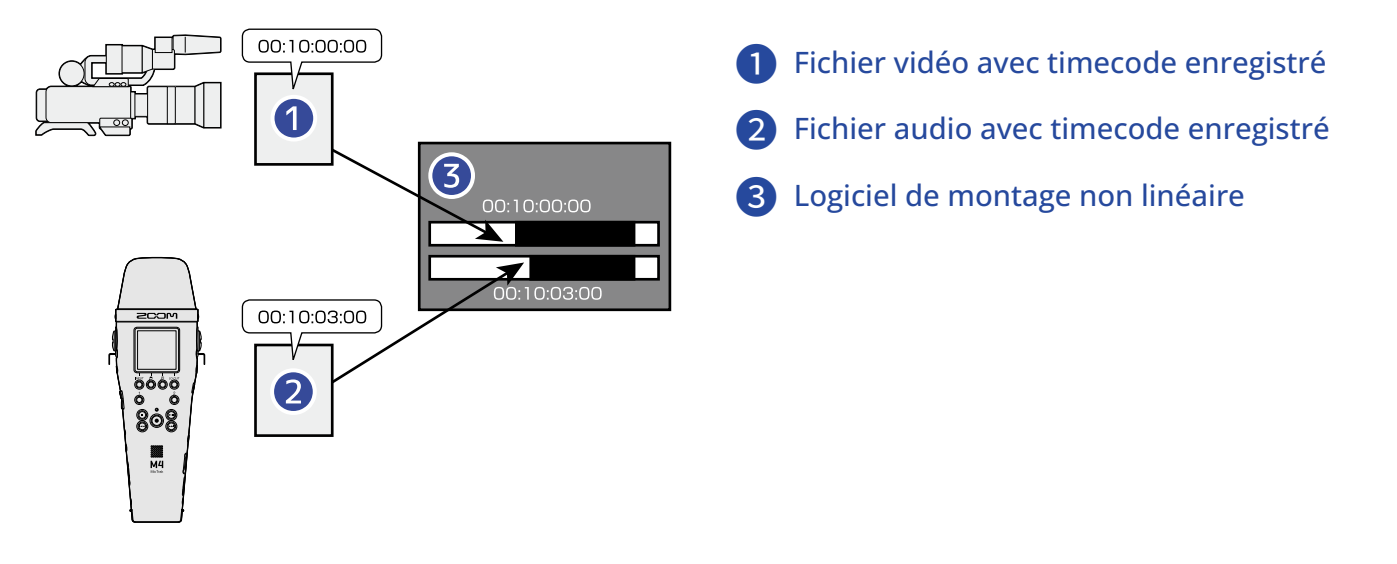

### **À savoir**

Le M4 utilise un oscillateur de haute précision qui permet la production d'un timecode précis avec une déviation de moins de 0,5 image par 24 heures.

### Exemples de connexion

Des connexions des types suivants sont possibles en fonction de l'application.

### ■ Synchronisation avec des caméras sans connecteurs d'entrée/sortie de timecode

Le M4 peut écrire le timecode qu'il génère dans ses propres données audio tout en le produisant simultanément par sa prise TIME CODE IN/OUT.

Connectez la prise TIME CODE IN/OUT du M4 à la prise de la caméra prévue pour l'entrée audio d'un micro externe ou d'un autre appareil.

Le timecode reçu par la caméra est enregistré dans l'audio des données vidéo.

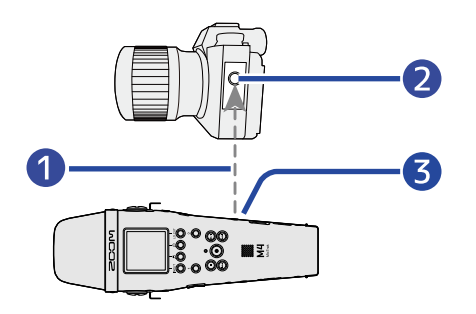

- **Timecode**
- ❷ Prise d'entrée audio
- ❸ Prise TIME CODE IN/OUT (mini-jack stéréo de 3,5 mm)

### ■ Synchronisation avec des caméras à connecteurs d'entrée/sortie de timecode

Le M4 peut écrire le timecode qu'il génère dans ses propres données audio tout en le produisant simultanément par sa prise TIME CODE IN/OUT.

Connectez la prise TIME CODE IN/OUT du M4 à la prise d'entrée/sortie de timecode de la caméra. Le timecode reçu par la caméra est enregistré avec les données vidéo comme métadonnées.

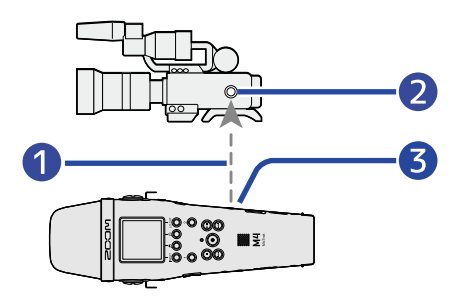

### **D** Timecode

❷ Prise d'entrée/sortie du timecode

❸ Prise TIME CODE IN/OUT (mini-jack stéréo de 3,5 mm)

### ■ Entrée du timecode venant d'un autre appareil

Le timecode vient du générateur de timecode.

Le M4 et la caméra vidéo reçoivent tous deux le timecode et l'enregistrent respectivement avec les données audio et les données vidéo.

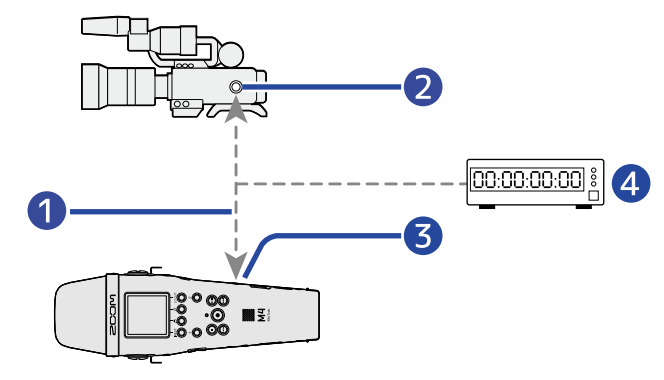

### ❶ Timecode

- ❷ Prise d'entrée/sortie du timecode
- ❸ Prise TIME CODE IN/OUT (mini-jack stéréo de 3,5 mm)
- 4 Générateur de timecode

## Réglages de timecode

### <span id="page-101-0"></span>Réglage du mode de timecode

Utilisez ce réglage pour activer/désactiver la fonction timecode du M4.

Lorsque la fonction timecode du M4 est activée, le timecode peut être réglé pour se dérouler librement ou pour être asservi à une source de timecode externe.

- **1.** Pressez <sub>MENU</sub> quand l'écran d'accueil est ouvert. Cela ouvre l'écran Menu.
- 2. Avec  $\sim$  et  $\sim$  , sélectionnez « Timecode », et pressez **ENTER** pour confirmer.

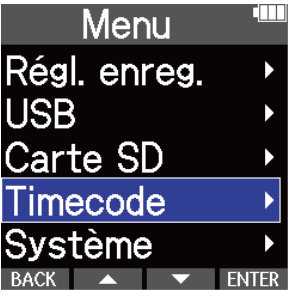

**3.** Avec et et , sélectionnez « Mode », et pressez ENTER pour confirmer.

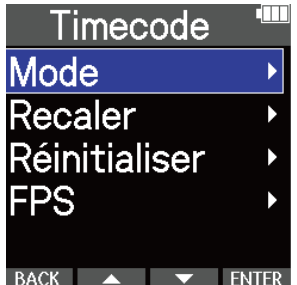

4. Avec et  $\sim$  et  $\sim$  , sélectionnez le mode voulu, et pressez  $\sim$  pour confirmer.

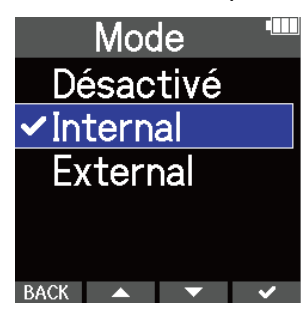

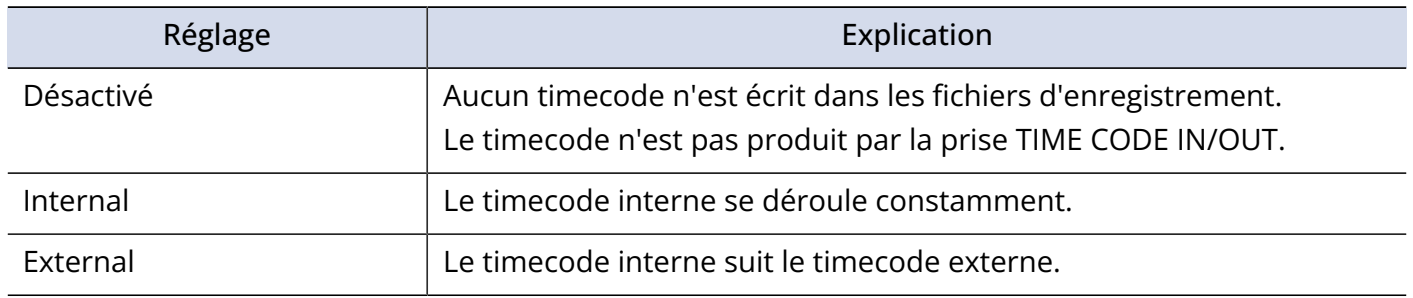

### Réglage de la fréquence d'image pour le timecode interne

Lors de l'utilisation du timecode, les appareils utilisés et les données vidéo et audio doivent être réglés sur une même fréquence d'image.

- **1.** Pressez <sub>MENU</sub> quand l'écran d'accueil est ouvert. Cela ouvre l'écran Menu.
- 2. Avec  $\rightarrow$  et  $\rightarrow$  , sélectionnez « Timecode », et pressez **ENTER** pour confirmer.

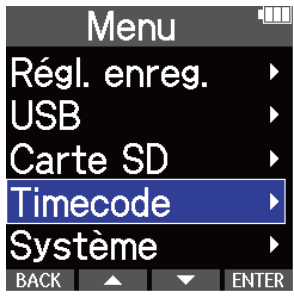

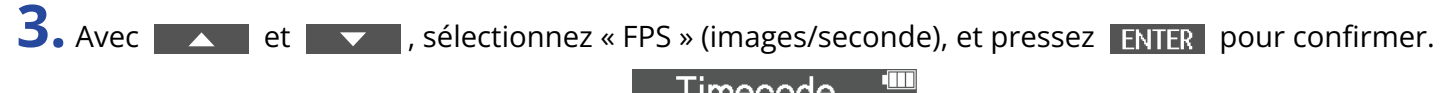

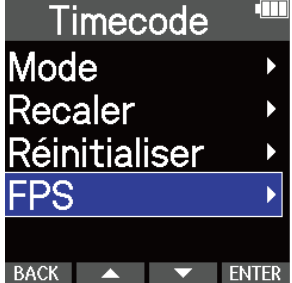

4. Avec **Algebra et Venezie de la selectionnez une fréquence d'image, et pressez ENTER pour confirmer.** 

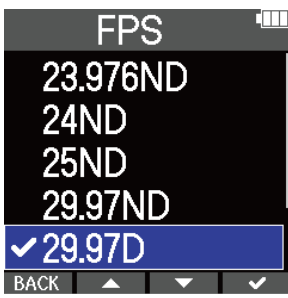

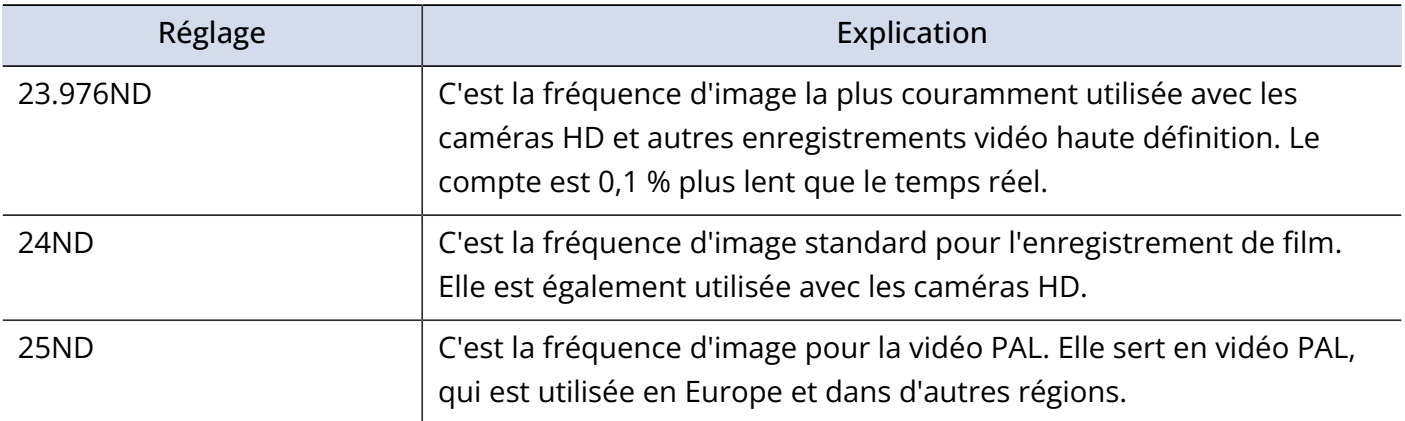

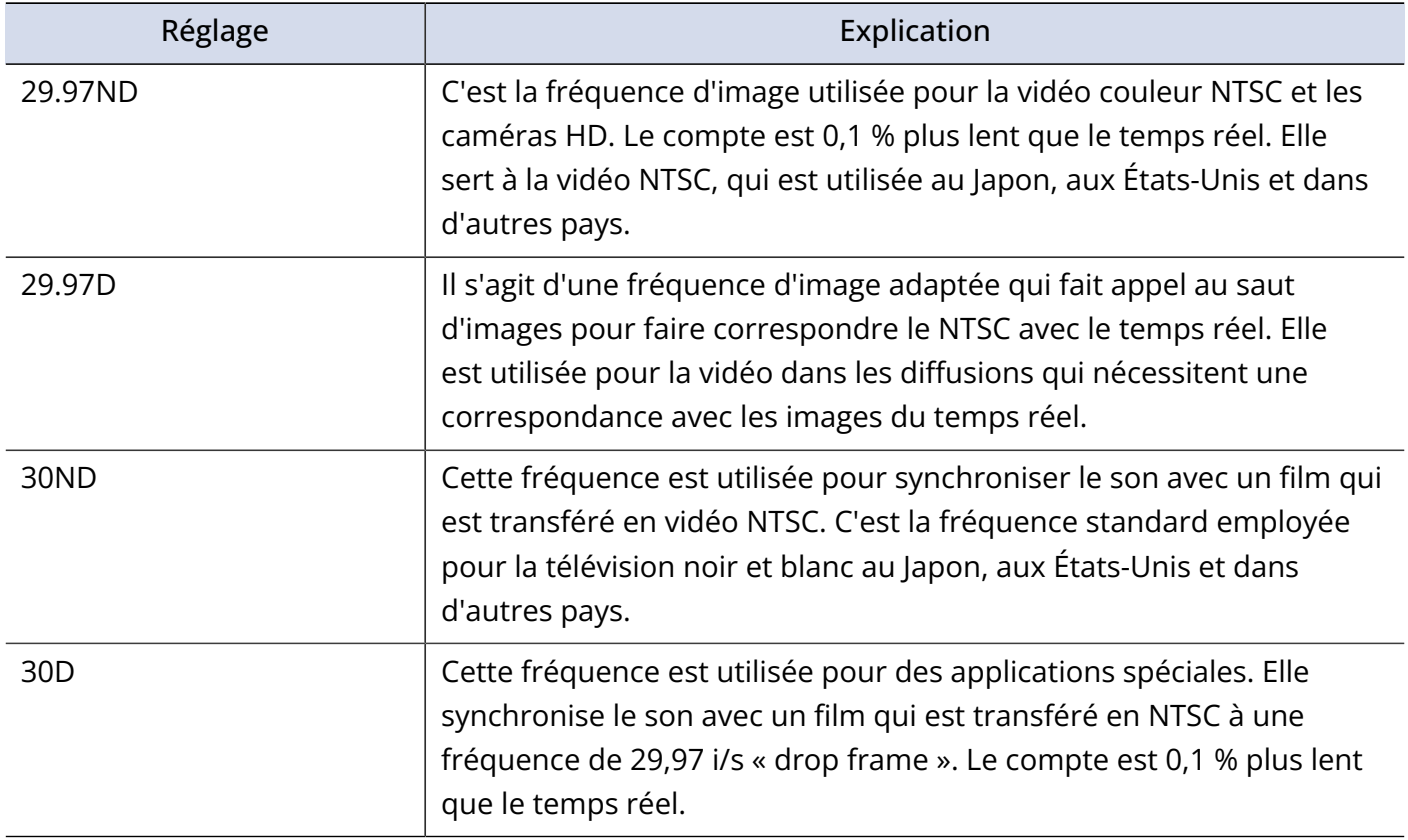

### **NOTE**

• Tous les appareils utilisés et les données vidéo et audio doivent être réglés sur une même fréquence d'image.

• Ce réglage n'est possible qu'avec « Mode » sur « Internal ». (→ [Réglage du mode de timecode](#page-101-0))

## Emploi d'un timecode externe pour régler le timecode interne (recalage)

Le timecode reçu par la prise TIME CODE IN/OUT peut être utilisé pour régler le timecode interne.

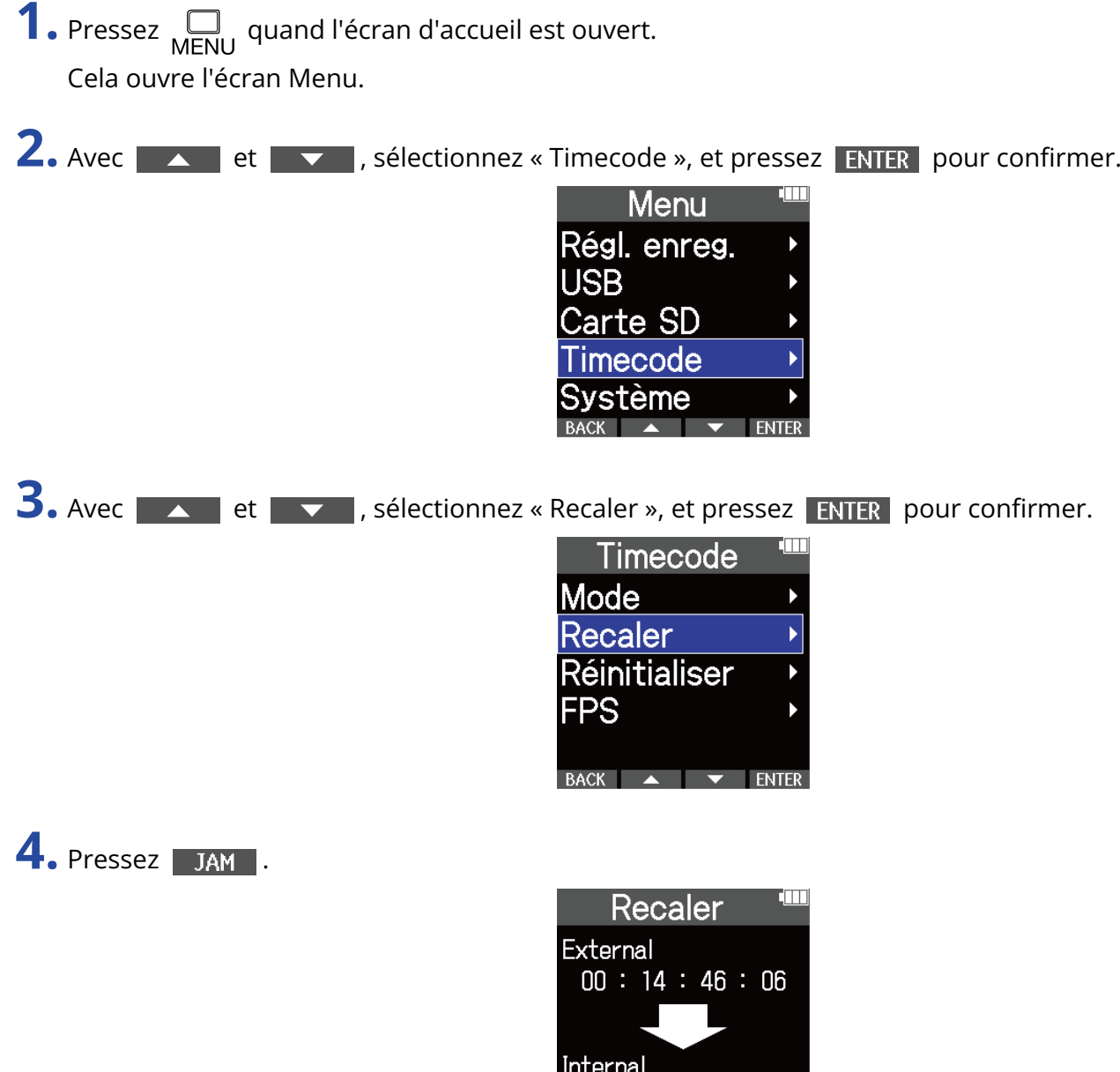

La valeur du timecode externe sera utilisée pour fixer le timecode interne.

### **NOTE**

Ce réglage n'est possible qu'avec « Mode » sur « Internal ». (→ [Réglage du mode de timecode\)](#page-101-0)

**RACK** 

 $00:03:21:03$ 

**JAM** 

### Réinitialisation du timecode interne

La valeur du timecode interne peut être ramenée à « 00:00:00:00 ».

**1.** Pressez <sub>MENU</sub> quand l'écran d'accueil est ouvert. Cela ouvre l'écran Menu.

2. Avec et et v, sélectionnez « Timecode », et pressez **ENTER** pour confirmer.

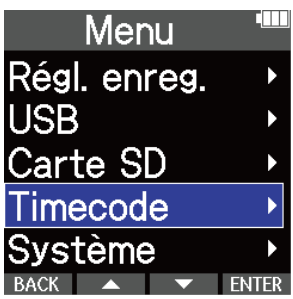

3. Avec  $\sim$  et  $\sim$  , sélectionnez « Réinitialiser », et pressez **ENTER** pour confirmer.

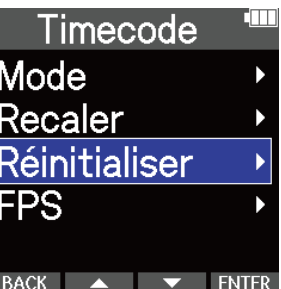

Cela ramène la valeur du timecode à « 00:00:00:00 ».

### **NOTE**

Ce réglage n'est possible qu'avec « Mode » sur « Internal ». (→ [Réglage du mode de timecode\)](#page-101-0)

# **Réglages divers**

## Réglage de la langue d'affichage

La langue utilisée dans l'écran du M4 peut être changée.

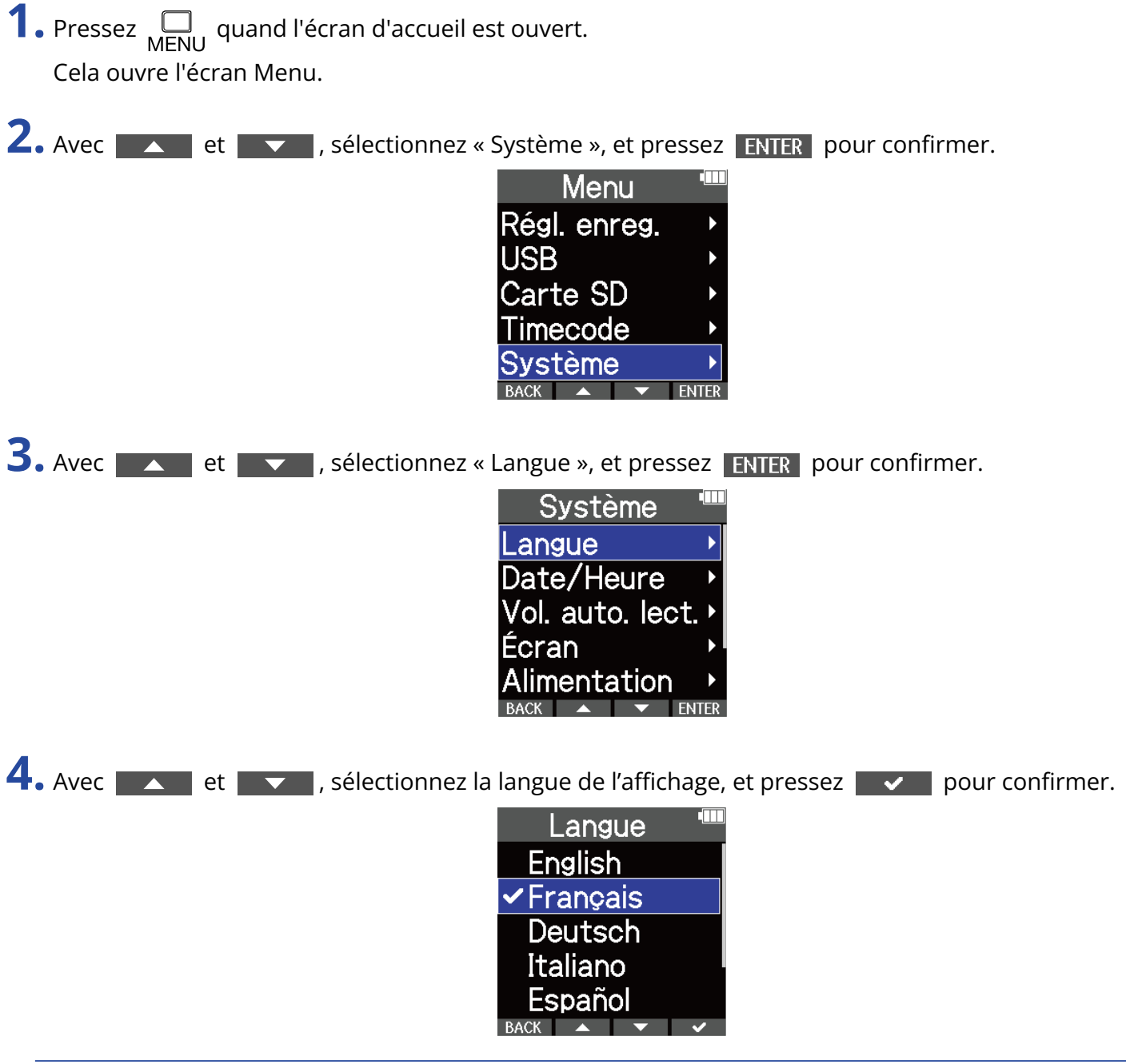

### **À savoir**

À la première mise sous tension après l'achat, cet écran s'ouvre automatiquement.
# Réglage de la date et de l'heure

Utilisez ce réglage pour établir la date et l'heure ajoutées aux fichiers d'enregistrement.

1. Pressez <sub>MENU</sub> quand l'écran d'accueil est ouvert. Cela ouvre l'écran Menu.

**2.** Avec **A** et **v**, sélectionnez « Système », et pressez **ENTER** pour confirmer.

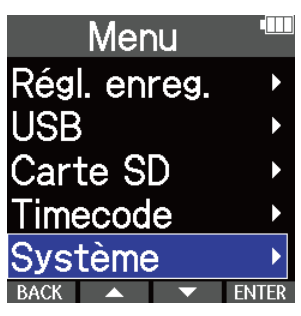

**3.** Avec **A** et **v**, sélectionnez « Date/Heure », et pressez **ENTER** pour confirmer.

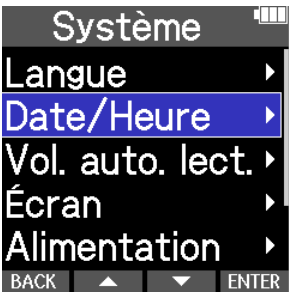

4. Avec **et al de la voue de la sectionnez** « Rég. Date/Heure » (réglages de date/heure), et pressez **ENTER** pour confirmer.

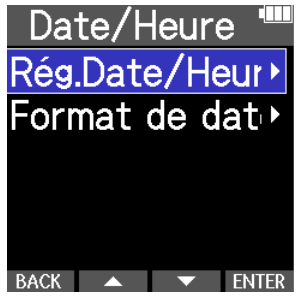

5. Avec **et et de ,** sélectionnez le paramètre à régler, et pressez ENTER pour confirmer.

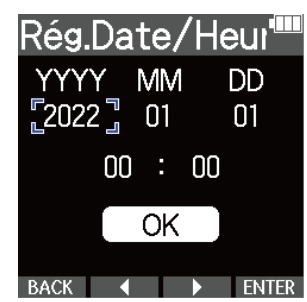

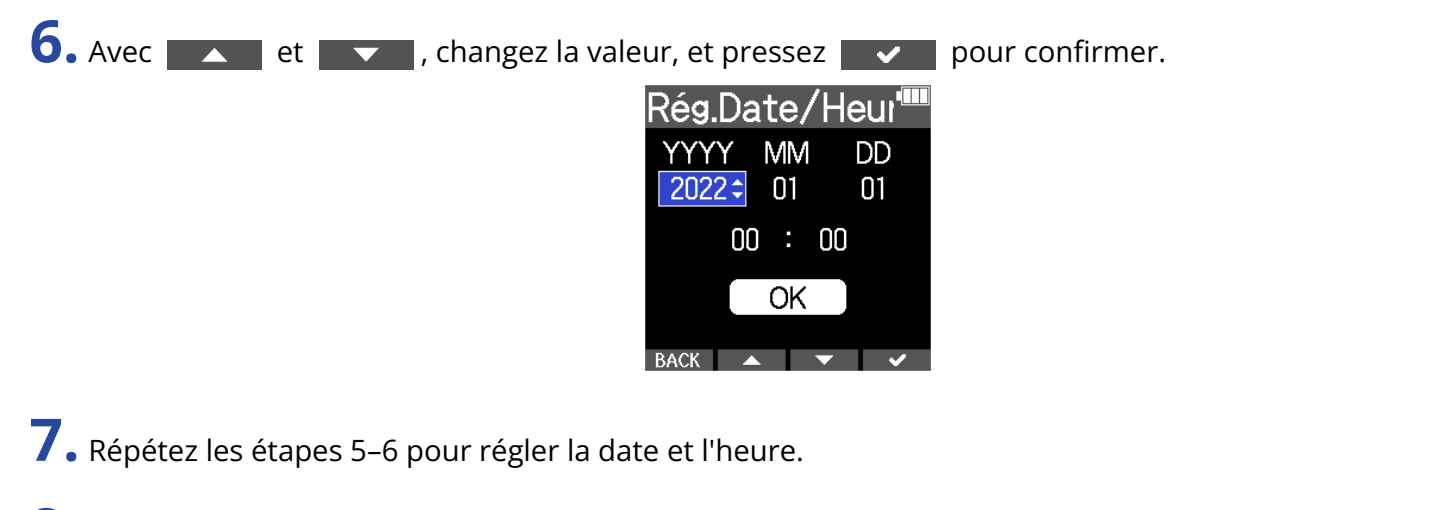

8. Après avoir réglé toutes les valeurs, utilisez **de la contracte de la pour sélectionner**  $\overline{OK}$ , puis pressez  $\overline{\smash{\big)}\}$  pour confirmer.

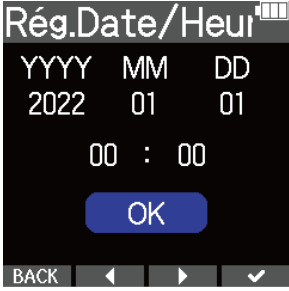

#### **NOTE**

Changer la date et l'heure entraîne également la réinitialisation des numéros de prise utilisés pour les fichiers d'enregistrement.

#### **À savoir**

À la première mise sous tension après l'achat, cet écran s'ouvre automatiquement après celui du choix de format de date.

# Réglage du format de date

Le format de date utilisé pour les fichiers d'enregistrement peut être changé.

1. Pressez <sub>MENU</sub> quand l'écran d'accueil est ouvert. Cela ouvre l'écran Menu.

2. Avec  $\sim$  et  $\sim$  , sélectionnez « Système », et pressez **ENTER** pour confirmer.

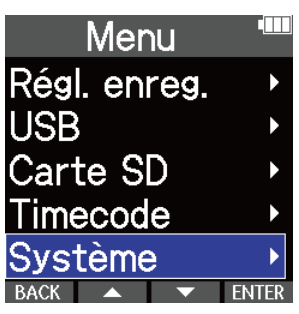

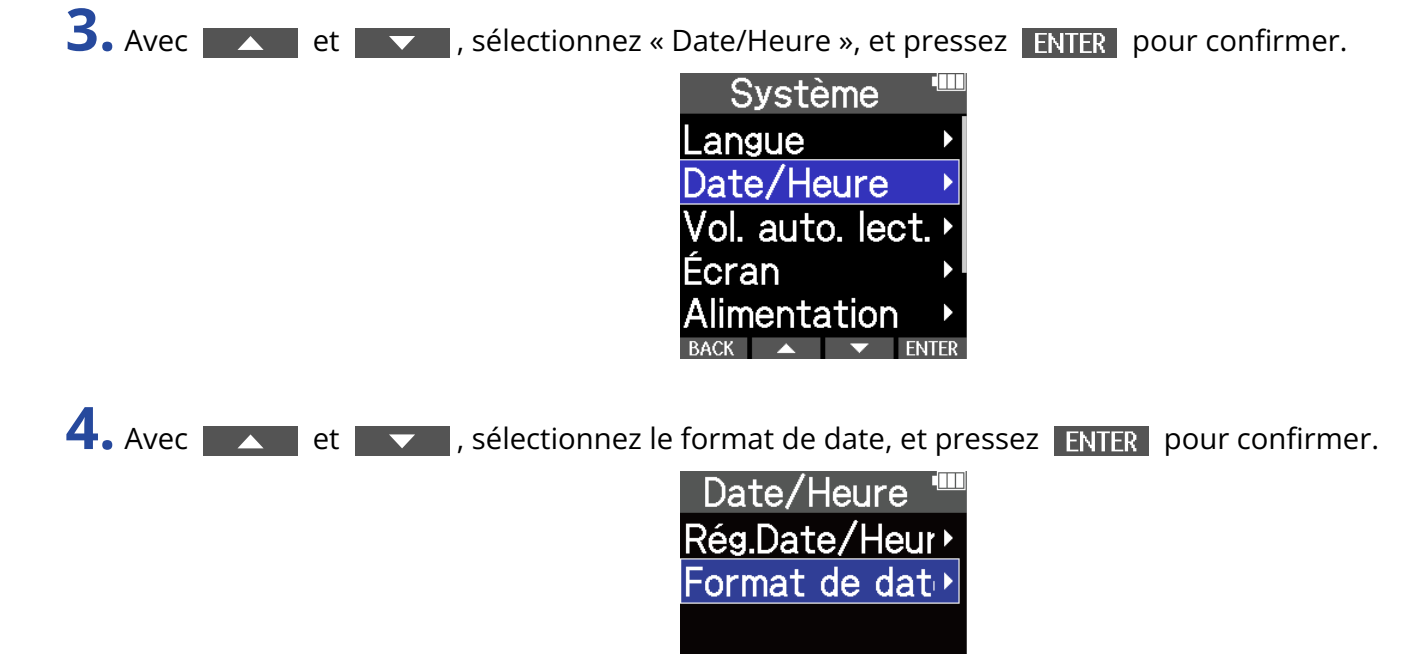

BACK  $\rightarrow$   $\rightarrow$  ENTER

**5.** Avec **et et v**, sélectionnez le format de date, et pressez **v** pour confirmer. La date actuelle sera affichée au bas de l'écran comme exemple concret du format de date choisi.

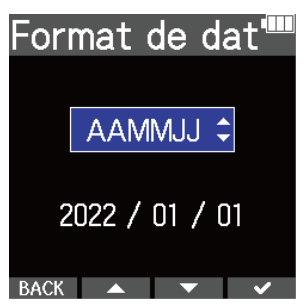

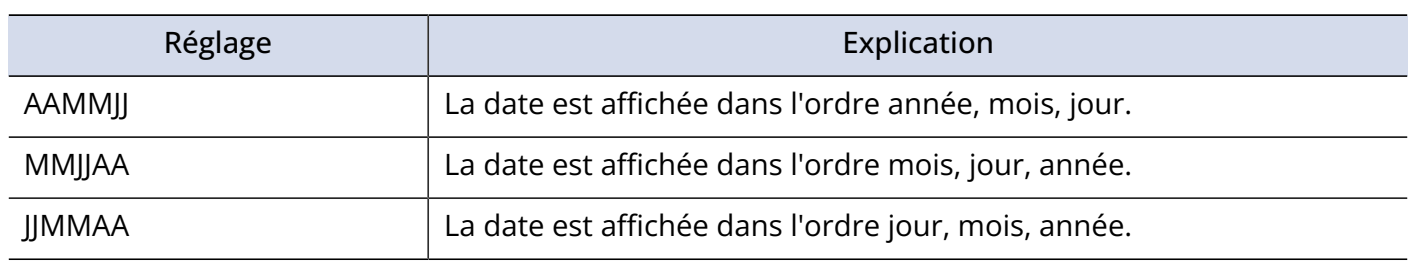

#### **NOTE**

Changer le format de date entraîne également la réinitialisation des numéros de prise utilisés pour les fichiers d'enregistrement.

#### **À savoir**

À la première mise sous tension après l'achat, cet écran s'ouvre automatiquement après celui du choix de la langue d'affichage.

# <span id="page-112-0"></span>Réglage d'économie d'énergie de l'écran

Pour économiser l'énergie, le rétroéclairage d'écran peut être réglé de façon à s'atténuer après un certain temps sans utilisation.

- 1. Pressez <sub>MENU</sub> quand l'écran d'accueil est ouvert. Cela ouvre l'écran Menu.
- 2. Avec  $\sim$  et  $\sim$  , sélectionnez « Système », et pressez **ENTER** pour confirmer.

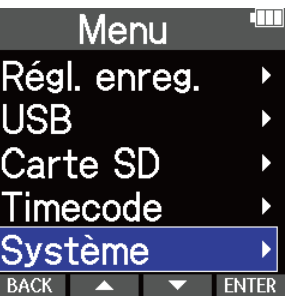

**3.** Avec  $\sim$  et  $\sim$  , sélectionnez « Écran », et pressez **ENTER** pour confirmer.

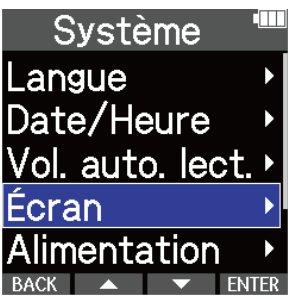

A. Avec  $\blacktriangle$  et  $\blacktriangledown$ , sélectionnez « Économie d'énergie », et pressez **ENTER** pour confirmer.

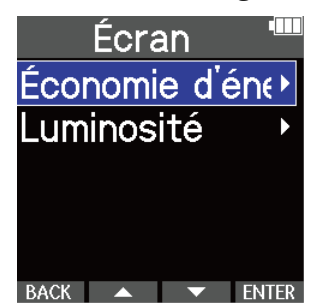

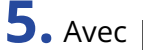

**5.** Avec  $\sim$  et  $\sim$  , sélectionnez un réglage, et pressez  $\sim$  pour confirmer.

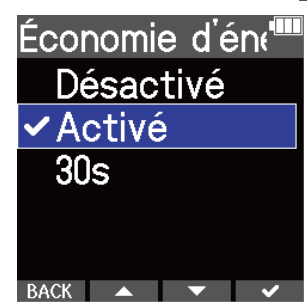

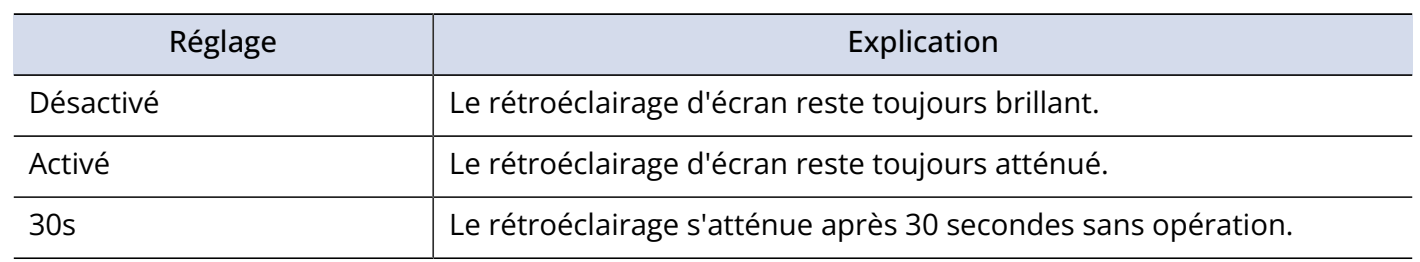

# <span id="page-114-0"></span>Réglage de la luminosité d'écran

La luminosité peut être réglée si l'écran est difficile à lire car trop clair ou trop sombre.

1. Pressez <sub>MENU</sub> quand l'écran d'accueil est ouvert. Cela ouvre l'écran Menu.

2. Avec  $\sim$  et  $\sim$  , sélectionnez « Système », et pressez **ENTER** pour confirmer.

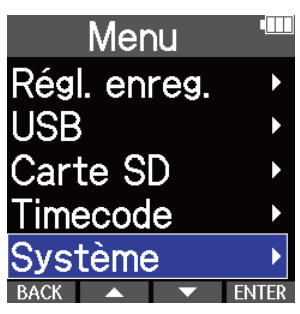

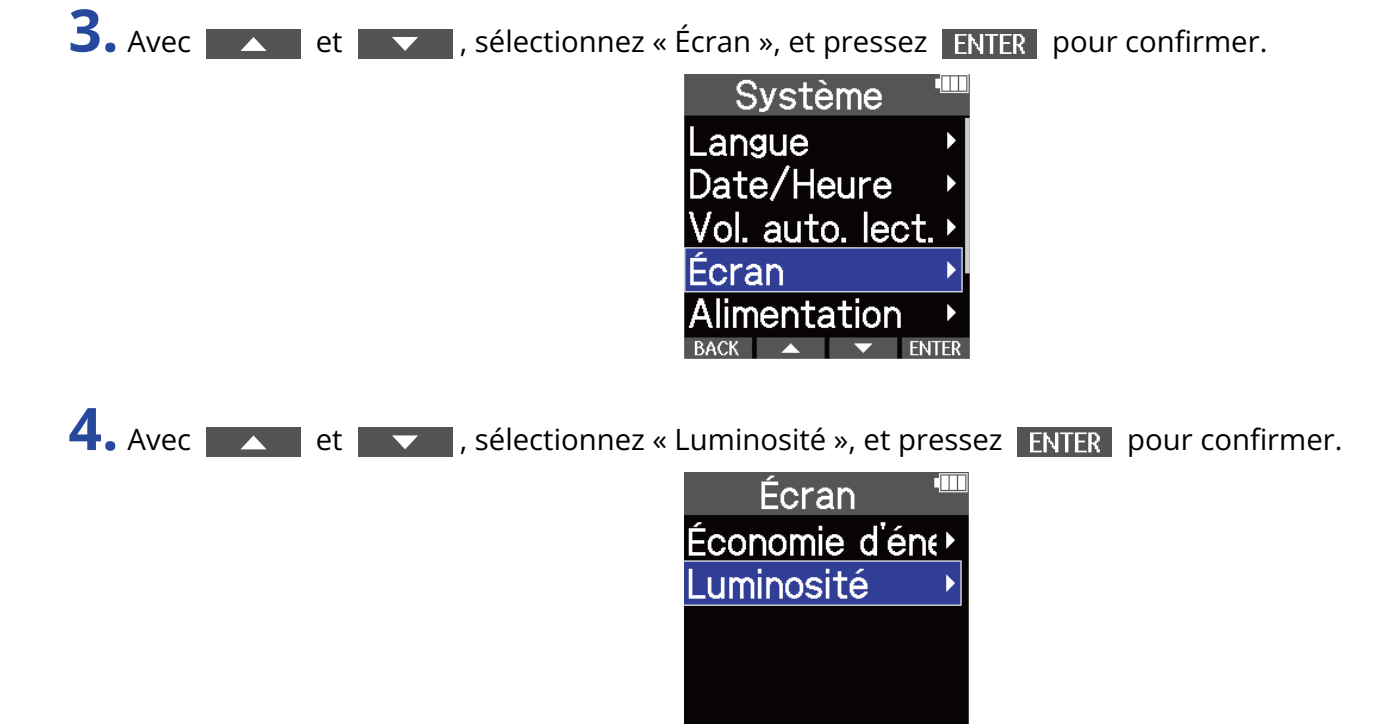

BACK A TWIENTER

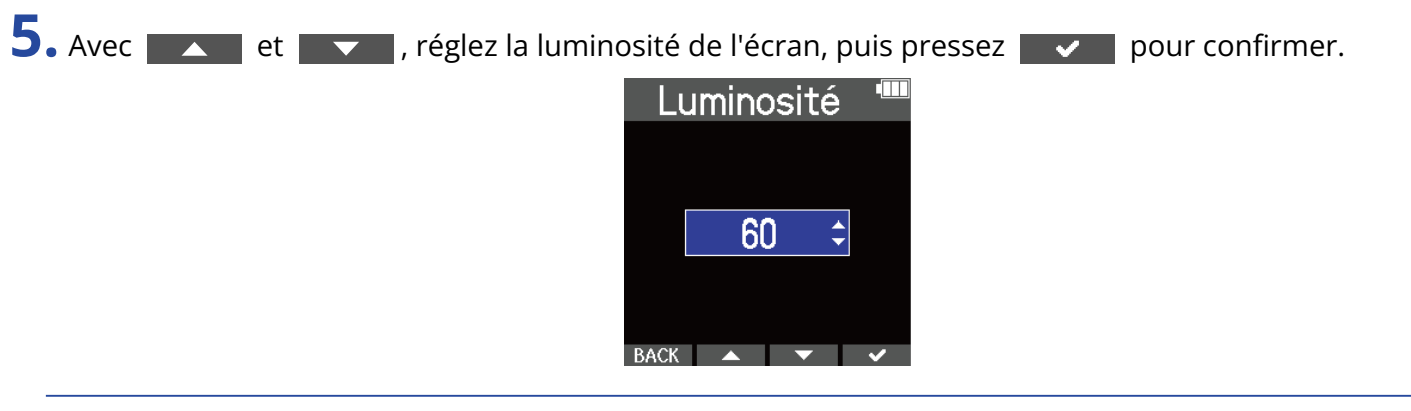

#### **À savoir**

Le réglage peut aller de 5 à 100.

## <span id="page-116-0"></span>Indication du type des piles/batteries utilisées

Indiquez le type des piles/batteries utilisées pour obtenir du M4 un affichage fidèle de la charge restante.

**1.** Pressez <sub>MENU</sub> quand l'écran d'accueil est ouvert. Cela ouvre l'écran Menu.

**2.** Avec **ALC EX EX ENCICE A**, sélectionnez « Système », et pressez **ENTER** pour confirmer.

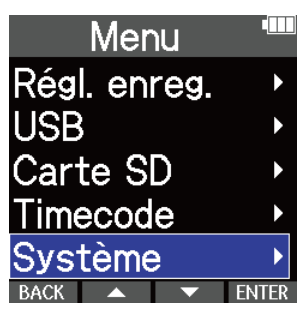

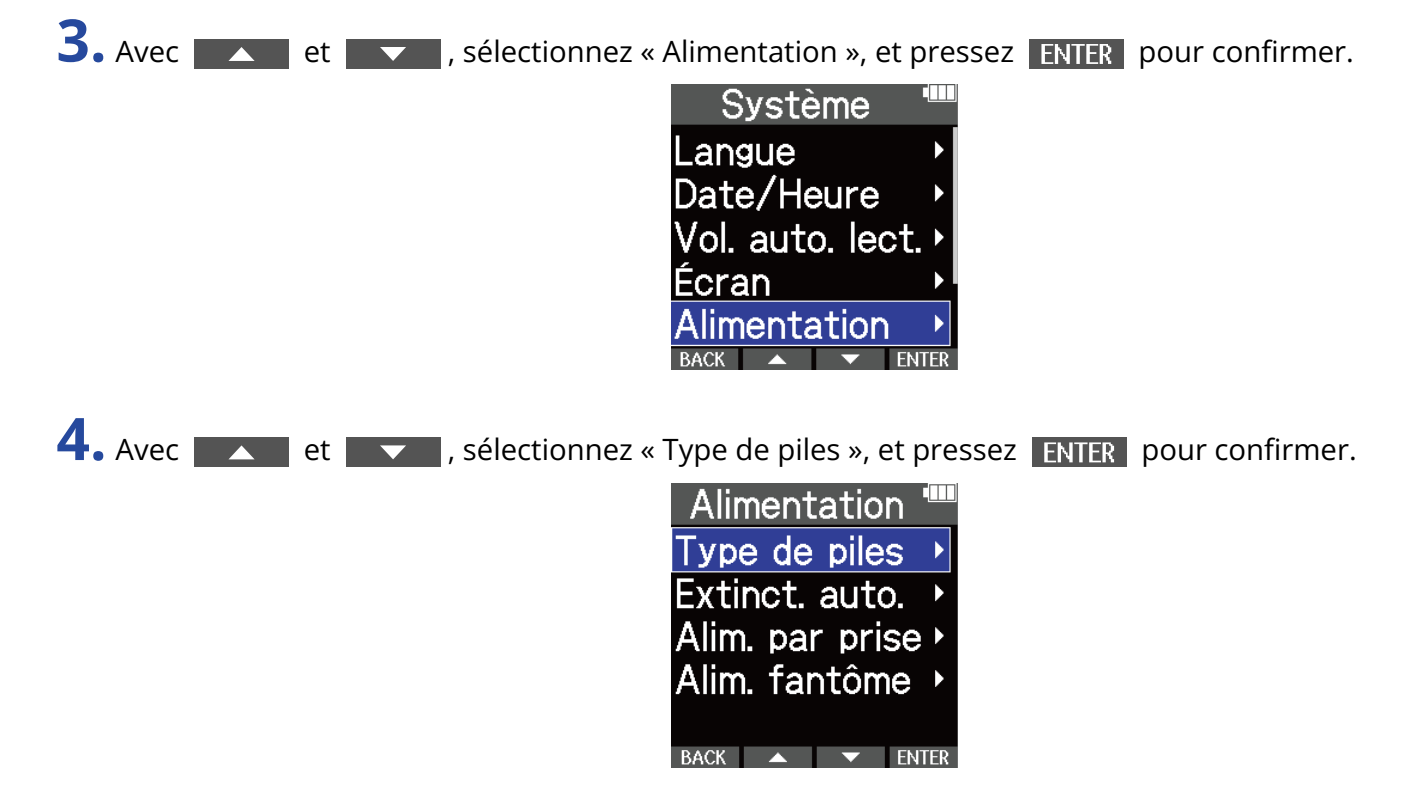

**5.** Avec **et et v**, sélectionnez le type des piles/batteries, et pressez **v** pour confirmer.

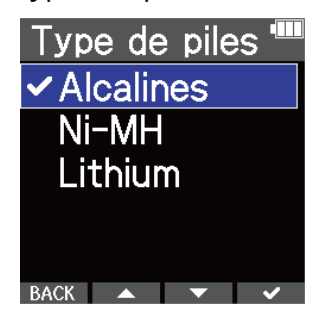

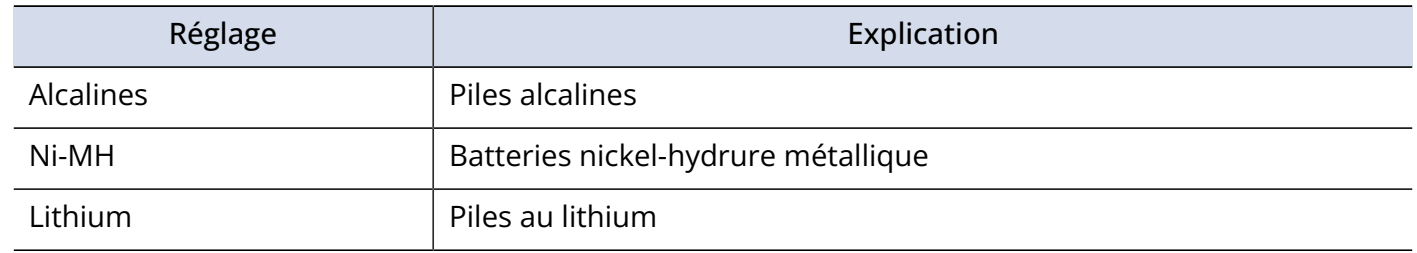

#### **À savoir**

La première fois que vous mettez l'appareil sous tension après l'achat, le réglage du type des piles/batteries s'affiche une fois la date et l'heure réglées.

# Réglage de la temporisation d'extinction automatique

Le M4 peut être réglé pour s'éteindre automatiquement après un certain temps sans utilisation. Pour garder l'unité constamment sous tension, réglez la fonction d'extinction automatique (Extinc. auto.) sur Désactivée.

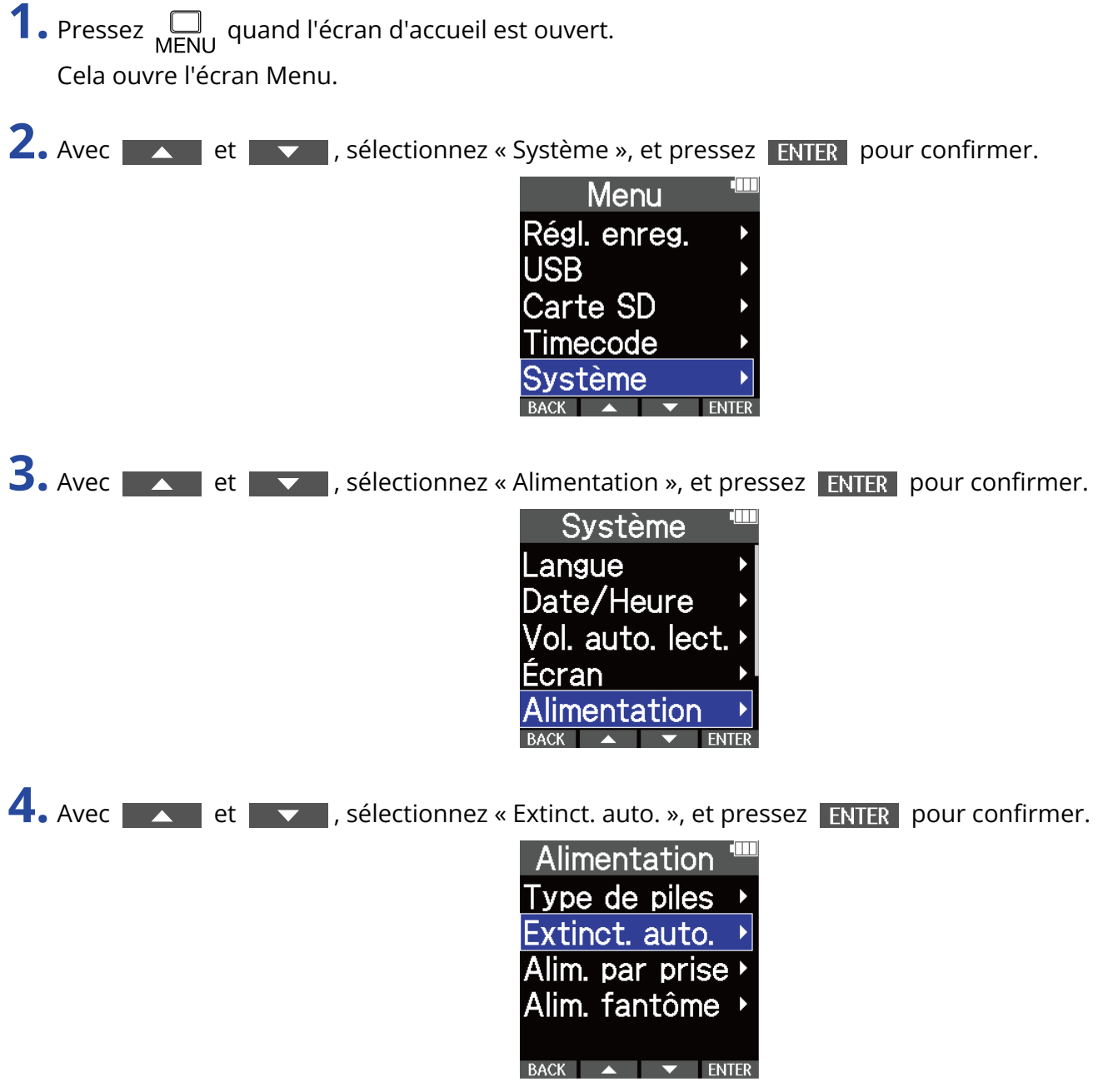

**5.** Avec  $\sim$  et  $\sim$  , sélectionnez le temps au bout duquel l'alimentation se coupe, et pressez

 $\blacktriangleright$  pour confirmer.

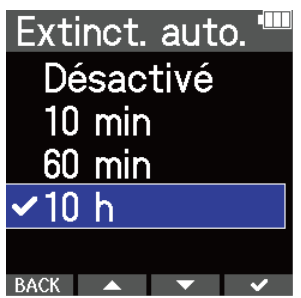

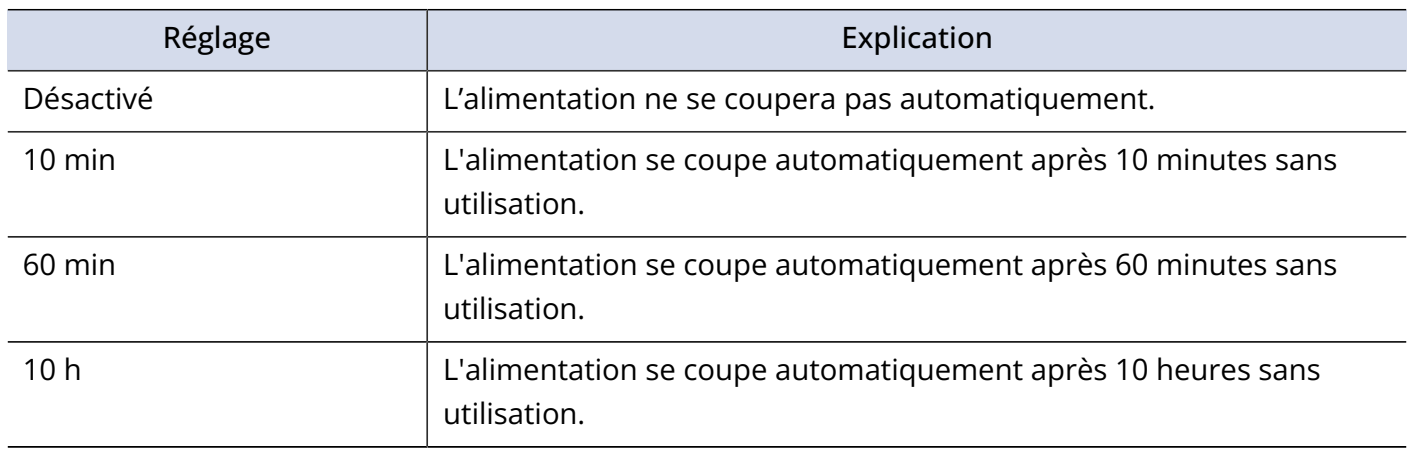

#### **NOTE**

Quel que soit le réglage choisi pour Extinct. auto., l'appareil ne s'éteindra pas automatiquement dans les conditions suivantes.

- En cours d'enregistrement ou de lecture
- Quand le M4 sert de micro USB
- Quand la fonction de transfert de fichiers du M4 est utilisée
- Pendant l'exécution d'un test de carte
- Pendant une mise à jour du firmware (logiciel interne)

# **Restauration des réglages d'usine**

Vous pouvez restaurer les réglages d'usine par défaut du M4.

1. Pressez <sub>MENU</sub> quand l'écran d'accueil est ouvert. Cela ouvre l'écran Menu.

2. Avec  $\sim$  et  $\sim$  , sélectionnez « Système », et pressez ENTER pour confirmer.

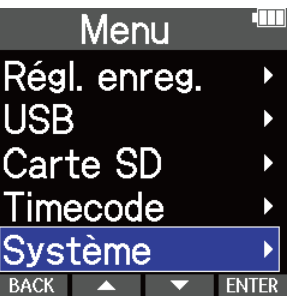

**3.** Avec  $\sim$  et  $\sim$ , sélectionnez « Régl. d'usine » (réglages d'usine), et pressez ENTER pour confirmer.

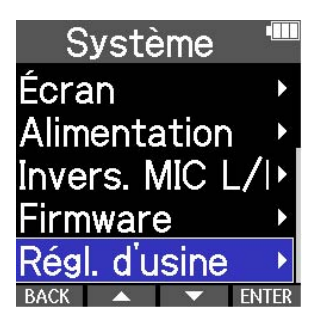

4. Avec **Algebra et pour sélectionnez** « Exécuter », et pressez **de la pour confirmer.** Régl. d'usine Exécuter Annuler  $BACK$   $\rightarrow$   $\rightarrow$   $\rightarrow$ 

Cela rétablira les réglages d'usine du M4 avant de l'éteindre.

#### **NOTE**

La réinitialisation remplace tous les réglages par leurs valeurs d'usine par défaut. Soyez donc sûr de vous avant d'utiliser cette fonction.

# **Gestion du firmware**

## Vérification des versions de firmware

Les versions de firmware utilisées par le M4 peuvent être vérifiées.

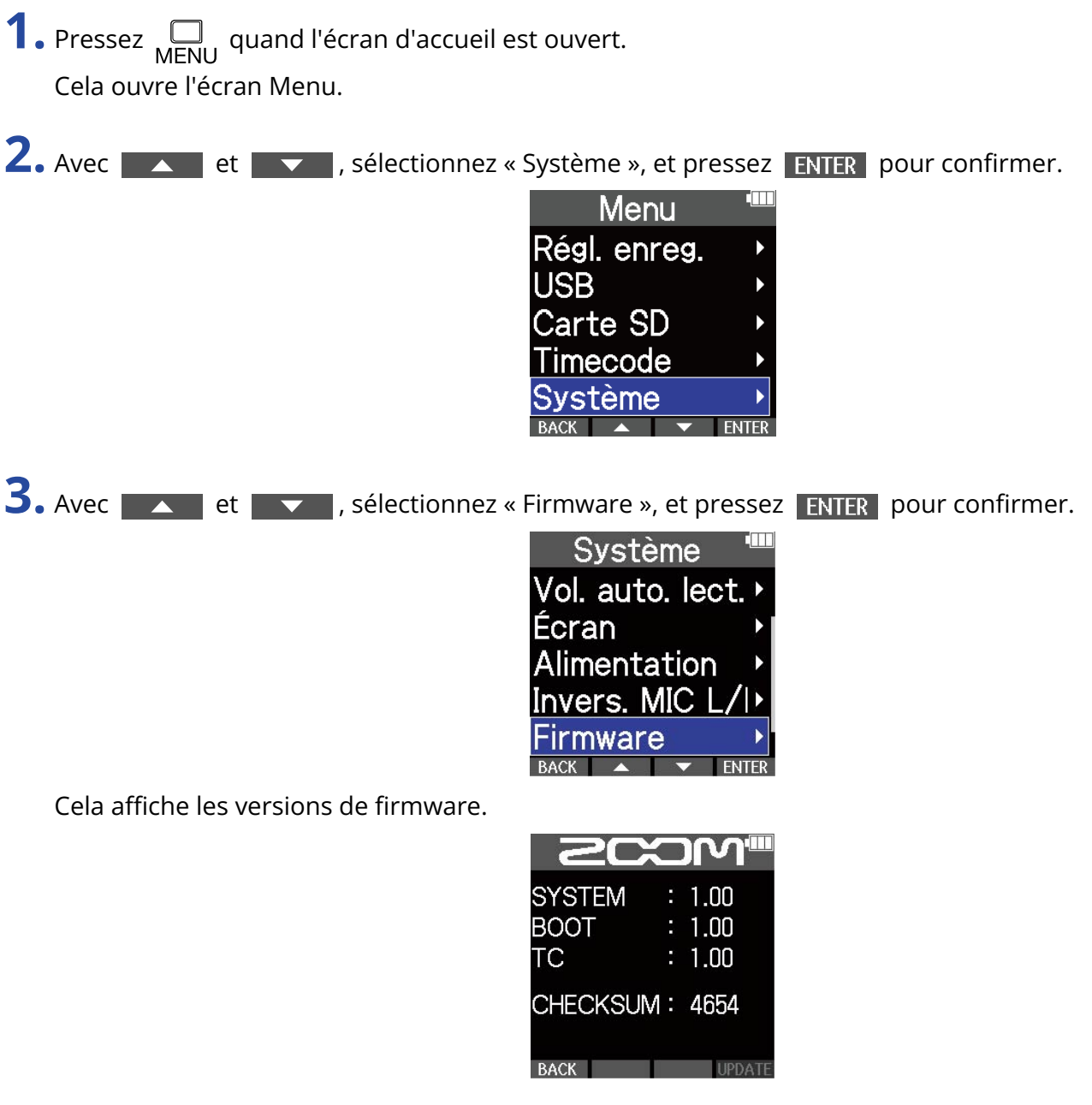

# Mise à jour du firmware

Le firmware du M4 peut être mis à jour avec les dernières versions.

Les fichiers de mise à jour pour les firmwares les plus récents peuvent être téléchargés sur le site web de ZOOM [\(zoomcorp.com\)](https://zoomcorp.com).

Suivez les instructions du « M4 Firmware Update Guide » (Guide de mise à jour du firmware du M4) sur la page de téléchargement du M4.

# **Emploi de télécommandes optionnelles**

Le M4 peut être commandé à distance à l'aide d'une télécommande optionnelle (RC2, RC4, RCH-5 ou RCH-6).

**1.** Branchez la télécommande à la prise REMOTE du M4.

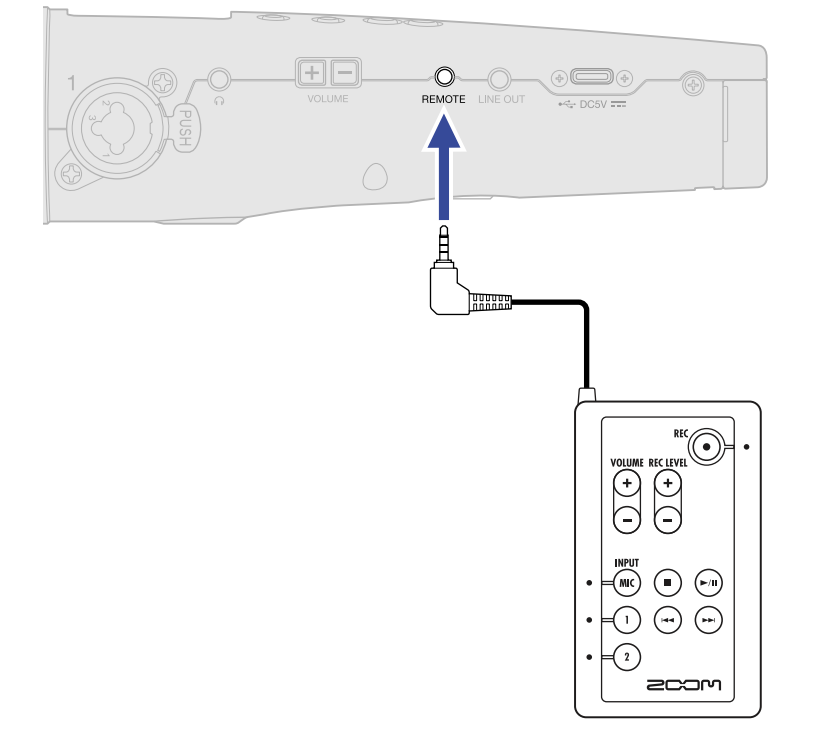

### **2.** Utilisez la télécommande

Les boutons et indicateurs non grisés correspondent sur chaque télécommande à ceux du M4.

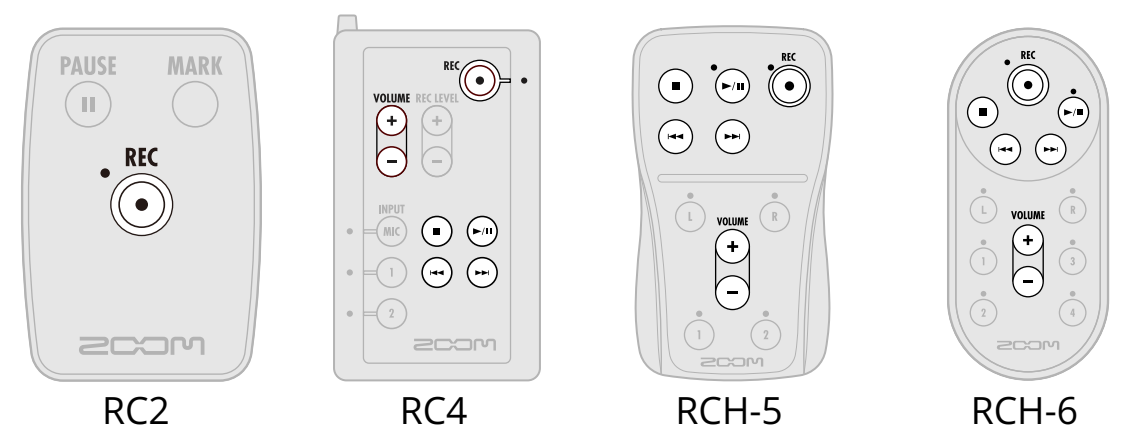

#### **NOTE**

• La fonction Hold du M4 n'a aucun effet sur les opérations depuis la télécommande. (→ [Prévention des](#page-39-0) [erreurs de manipulation \(fonction Hold\)](#page-39-0))

# **Annexe**

### Guide de dépannage

Si vous trouvez que le M4 fonctionne étrangement, vérifiez d'abord les points suivants.

### Problème d'enregistrement/lecture

### Pas de son ou son très faible

- Vérifiez l'orientation du micro ou les réglages de volume de l'équipement connecté.
- Vérifiez que le volume du casque et le niveau de sortie ligne ne sont pas réglés trop bas (→ [Écoute de](#page-55-0) [contrôle des sons entrants et lus,](#page-55-0) [Réglage du niveau de sortie ligne\)](#page-52-0)
- Vérifiez les réglages de source d'entrée du M4. (→ [Changement du format audio utilisé pour l'entrée par](#page-43-0) [le micro XY intégré](#page-43-0), [Réglage des sources INPUT 1/2, de l'alimentation fantôme et du couplage stéréo](#page-45-0))
- Une alimentation doit être fournie par la prise si le micro connecté à la prise MIC/LINE IN la nécessite. (→ [Emploi de l'alimentation par la prise \(plugin\)](#page-50-0))
- Augmentez l'amplification du volume à l'écran pour le signal d'entrée, et augmentez le volume de l'écoute de contrôle. (→ [Réglage de la taille d'affichage du volume pour faciliter le contrôle\)](#page-53-0)
- Vérifiez les réglages d'alimentation fantôme. (→ [Réglage des sources INPUT 1/2, de l'alimentation](#page-45-0) [fantôme et du couplage stéréo](#page-45-0), [Réglage de la tension d'alimentation fantôme](#page-48-0))

### Distorsion du son de l'écoute de contrôle

• Réglez l'amplification du volume à l'écran. (→ [Réglage de la taille d'affichage du volume pour faciliter le](#page-53-0) [contrôle](#page-53-0))

### Distorsion du son du micro intégré

• Éloignez le M4 de la source sonore. Utilisez une bonnette anti-vent si de l'air souffle sur le micro. (→ [Réduction du bruit \(coupure des basses fréquences\)\)](#page-47-0)

### Distorsion du son des entrées INPUT 1/2

• Réglez le volume de l'appareil connecté et assurez-vous que le réglage de la source d'entrée du M4 est correct. (→ [Réglage des sources INPUT 1/2, de l'alimentation fantôme et du couplage stéréo\)](#page-45-0)

### L'enregistrement est impossible

- L'enregistrement ne peut être lancé que depuis l'écran d'accueil. (→ [Enregistrement](#page-60-0))
- Vérifiez qu'il reste de l'espace libre sur la carte microSD. Le temps d'enregistrement encore disponible peut être vérifié à l'écran lorsque l'enregistrement est en pause. (→ [Écran d'accueil\)](#page-15-0)
- Vérifiez qu'il y a bien une carte microSD correctement chargée dans le lecteur de carte. (→ [Insertion de](#page-23-0) [cartes microSD](#page-23-0))

• Vérifiez que le réglage de source d'entrée n'est pas sur « OFF ». (→ [Changement du format audio utilisé](#page-43-0) [pour l'entrée par le micro XY intégré,](#page-43-0) [Réglage des sources INPUT 1/2, de l'alimentation fantôme et du](#page-45-0) [couplage stéréo\)](#page-45-0)

### Le son enregistré est inaudible ou très faible

• Vérifiez que le réglage de source d'entrée convient bien à l'appareil connecté. (→ [Réglage des sources](#page-45-0) [INPUT 1/2, de l'alimentation fantôme et du couplage stéréo\)](#page-45-0)

### Des messages « MIC INPUT OVERLOAD! », « INPUT 1 OVERLOAD! » ou « INPUT 2 OVERLOAD! » apparaissent

- Le volume d'entrée dans le micro est trop élevé. Éloignez le micro de la source sonore.
- Le vent peut provoquer l'entrée d'un bruit fort. Nous recommandons d'utiliser une bonnette anti-vent si de l'air souffle directement sur le micro, par exemple lors d'un enregistrement en extérieur ou quand le micro est proche de la bouche d'un orateur. (→ [Réduction du bruit \(coupure des basses fréquences\)](#page-47-0))

### Les canaux d'entrée gauche et droit du micro intégré sont inversés

• Vérifiez que le bon réglage d'interversion est utilisé pour les signaux audio gauche et droit entrantrant par le micro XY intégré. (→ [Interversion des signaux audio gauche et droit entrant par micro XY intégré](#page-51-0))

### Autres problèmes

### L'enregistreur n'est pas reconnu par un ordinateur, un smartphone ou une tablette alors que son port USB y est connecté.

- Utilisez un câble USB permettant le transfert de données.
- Le mode de fonctionnement adéquat doit être sélectionné sur le M4 pour permettre à l'ordinateur, au smartphone ou à la tablette de le reconnaître. (→ [Emploi comme micro USB,](#page-79-0) [Transfert de fichiers vers](#page-89-0) [des ordinateurs et d'autres appareils](#page-89-0))
- En cas d'utilisation en tant que micro USB 32 bit à virgule flottante, vérifiez que l'ordinateur, le smartphone ou la tablette et les applications utilisées prennent bien en charge le format 32 bit à virgule flottante.
- Même si « ZOOM M4 » ne peut pas être sélectionné dans les paramètres « Son » de l'ordinateur, le M4 peut toujours être utilisé comme micro USB 32 bit à virgule flottante s'il est sélectionné comme périphérique ou interface « audio » ou « d'entrée/sortie » dans une application qui prend en charge le format 32 bit à virgule flottante.
- Un pilote est nécessaire pour utiliser le format 32 bit à virgule flottante avec Windows. Téléchargez ce pilote sur le site web ZOOM [\(zoomcorp.com\)](https://zoomcorp.com).

### L'autonomie sur piles est courte

Faire les réglages suivants peut augmenter la durée de fonctionnement des piles.

• Indiquez correctement le type des piles/batteries utilisées. (→ [Indication du type des piles/batteries](#page-116-0) [utilisées\)](#page-116-0)

- Désactivez les entrées non utilisées. (→ [Changement du format audio utilisé pour l'entrée par le micro](#page-43-0) [XY intégré](#page-43-0), [Réglage des sources INPUT 1/2, de l'alimentation fantôme et du couplage stéréo](#page-45-0))
- Réglez la tension d'alimentation fantôme sur 24 V. (→ [Réglage de la tension d'alimentation fantôme](#page-48-0))
- Réglez l'écran pour qu'il s'atténue après un certain temps sans utilisation. (→ [Réglage d'économie](#page-112-0) [d'énergie de l'écran](#page-112-0)
- Réduisez la luminosité de l'écran. (→ [Réglage de la luminosité d'écran](#page-114-0)
- Réduisez la fréquence d'échantillonnage utilisée pour enregistrer les fichiers. (→ [Réglage de la fréquence](#page-56-0) [d'échantillonnage\)](#page-56-0)
- Débranchez les câbles inutiles des prises de sortie casque et ligne (LINE OUT).
- En raison de leurs caractéristiques, les batteries nickel-hydrure métallique (surtout celles à haute capacité) ou les piles au lithium procurent une plus grande autonomie que les piles alcalines quand la consommation est élevée.

## Liste des métadonnées du M4

### Métadonnées contenues dans les blocs BEXT de fichiers WAV

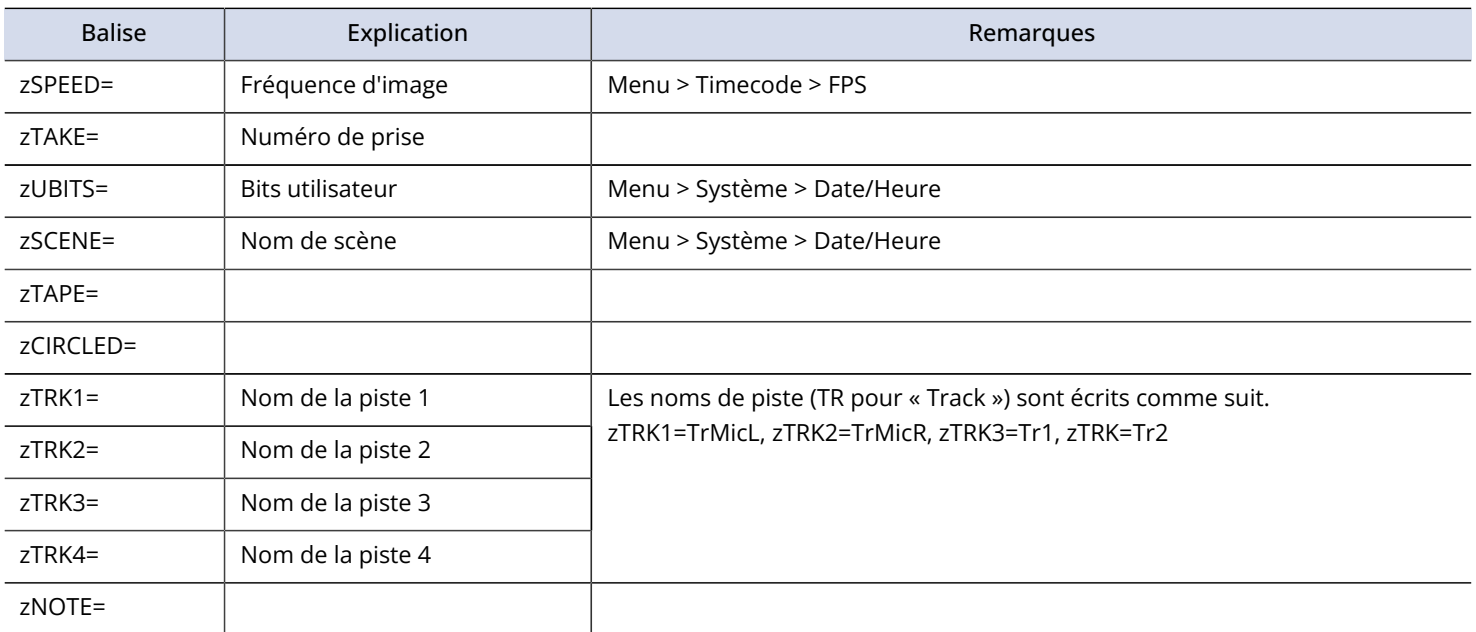

### Métadonnées contenues dans les blocs iXML de fichiers WAV

#### $O = 0$ UI  $\times = NON$

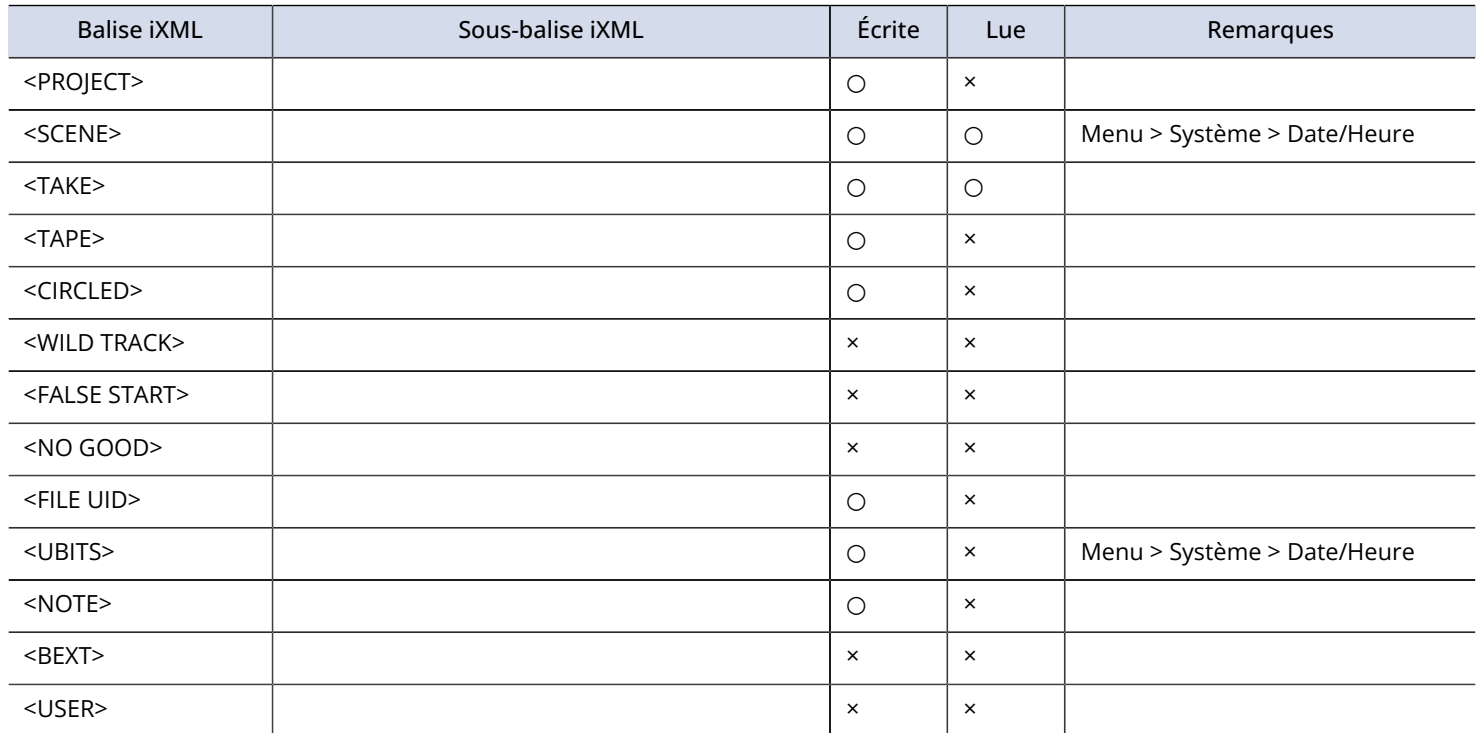

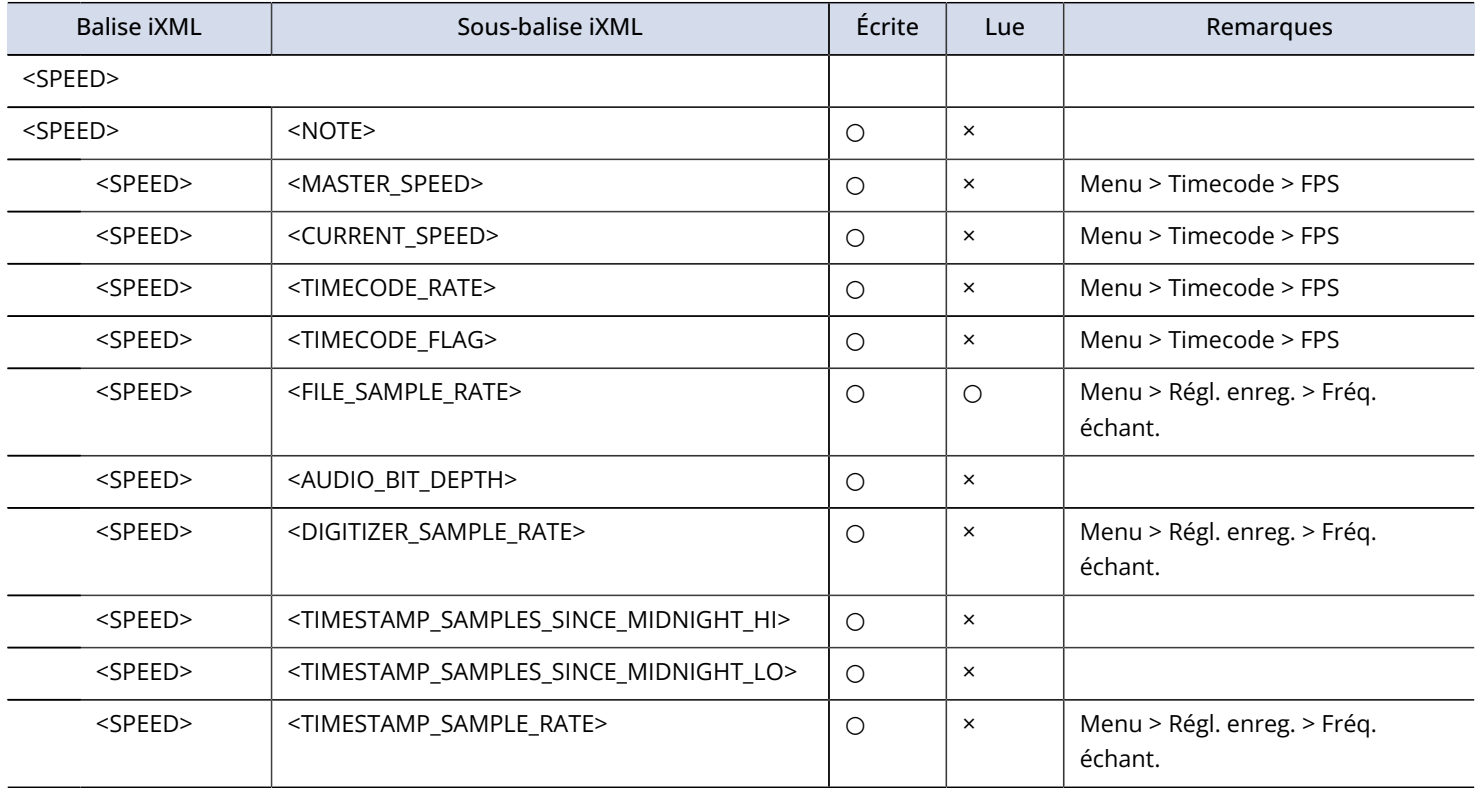

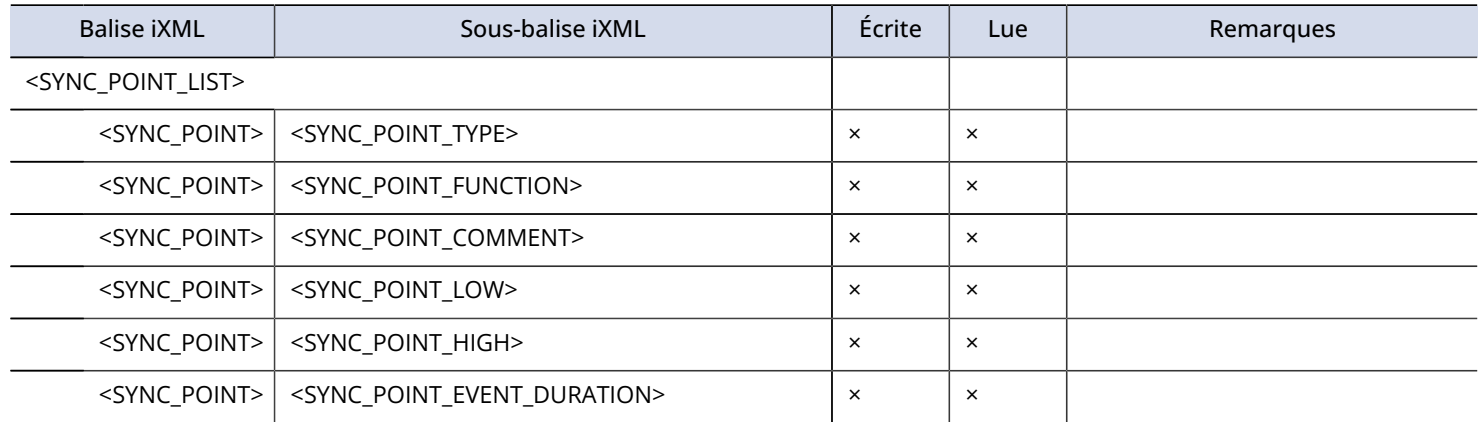

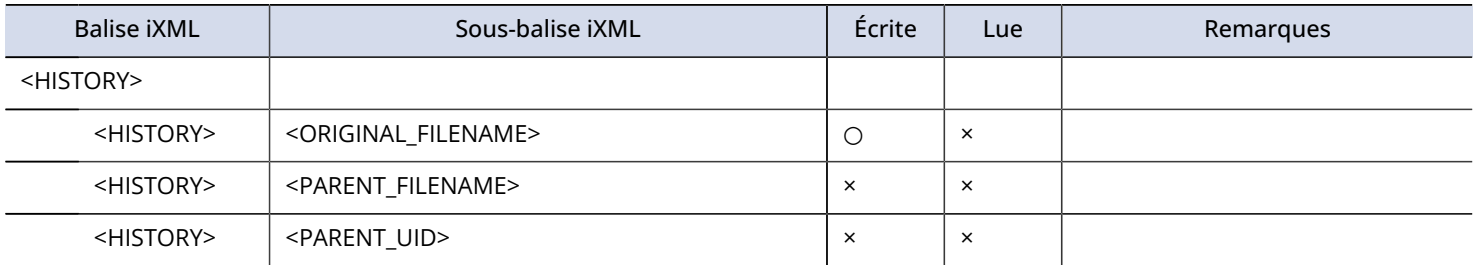

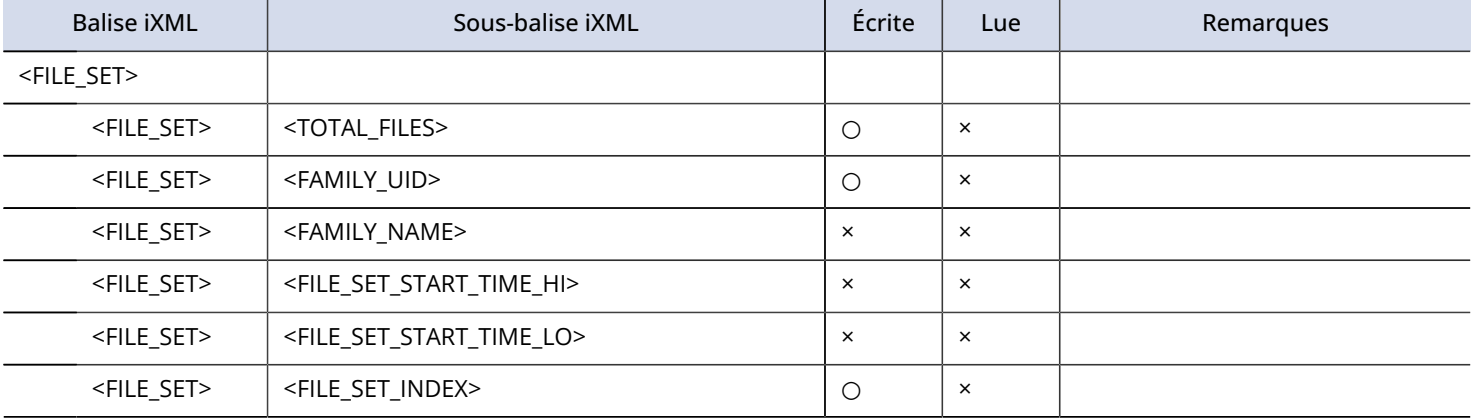

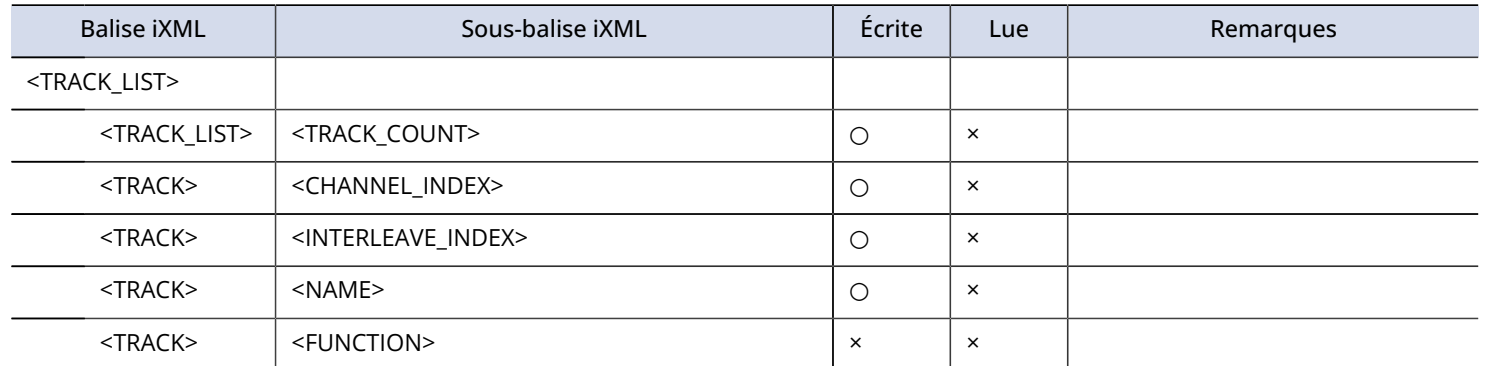

# **Caractéristiques techniques**

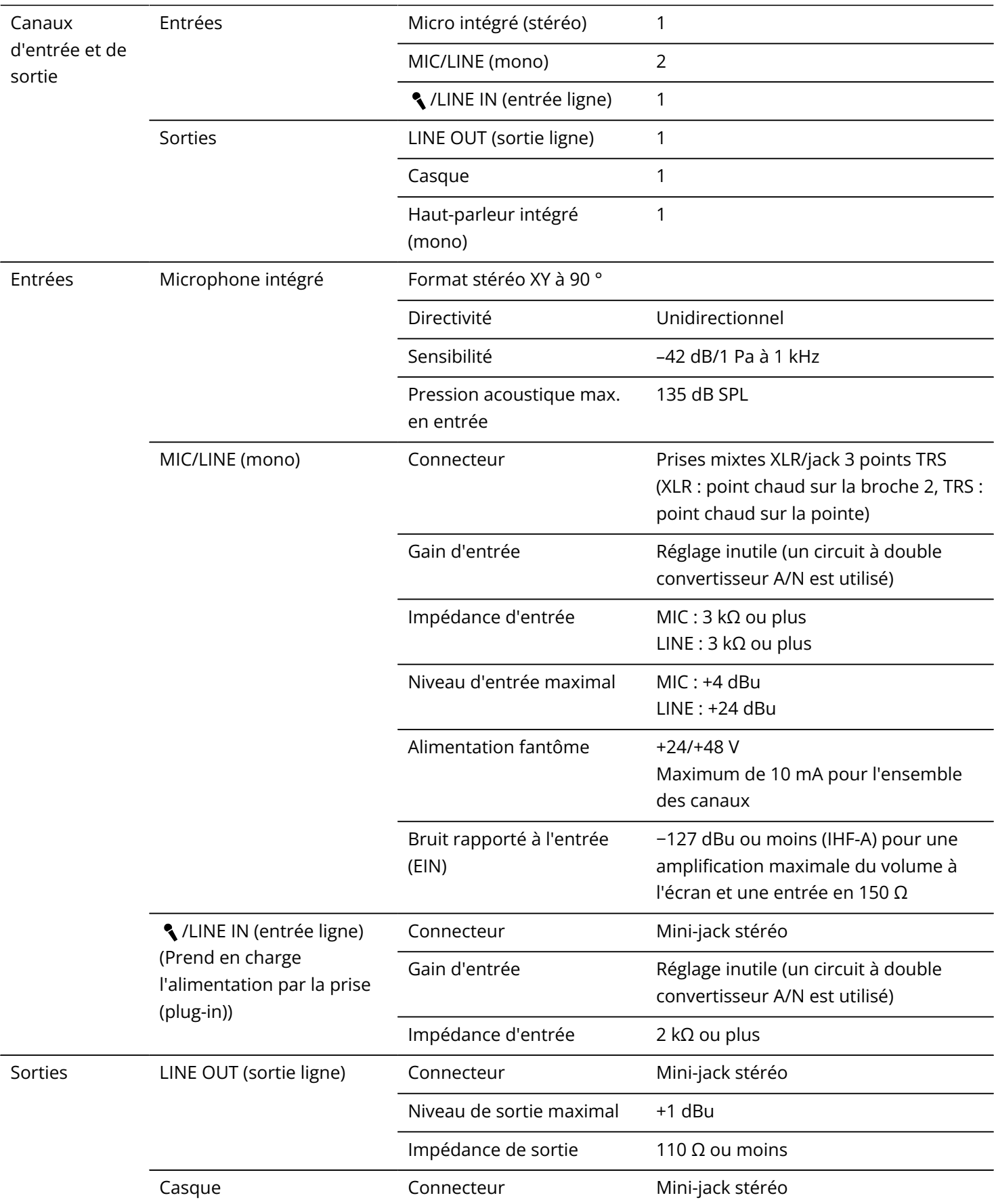

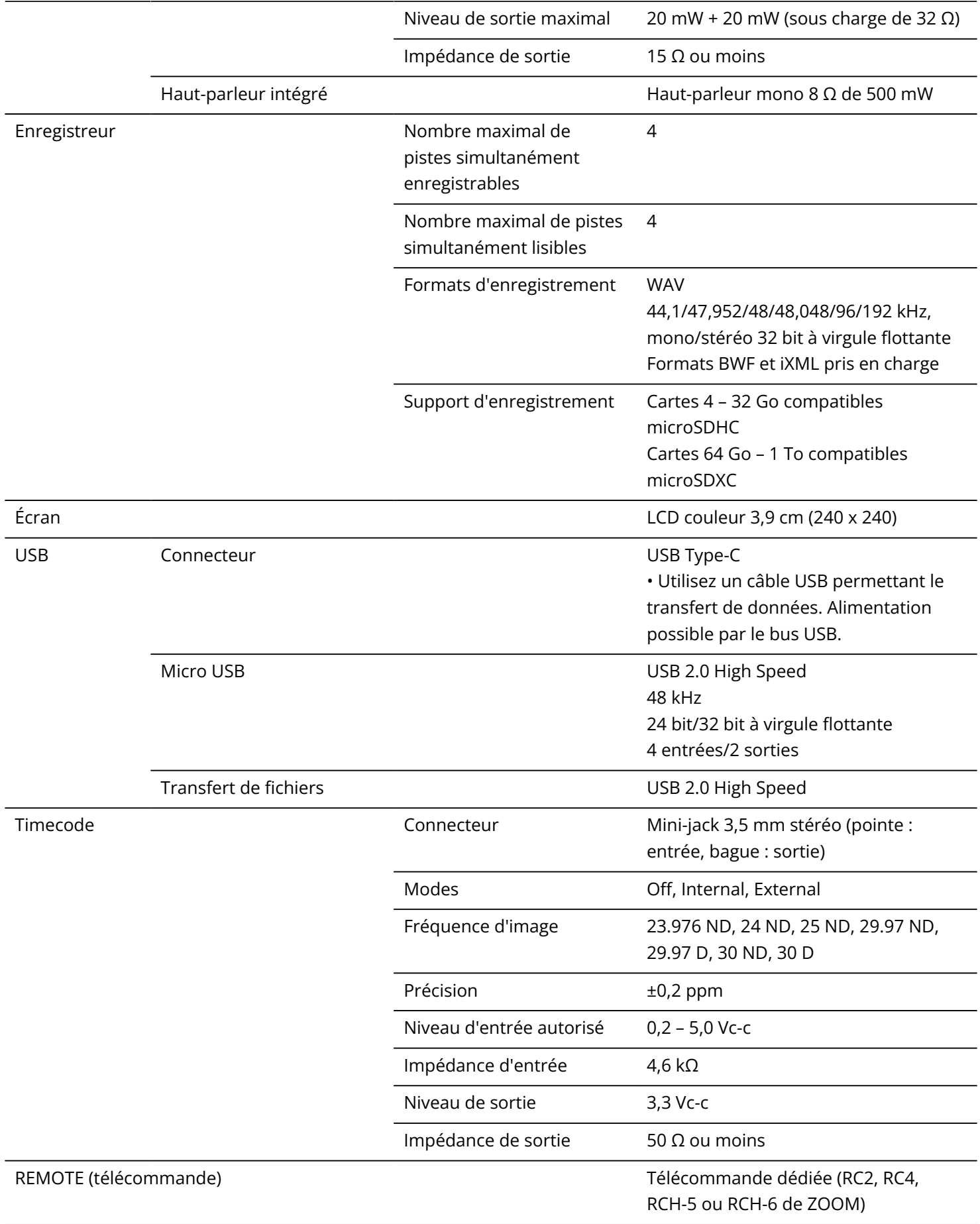

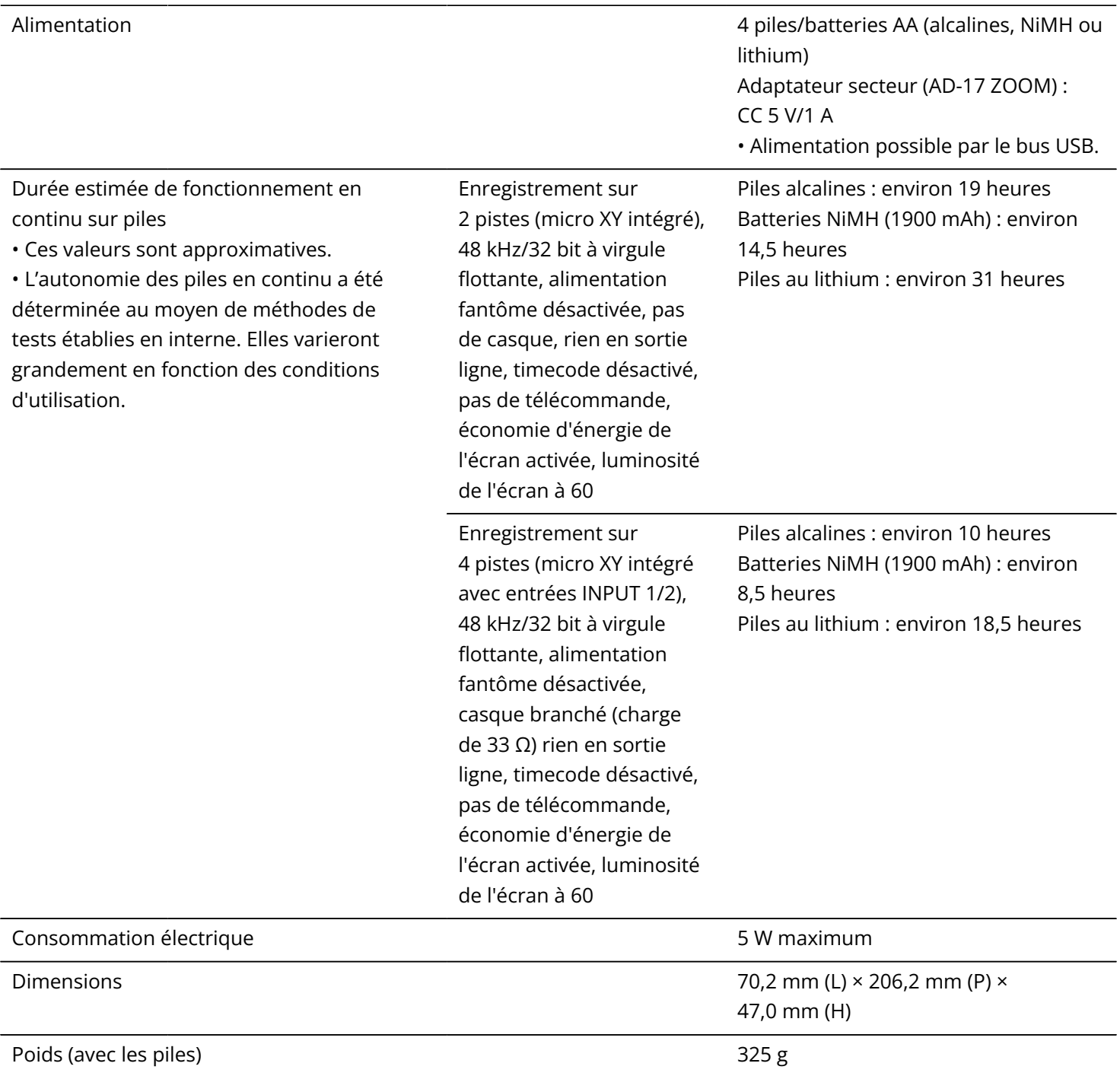

Note : 0 dBu = 0,775 Vrms

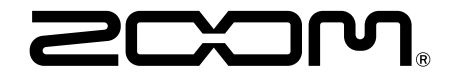

### ZOOM CORPORATION 4-4-3 Kanda-surugadai, Chiyoda-ku, Tokyo 101-0062 Japon

[zoomcorp.com](https://zoomcorp.com/)